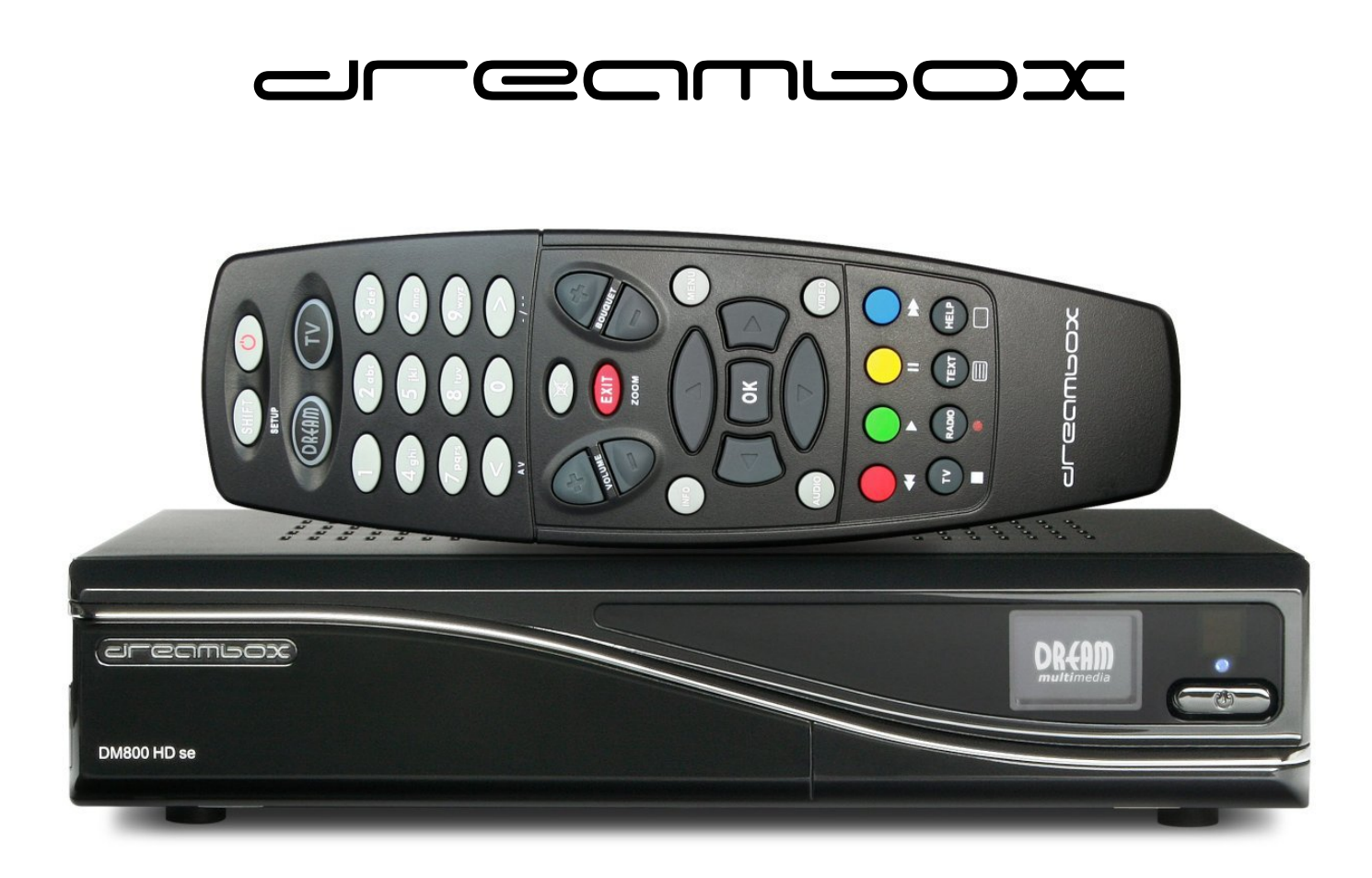

# **DM800 HD se**

## **Bedienungsanleitung**

Digitaler Satellitenempfänger zum Empfang von freien und verschlüsselten DVB-Programmen mit optionaler digitaler Aufzeichnungsmöglichkeit.

HDTV

HDMI-Anschluss DVB-S2 Tuner steckbar

Netzwerk-Schnittstelle Anschluss für interne 2,5" SATA-Festplatte eSATA-Anschluss

Farbiges OLED-Display Linux OS

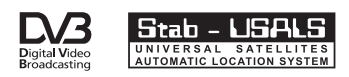

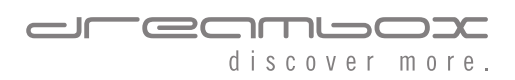

# **Vorwort**

Sehr geehrte Kundin, sehr geehrter Kunde, herzlichen Glückwunsch zum Kauf Ihrer Dreambox DM800 HD se.

Diese Bedienungsanleitung soll Ihnen dabei helfen Ihre Dreambox richtig anzuschließen, die grundlegende Bedienung zu erlernen und darüber hinaus die zahlreichen Funktionen kennenzulernen.

Beachten Sie bitte, dass sich der Funktionsumfang Ihrer Dreambox durch Software-Updates stetig erweitert. Sollten Sie die Software Ihrer Dreambox aktualisiert haben oder Fehler in der Bedienungsanleitung feststellen, schauen Sie bitte in den Downloadbereich unserer Homepage <www.dreambox.de> ob eine aktualisierte Bedienungsanleitung zur Verfügung steht.

Wir wünschen Ihnen viel Freude mit Ihrer Dreambox DM800 HD se.

Ihr Dream-Multimedia Team

Die Dreambox DM800 HD se trägt das C-Zeichen und erfüllt alle erforderlichen EU-Normen.

DiSEqC™ ist ein Warenzeichen von EUTELSAT.

Dolby und das Doppel-D-Symbol sind eingetragene Warenzeichen von Dolby Laboratories.

HDMI® , das HDMI-Logo und "High Definition Multimedia Interface" sind Marken oder eingetragene Marken von HDMI Licensing LLC.

Änderungen und Druckfehler vorbehalten.

# **Inhaltsverzeichnis**

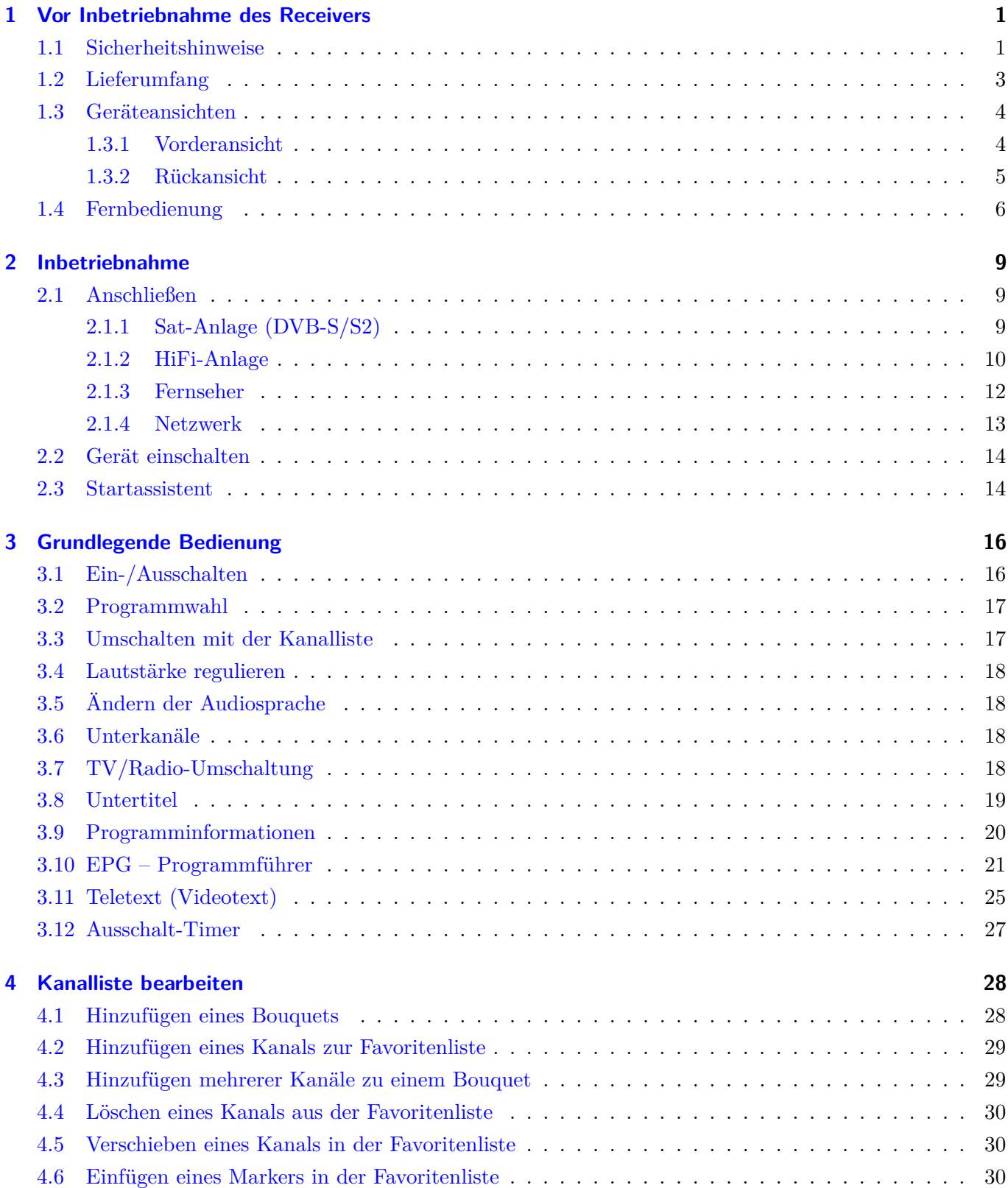

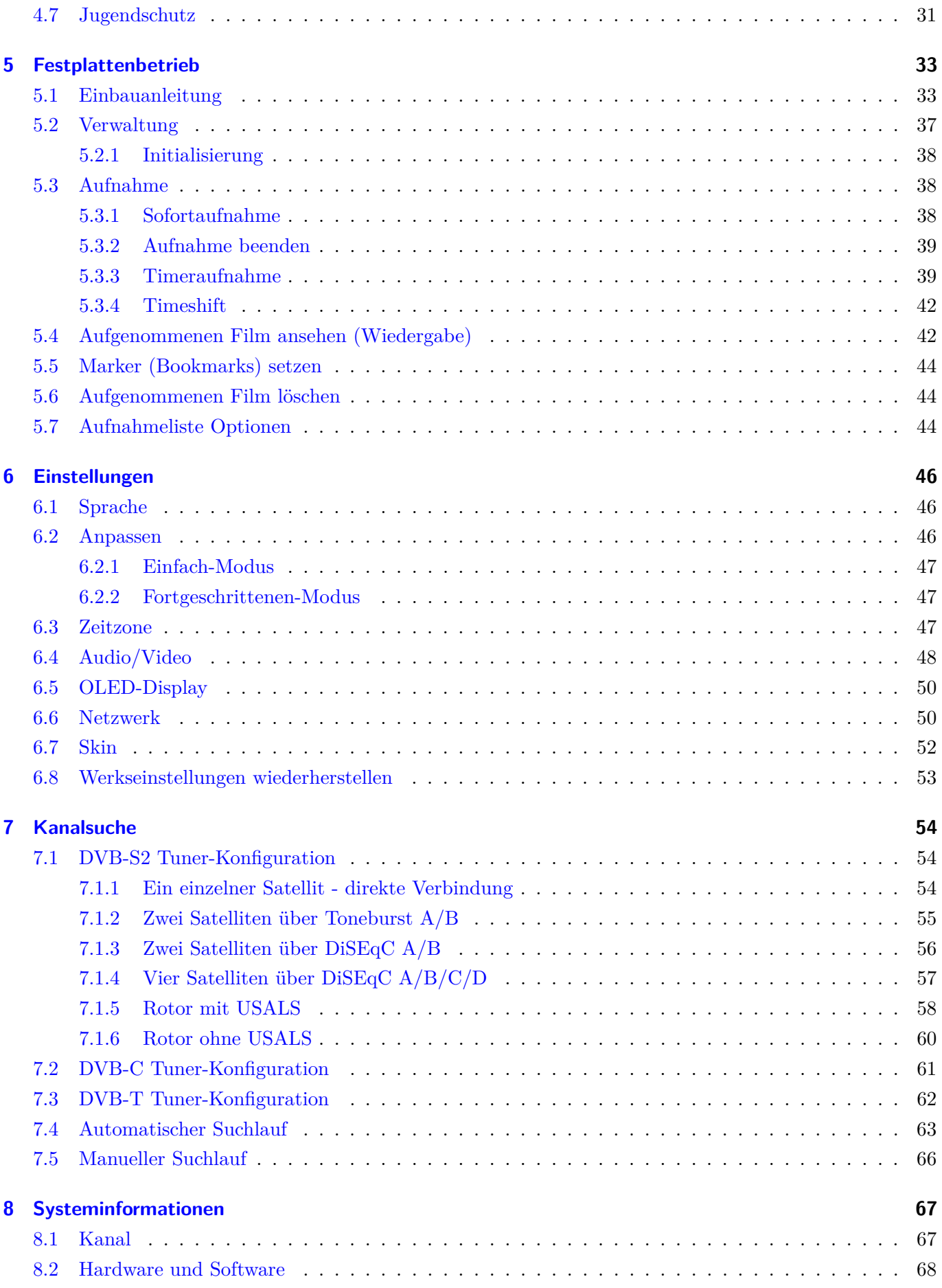

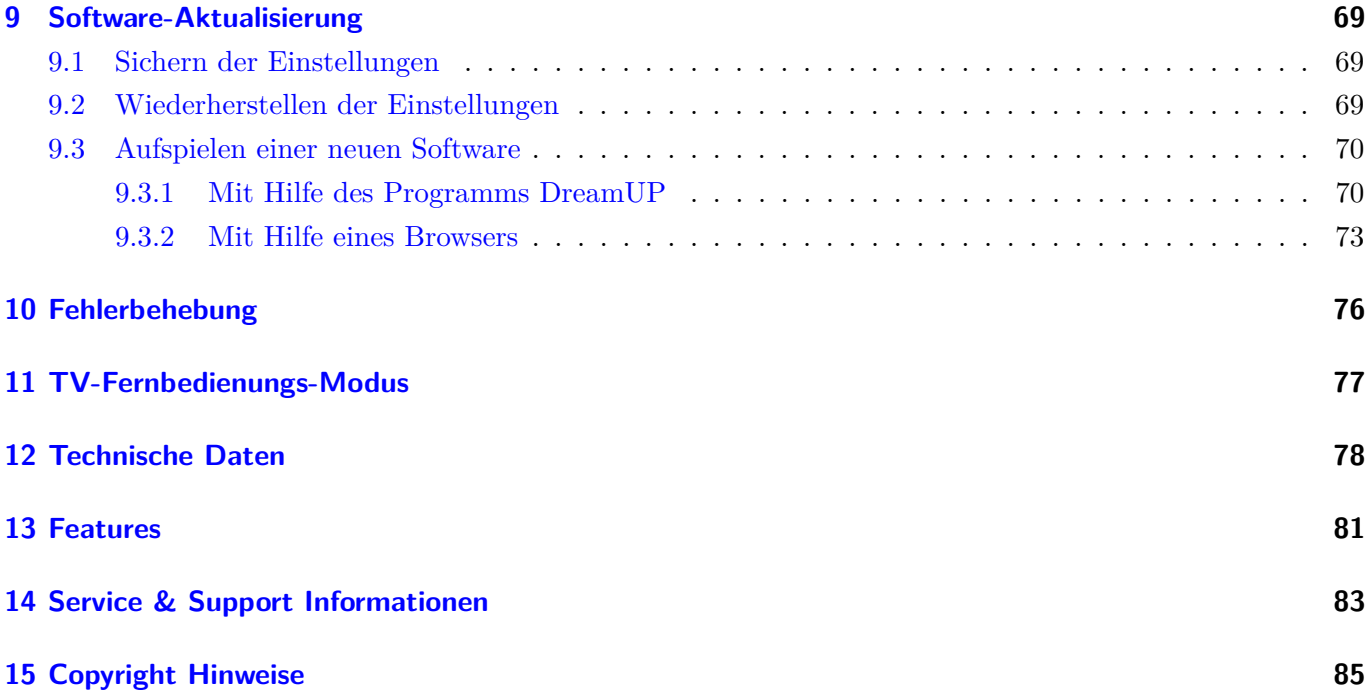

# <span id="page-5-0"></span>**Kapitel 1**

# **Vor Inbetriebnahme des Receivers**

### <span id="page-5-1"></span>**1.1 Sicherheitshinweise**

Bevor Sie Ihre Dreambox in Betrieb nehmen, sollten Sie zu Ihrem Schutz die Sicherheitshinweise gut durchlesen. Der Hersteller übernimmt keine Haftung für Schäden, die durch unsachgemäße Handhabung und durch Nichteinhaltung der Sicherheitsvorkehrungen entstanden sind.

- Das Gerät muss so aufgestellt werden, dass es ausreichend belüftet wird.
- Der Deckel des Gerätes darf nicht abgedeckt werden und muss ausreichenden Abstand zu anderen Geräten haben. Die Lüftungsschlitze des Gerätes müssen immer frei bleiben, um die Wärmeabfuhr aus dem Inneren des Gerätes zu gewährleisten.
- Stellen Sie keine Vasen oder andere mit Flüssigkeit gefüllte Behältnisse auf das Gerät. Das Gerät darf keinem Tropf- oder Spritzwasser ausgesetzt werden.
- Es dürfen keine brennbaren Gegenstände, wie Kerzen oder Öllampen auf das Gerät gestellt werden.
- Das Gerät darf nur in gemäßigtem Klima betrieben werden.
- Niemals das Gerät selber öffnen! Es besteht die Gefahr eines Stromschlages. Sollte es einmal erforderlich sein das Gerät zu öffnen, wenden Sie sich bitte an geschultes Personal.

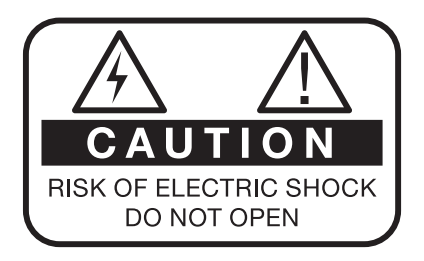

- Stecken Sie niemals irgendwelche fremden Metallgegenstände in die Einschübe oder Lüftungsschlitze des Gerätes.
- Der Ein- oder Umbau einer Festplatte/Tuner darf nur von geschultem Personal oder einem dafür ausgebildeten Fachhändler erfolgen.

Umbauten oder Modifikationen des Gerätes führen zum Garantieverlust, wenn diese nicht von einem Fachhändler durchgeführt werden und schriftlich bescheinigt werden. Wir empfehlen den Einbau einer Festplatte durch den Fachhändler. Bei unsachgemäßem Einbau der Festplatte erlischt die Garantieleistung.

## **Betriebspausen**

- Wird das Gerät längere Zeit nicht betrieben, ziehen Sie bitte den Stecker des Stromkabels aus der Steckdose.
- Während eines Gewitters sollte das Gerät ebenfalls vom Strom getrennt werden.

## **Zusätzliche Sicherheitshinweise**

- Anschluss an die Außeneinheit (LNB): Schalten Sie die Dreambox aus, bevor Sie das Kabel des LNBs anschließen oder entfernen.
- Anschluss an den Fernseher: Schalten Sie die Dreambox aus, bevor Sie das Scart-Kabel an Ihren Fernseher anschließen.
- Das Gerät ist umgehend vom Strom zu trennen, wenn das Stromkabel oder der Stromstecker Beschädigungen aufweisen.
- Das Gerät ist umgehend vom Strom zu trennen, wenn es Feuchtigkeit ausgesetzt wurde oder Feuchtigkeit eingedrungen ist.
- Das Gerät ist umgehend vom Strom zu trennen, wenn starke äußere Beschädigungen festgestellt werden.
- Setzen Sie Ihre Dreambox nicht direkter Sonnenbestrahlung, Blitzen oder Regen aus.
- Erdung:

Das LNB-Kabel muss geerdet werden. Das Erdungssystem muss dem SABS 061 entsprechen.

• Reinigung:

Ziehen Sie das Stromkabel der Dreambox aus der Steckdose, bevor Sie Ihre Dreambox reinigen. Benutzen Sie einen leicht angefeuchteten Lappen ohne Reinigungsmittel.

- Schließen Sie Ihre Dreambox nur an Steckdosen an, die hierfür auch geeignet sind. Hierbei darf es nicht zu Überlastungen kommen.
- Achten Sie bitte darauf, dass die Batterien Ihrer Fernbedienung keiner Hitze ausgesetzt werden dürfen, da sie sonst explodieren könnten.

## **Entsorgungshinweise**

Die Verpackung der Dreambox besteht ausschließlich aus wieder verwertbaren Materialien. Bitte führen Sie diese entsprechend sortiert dem "Dualen System" zu. Dieses Produkt darf am Ende seiner Lebensdauer nicht über den normalen Haushaltsabfall entsorgt werden, sondern muss an einem Sammelpunkt für das Recycling von elektrischen und elektronischen Geräten abgegeben werden.

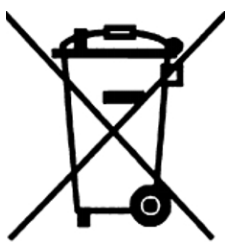

Das Symbol auf dem Produkt, der Gebrauchsanleitung oder der Verpackung weist darauf hin. Die Werkstoffe sind gemäß ihrer Kennzeichnung wieder verwertbar. Mit der Wiederverwendung, der stofflichen Verwertung oder anderen Formen der Verwertung von Altgeräten leisten Sie einen wichtigen Beitrag zum Schutze unserer Umwelt. Bitte erfragen Sie bei der Gemeindeverwaltung die zuständige Entsorgungsstelle.

Achten Sie darauf, dass die leeren Batterien der Fernbedienung sowie Elektronikschrott nicht in den Hausmüll gelangen, sondern sachgerecht entsorgt werden (Rücknahme durch den Fachhandel, Sondermüll).

## <span id="page-7-0"></span>**1.2 Lieferumfang**

Überprüfen Sie die Lieferung auf Vollständigkeit.

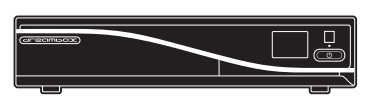

Dreambox DM800 HD se Fernbedienung Kurzanleitung

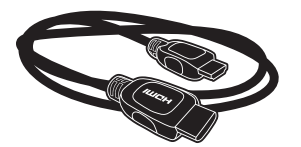

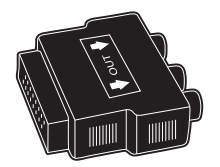

Scart-Adapter

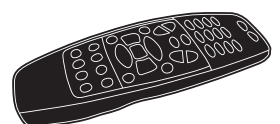

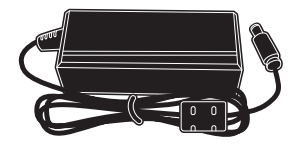

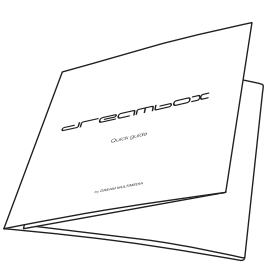

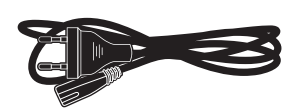

HDMI-Kabel Stecker-Netzteil Strom-Anschlusskabel

## <span id="page-8-0"></span>**1.3 Geräteansichten**

#### <span id="page-8-1"></span>**1.3.1 Vorderansicht**

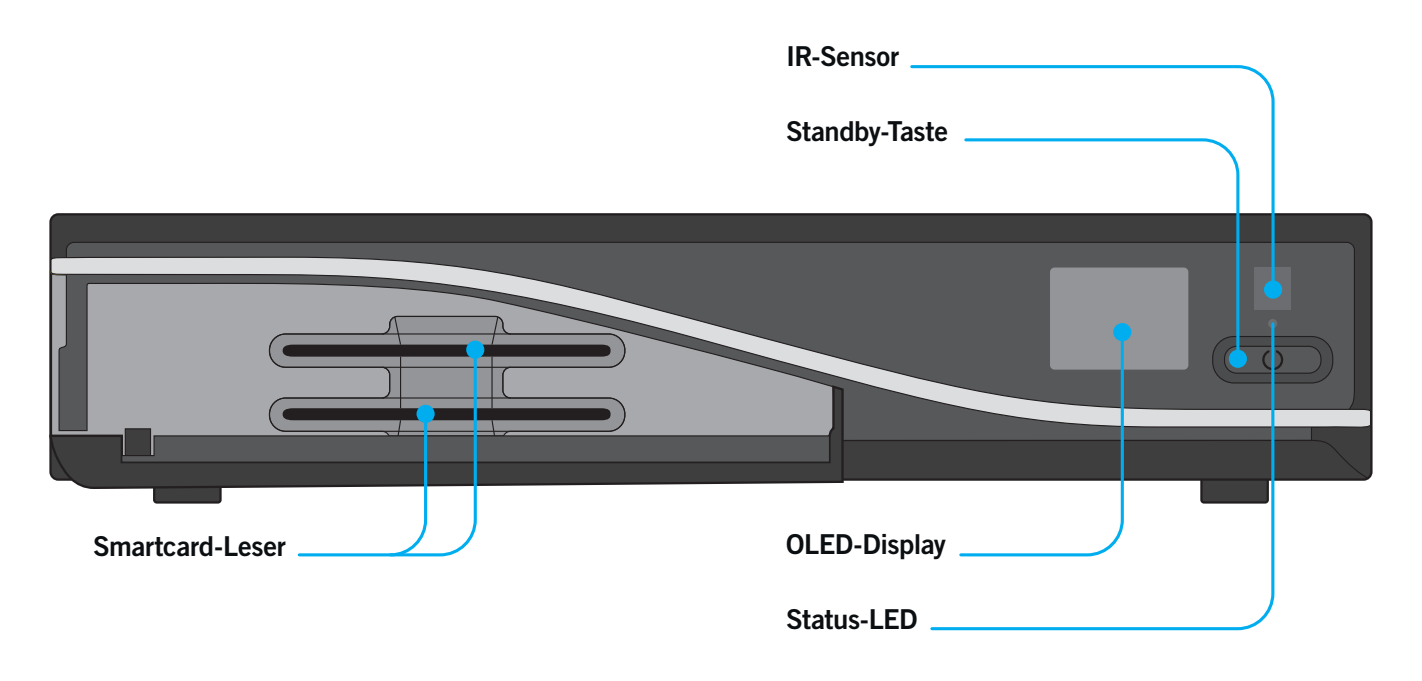

- **2x Smartcard-Leser** Stecken Sie Ihre Dreamcrypt Smartcard mit dem Chip nach unten und nach vorne gerichtet in den Smartcard-Leser. Dreamcrypt ist ein eingetragenes Warenzeichen von Dream-Multimedia.
- **OLED-Display** zeigt Ihnen die wichtigsten Informationen an.
- **IR-Sensor** empfängt die Infrarotsignale von Ihrer Dreambox Fernbedienung.
- **Standby-Taste** schaltet Ihre Dreambox ein bzw. aus.

**Status-LED** Eine LED zeigt den Standby-Status der Dreambox an.

#### <span id="page-9-0"></span>**1.3.2 Rückansicht**

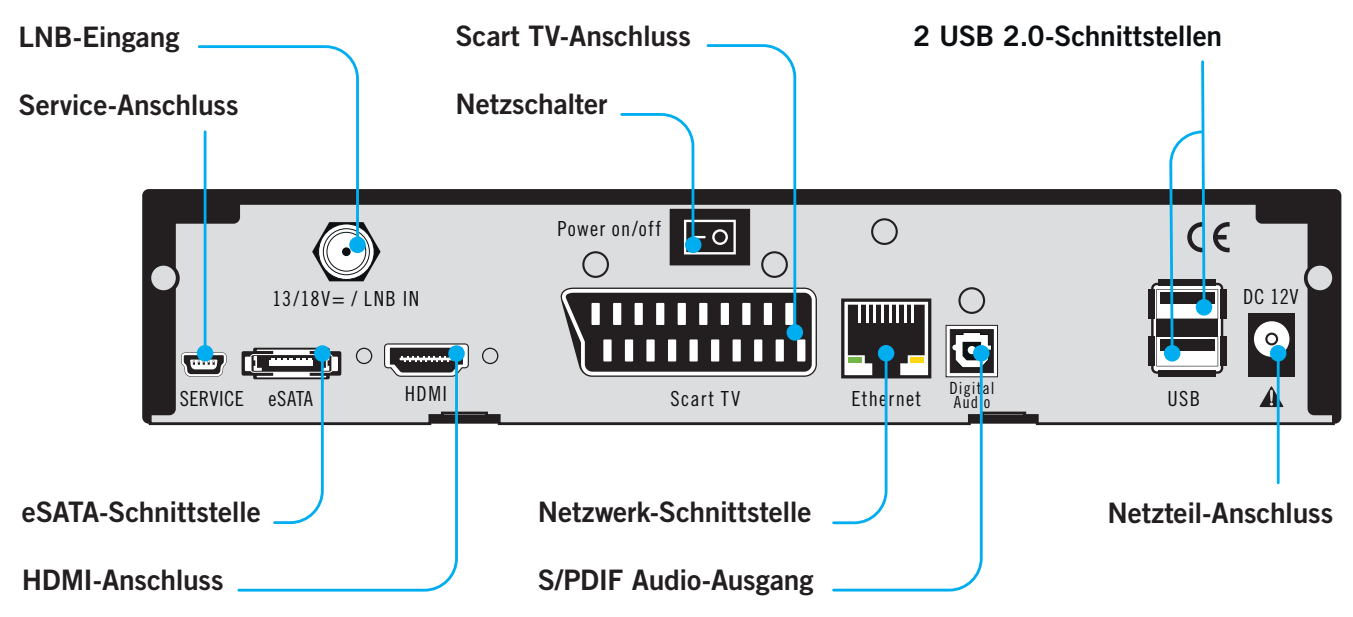

**LNB-Eingang (DVB-S2 Tuner)** Schließen Sie hier das Koaxialkabel Ihrer Satellitenanlage an.

- **Service-Schnittstelle** dient zum Update der Betriebssoftware und der Vorprogrammierung mittels PC. An dieser Schnittstelle schließen Sie bitte ein Mini-USB-auf-USB Kabel an.
- **eSATA-Schnittstelle** Hier können Sie eine externe eSATA-Festplatte anschließen.
- **HDMI-Ausgang** Am HDMI-Ausgang schließen Sie Ihr TV-Gerät mit entsprechendem Eingang an.
- **Netzschalter** Mittels des Netzschalters schalten Sie Ihre Dreambox aus. **!!! WICHTIG !!!** Ziehen Sie vor dem Öffnen des Gerätes immer das Stromkabel aus der Steckdose!
- **TV-Anschluss (TV Scart)** Verbinden Sie Ihre Dreambox mit einem passenden Scart-Kabel mit Ihrem TV-Gerät, Projektor oder Beamer.
- **Netzwerk-Schnittstelle (Ethernet 10/100Mbit, RJ45)** dient als Kommunikationsschnittstelle mittels HTTP, FTP, NFS, Telnet, SSH und Samba. Ebenso zum Update der Betriebssoftware und der Vorprogrammierung mittels PC. An dieser Schnittstelle schließen Sie bitte Ihr Netzwerkkabel an.
- **Optischer Audio-Ausgang digital (Toslink)** Sollte Ihr Verstärker über einen entsprechenden optischen Eingang verfügen, verbinden Sie die Buchse DIGITAL AUDIO an der Dreambox über ein optisches Kabel (Toslink) mit dem optischen Eingang Ihres Verstärkers. Ebenso steht an diesem Ausgang, falls gesendet, dass Dolby Digital-Signal (AC3) zur Verfügung.
- **2x USB 2.0 Schnittstelle** dient zum Anschluss von USB 2.0 kompatiblen Geräten. Der Umfang der unterstützten Geräte ist softwareabhängig und wird stets weiterentwickelt.
- **Netzteil-Anschluss** Schließen Sie hier bitte das mitgelieferte Stecker-Netzteil an und daran das Stromkabel. Der Stromstecker darf nur in die dafür vorgesehene Steckdose 110V/60Hz oder 230V/50Hz gesteckt werden.

## <span id="page-10-0"></span>**1.4 Fernbedienung**

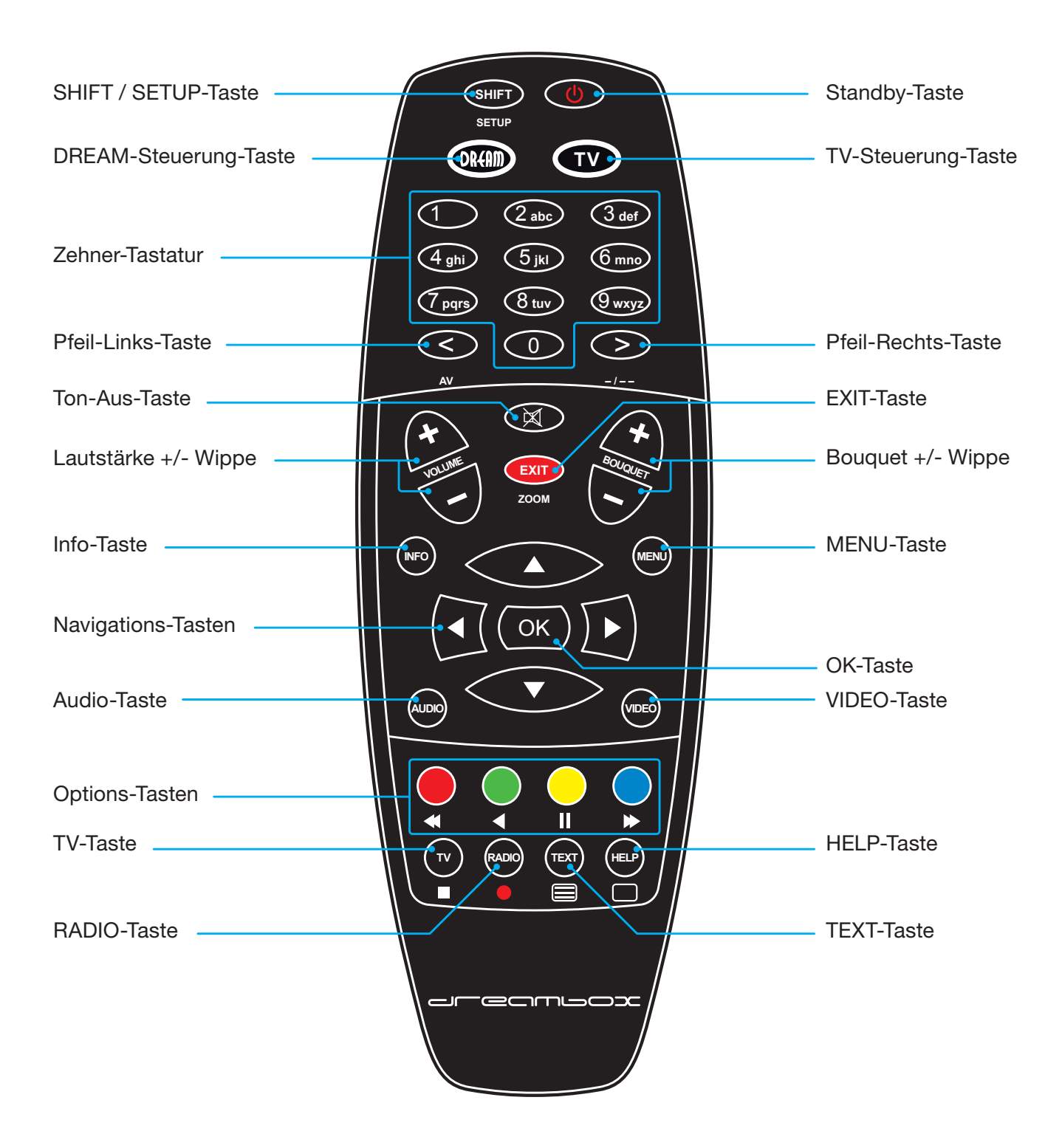

- **SHIFT-Setup-Taste** dient zur Vorprogrammierung der Fernbedienung auf ein TV Gerät. (siehe *Kapitel [11](#page-81-0) TV-Fernbedienungs-Modus* auf Seite [77\)](#page-81-0)
- **Standby-Taste** schaltet Ihre Dreambox ein bzw. aus. (siehe *Punkt [3.1](#page-20-1) Ein-/Ausschalten* auf Seite [16\)](#page-20-1)
- **DREAM-Steuerung-Taste** schaltet Ihre Fernbedienung in den Dreambox-Fernbedienungsmodus. Diese leuchtet dann bei jedem Tastendruck kurz auf.
- **TV-Steuerung-Taste** schaltet Ihre Fernbedienung in den TV-Fernbedienungs-Modus, um Ihren einprogrammierten Fernseher bedienen zu können. Diese leuchtet dann bei jedem Tastendruck kurz auf. (siehe *Kapitel [11](#page-81-0) TV-Fernbedienungs-Modus* auf Seite [77\)](#page-81-0)
- **Zehner-Tastatur** dient zur direkten Eingabe/Auswahl einer Ihnen bekannten Kanalnummer. Die Kanalnummer finden Sie links vor dem Kanalnamen in der Kanalliste. Ebenso dient die **Zehner-Tastatur** zur Eingabe der Videotextseitenzahl wenn Sie sich im Dreambox-Fernbedienungs-Modus befinden und der Sender auch Videotextinformationen ausstrahlt.
- **Pfeil-Links- und Pfeil-Rechts-Taste** schaltet zwischen den letzten 20 gesehenen Kanälen um. Wenn Sie einen Unterkanal (siehe *Punkt [3.6](#page-22-2) Unterkanäle* auf Seite [18\)](#page-22-2) ausgewählt haben, können Sie mit den Tasten zum nächsten Unterkanal weiterschalten. Des Weiteren können Sie in Texteingabefenstern Zeichen löschen.
- **Ton-Aus-Taste** schaltet den Ton stumm. Es erscheint ein Symbol in der oberen linken Ecke auf Ihrem Fernsehbildschirm. Ein nochmaliger Druck auf diese Taste schaltet den Ton wieder ein. Ebenso können Sie den Ton wieder aktivieren, indem Sie die **Lautstärke +/- Taste** einmal kurz drücken. In Texteingabefenstern können Sie mit der **Ton-Aus-Taste** ein Zeichen löschen.
- **EXIT-Taste** dient zum Verlassen aller Menüs und Kanallisten.
- **Lautstärke +/- Taste** regelt die Lautstärke, + für lauter und für leiser.
- **Bouquet +/- Taste** ermöglicht das Wechseln der Bouquets (nächstes/vorheriges).
- **INFO-Taste** Ist kein OSD Menü auf Ihrem Fernsehgerät gewählt (sichtbar) und Sie befinden sich im TVoder RADIO-Modus, ruft die **INFO-Taste** die EPG-Informationen des gewählten Senders, sofern verfügbar, auf.
- **MENU-Taste** Befinden Sie sich im TV- oder RADIO-Modus, öffnet sich durch Drücken der **MENU-Taste** das Hauptmenü im OSD (On Screen Display). Das Hauptmenü enthält die folgenden Funktionen:

Erreichbar sind diese Funktionen durch Benutzen der **Navigationstasten (** $\blacktriangle$ **)**. Befinden Sie sich in einer Kanalliste, öffnet sich durch Drücken der **MENU-Taste** das Kanallisten-Menü. Die angezeigten Optionen hängen davon ab, in welcher Kanalliste Sie das Kanallisten-Menü aufrufen.

- **Navigationstasten** Die Bedienung der Menüs erfolgt generell mit den **Navigationstasten (▲▼**←). Um in ein Untermenü zu gelangen, bestätigen Sie dieses dann mit der **OK-Taste**.
- **OK-Taste** dient zum Bestätigen Ihrer Auswahl in der Menü- und Kanallistennavigation. Ist kein OSD Menü auf Ihrem Fernsehgerät sichtbar, bringt die **OK-Taste** die Infobar zum Vorschein.
- **AUDIO-Taste** zeigt eine Übersicht, der vom Sender angebotenen Tonspuren an.

**VIDEO-Taste** öffnet die Aufnahme-Liste.

- **Options-Tasten** Alle möglichen Optionen werden über vier farbige Punkte (**rot, grün, gelb, blau**) angezeigt, und können über diese **Optionstasten** aktiviert werden. Je nach Menü wechseln die Optionen und werden in jedem Menü entsprechend bezeichnet. Diese Tasten sind mehrfach belegt. Sie dienen ebenso zur Steuerung des Wiedergabe-Modus.
- **TV-Taste** Mit der **TV-Taste** gelangen Sie direkt in den TV-Modus. Diese Taste dient im Wiedergabe-Modus als Stopp-Funktion. Sie sehen das schwarze Kästchen unterhalb der Taste.
- **RADIO-Taste** Mit der **RADIO-Taste** gelangen Sie in den RADIO-Modus.
- **TEXT-Taste** ruft den Teletext (Videotext) auf.
- **HELP-Taste** öffnet das Hilfemenü.

### **Wichtige Hinweise zur Bedienung**

Über das OSD (On Screen Display) wird die Bedienung der Dreambox stark vereinfacht. Es dient dazu, Einstellungen vorzunehmen und Informationen anzuzeigen. Alle möglichen Optionen werden über vier farbige Punkte (**rot, grün, gelb, blau**) angezeigt und können über die Fernbedienung aktiviert werden.

Je nach Menü können die Optionen wechseln und werden in jedem Menü entsprechend bezeichnet.

Die **Optionstasten** auf Ihrer Fernbedienung sind mehrfach belegt. Sie erkennen die Steuerungssymbole unter den vier farbigen **Optionstasten**, der **TV-** und der **RADIO-Taste**. Im Wiedergabe-Modus sind dann diese Symbole für die Steuerung Ihrer digitalen Aufnahme zuständig.

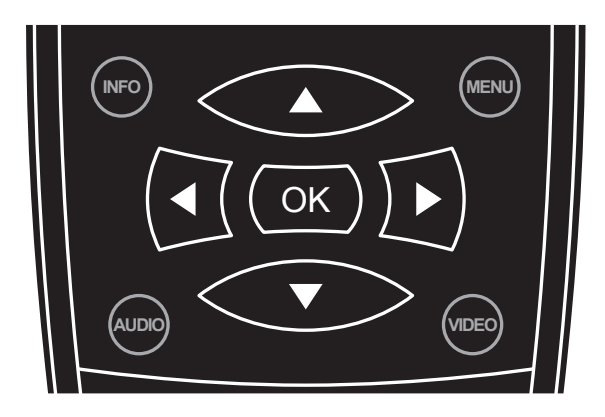

Die Bedienung der Menüs erfolgt generell mit den **Navigationstasten (▲▼◀▶)** auf Ihrer Fernbedienung.

Um in ein Untermenü zu gelangen, bestätigen Sie dieses dann mit der **OK-Taste**.

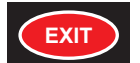

Alle Menüs und Kanallisten können über die **EXIT-Taste** wieder verlassen werden.

# <span id="page-13-0"></span>**Kapitel 2**

# **Inbetriebnahme**

## <span id="page-13-1"></span>**2.1 Anschließen**

Bevor Sie die Dreambox anschließen, lesen Sie bitte zunächst die Sicherheitshinweise unter *Punkt [1.1](#page-5-1) Sicherheitshinweise* auf Seite [1.](#page-5-1)

Im Folgenden wird Ihnen gezeigt wie Sie die Dreambox an eine Sat-Anlage, eine HiFi-Anlage, einen Fernseher und ein Netzwerk anschließen.

### <span id="page-13-2"></span>**2.1.1 Sat-Anlage (DVB-S/S2)**

Schließen Sie die Außeneinheit (LNB) über ein passendes Koaxialkabel an den LNB-Eingang der Dreambox an.

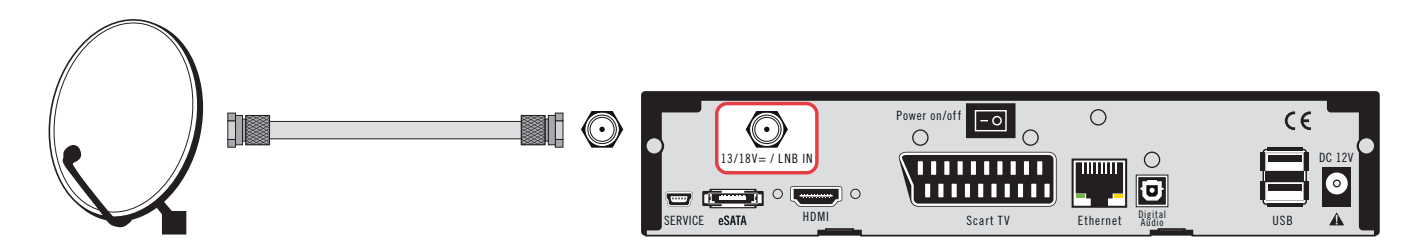

### <span id="page-14-0"></span>**2.1.2 HiFi-Anlage**

#### **Anschluss über Lichtwellenleiter-Kabel**

Sollte Ihr Verstärker über einen entsprechenden optischen S/PDIF-Eingang verfügen, verbinden Sie die Buchse **Digital Audio** an der Dreambox über ein optisches Kabel (Toslink) mit dem optischen S/PDIF-Eingang Ihres Verstärkers.

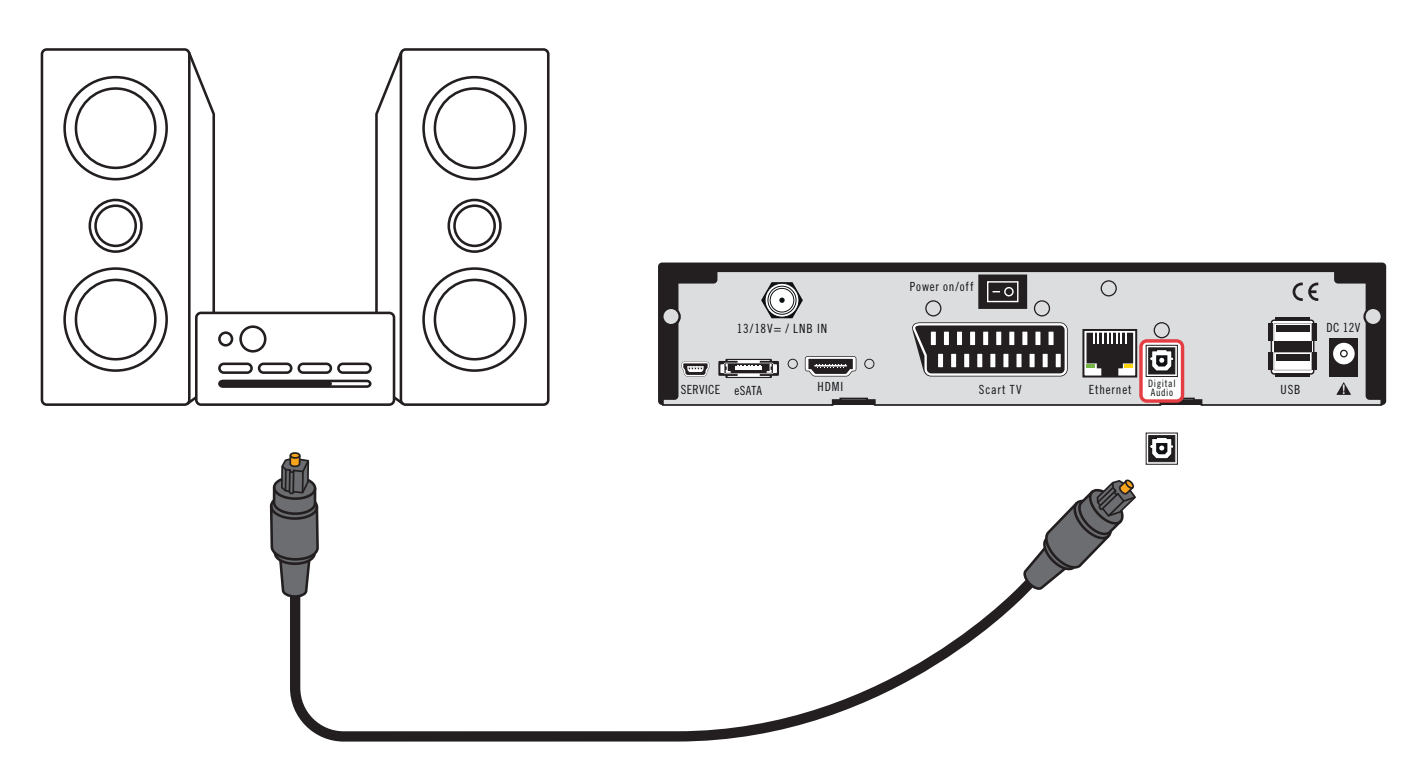

### **Anschluss über HDMI-Kabel**

Verbinden Sie mit Hilfe eines HDMI-Kabels den HDMI-Ausgang der Dreambox mit dem HDMI-Eingang Ihres AV-Receivers. Verbinden Sie dann mit einem weiteren HDMI-Kabel einen HDMI-Ausgang Ihres AV-Receivers mit einem HDMI-Eingang Ihres Fernsehers.

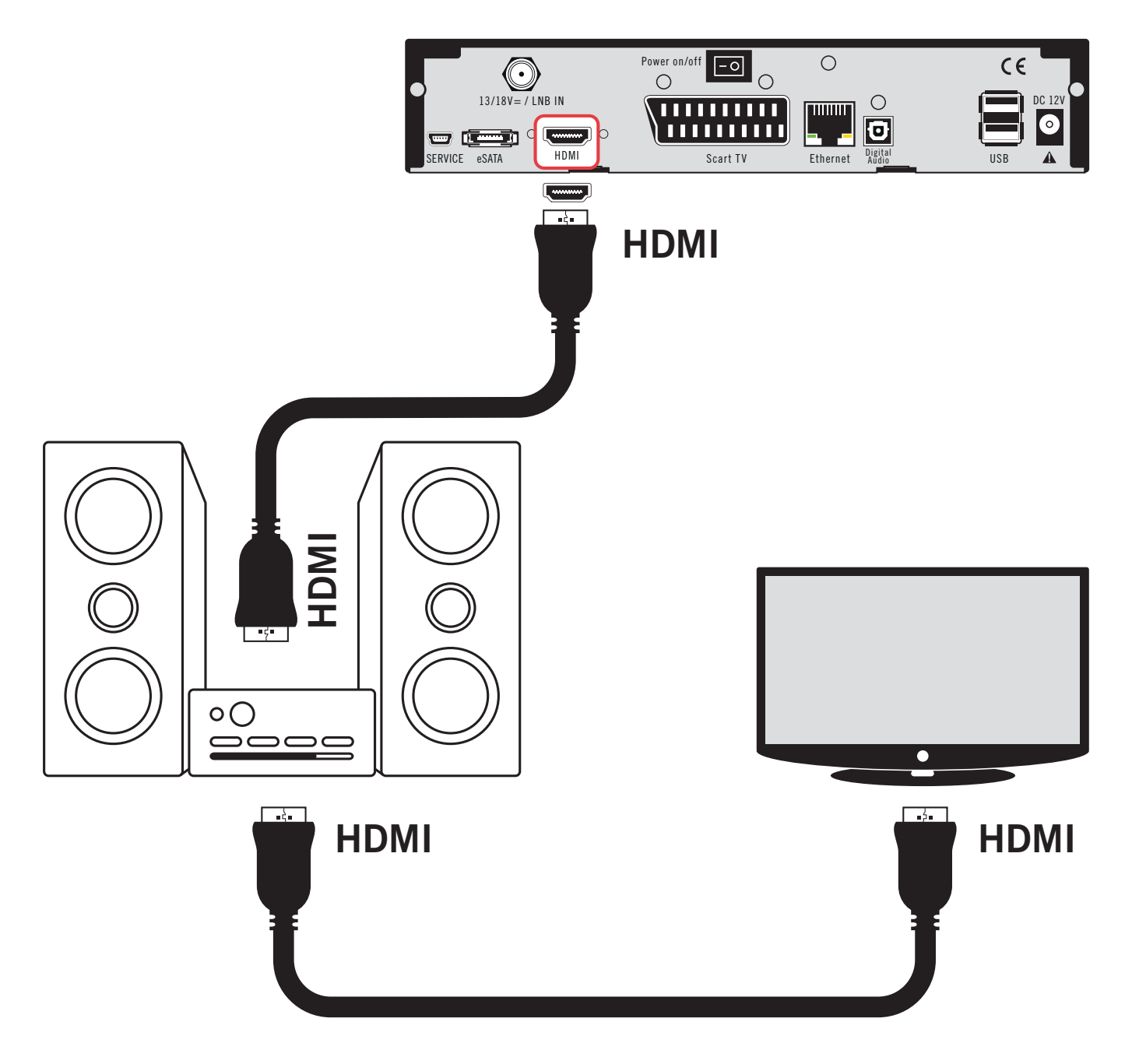

### <span id="page-16-0"></span>**2.1.3 Fernseher**

### **HDMI**

Verbinden Sie die Dreambox über ein HDMI- oder Scart-Kabel mit dem TV-Anschluss Ihres Fernsehgerätes.

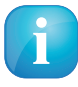

Verwenden Sie möglichst den HDMI-Anschluss. Durch die digitale Übertragung wird die bestmögliche Bildqualität gewährleistet! Mit Hilfe des mitgelieferten HDMI-Kabels können Sie Ihre Dreambox an den HDMI-Eingang Ihres Fernsehers anschließen!

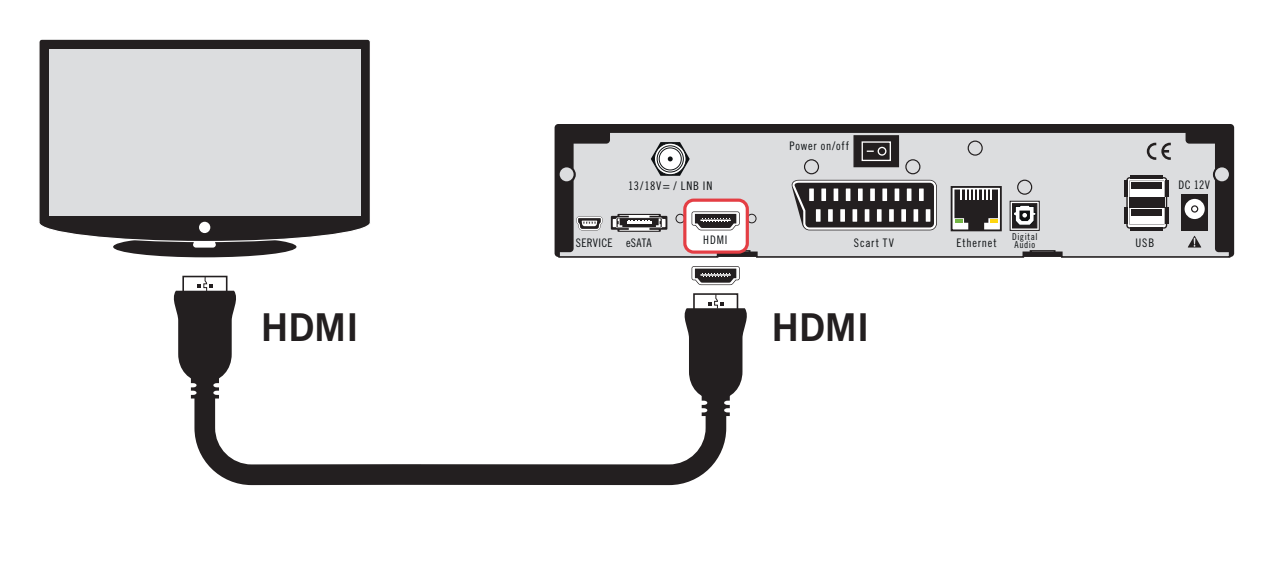

**Scart**

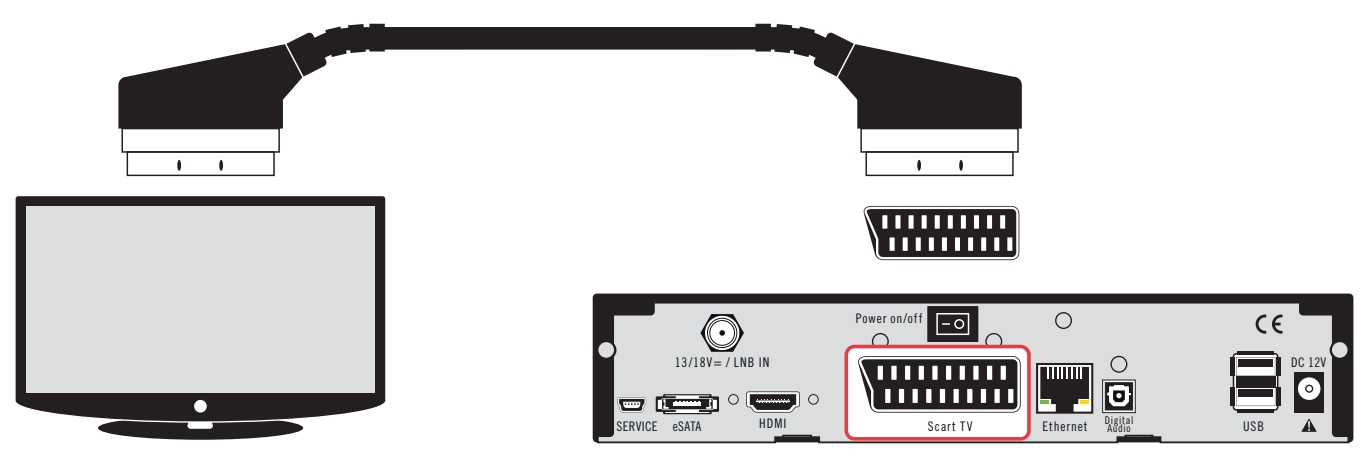

### <span id="page-17-0"></span>**2.1.4 Netzwerk**

**Verbindung über ein Netzwerk-Kabel**

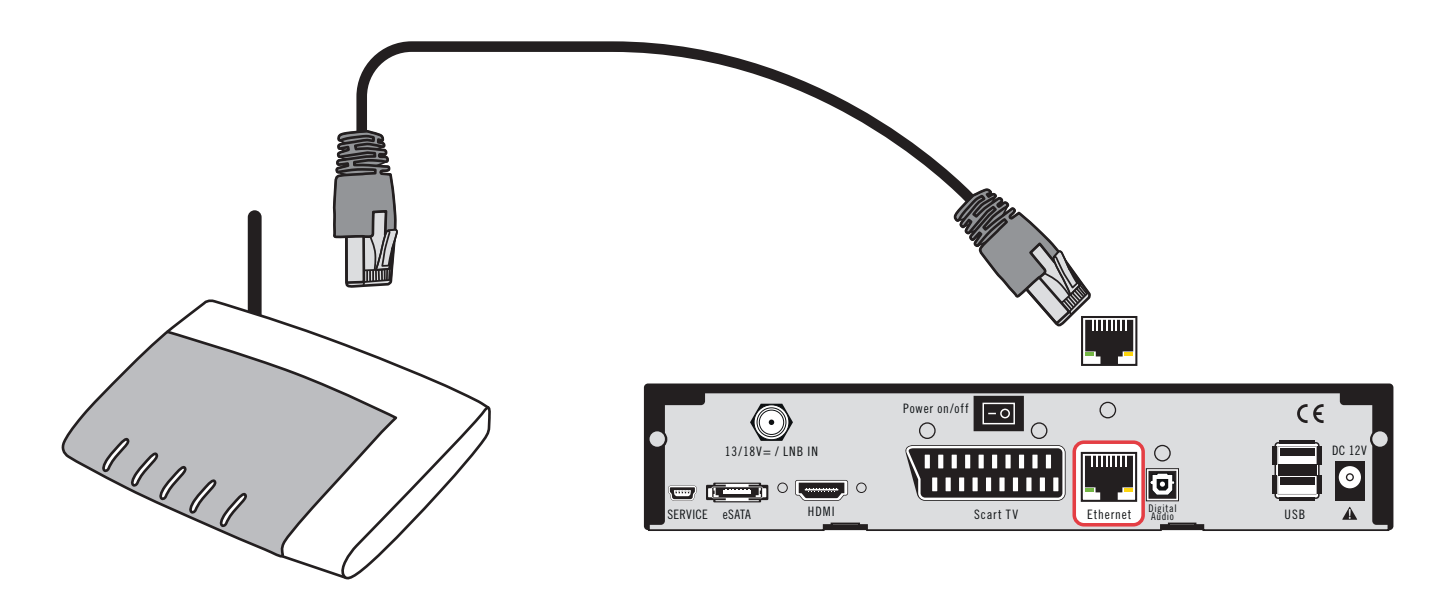

## <span id="page-18-0"></span>**2.2 Gerät einschalten**

- 1. Setzen Sie die Batterien unter Berücksichtigung der Polarität (+ und -) in das Batteriefach der Fernbedienung ein.
- 2. Stecken Sie das Stromkabel in das Steckernetzteil und verbinden Sie das Steckernetzteil mit der Dreambox. Der Stromstecker gehört in eine geeignete Steckdose 110V/60Hz oder 230V/50Hz.
- 3. Schalten Sie die Dreambox jetzt ein.

Sollten Sie Ihre Dreambox über eine abschaltbare Steckerleiste abschalten wollen, fahren Sie die Dreambox bitte immer vorher komplett runter (Deep-Standby). Näheres hierzu können Sie unter *Punkt [3.1](#page-20-1) Ein- /Ausschalten* auf Seite [16](#page-20-1) nachlesen.

Bedenken Sie, dass die Dreambox werkseitig auf das Videoformat CVBS (FBAS) eingestellt ist.

## <span id="page-18-1"></span>**2.3 Startassistent**

Nach dem Einschalten empfängt Sie der Startassistent. Mit dessen Hilfe können Sie die Grundeinstellungen Ihrer Dreambox vornehmen. Folgen Sie den Anweisungen am Bildschirm und benutzen Sie die dabei die Navigationstasten ( $\blacktriangle$ V $\blacktriangleleft$ ) und die OK-Taste. Mit Hilfe der roten Optionstaste können Sie die gewünschte Sprache einstellen.

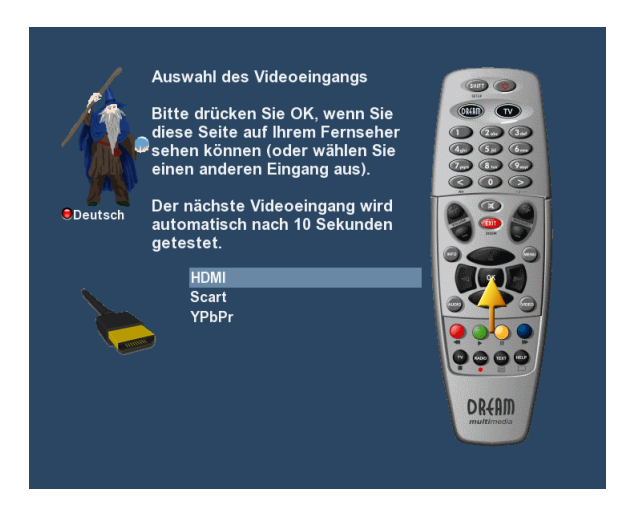

#### **Video-Ausgang**

Als erstes werden nach kurzer Zeit automatisch die verschiedenen TV-Ausgänge - in einem Abstand von 10 Sekunden - durchprobiert. Wenn Sie ein Bild auf Ihrem Fernseher sehen, drücken Sie die **OK-Taste**. Sollten Sie einen anderen Video-Ausgang bevorzugen, wählen Sie diesen bitte mit den Navigationstasten (AV) aus und bestätigen mit der **OK-Taste**.

#### **Sprache**

Wählen Sie mit den **Navigationstasten (AV)** Ihre gewünschte Menüsprache aus und bestätigen Sie mit der **OK-Taste**.

### **Tuner**

Informationen zu den Einstellungen lesen Sie bitte unter dem *Punkt [7.1](#page-58-1) DVB-S2 Tuner-Konfiguration* auf Seite [54](#page-58-1) nach.

#### **Kanallisten installieren/Suchlauf**

Je nach Konfiguration der Tuner im vorherigen Schritt, erhalten Sie gegebenenfalls die Möglichkeit vorgefertigte Kanallisten zu installieren. Ansonsten werden Sie gefragt ob Sie einen Suchlauf durchführen wollen. Informationen zu den Einstellungen lesen Sie bitte unter dem *Punkt [7.4](#page-67-0) Automatischer Suchlauf* auf Seite [63](#page-67-0) nach.

#### **Jugendschutz**

Der Jugendschutz dient dazu ausgewählte Kanäle zu sperren. Informationen zu den Einstellungen lesen Sie bitte unter dem *Punkt [4.7](#page-35-0) Jugendschutz* auf Seite [31](#page-35-0) nach.

#### **Netzwerk**

Der Netzwerk-Assistent hilft Ihnen dabei, die Netzwerkeinstellungen Ihrer Dreambox vorzunehmen. Informationen zu den Einstellungen lesen Sie bitte unter dem *Punkt [6.6](#page-54-1) Netzwerk* auf Seite [50](#page-54-1) nach.

# <span id="page-20-0"></span>**Kapitel 3**

# **Grundlegende Bedienung**

### <span id="page-20-1"></span>**3.1 Ein-/Ausschalten**

Ihre Dreambox besitzt einen Standby-Modus und einen sogenannten Deep-Standby-Modus. Die beiden Modi unterscheiden sich in ihrem Stromverbrauch, und der Zeit, die es benötigt, bis die Dreambox wieder betriebsbereit ist.

- Standby ca. 1 Sekunde (höherer Stromverbrauch)
- Deep-Standby ca. 1-2 Minuten (niedrigerer Stromverbrauch)

#### **Standby**

Um Ihre Dreambox in den Standby-Modus zu versetzen, drücken Sie bitte einmal kurz die **Standby-Taste** auf Ihrer Fernbedienung oder direkt an der Dreambox. Das OLED-Display zeigt in diesem Modus nur noch die aktuelle Uhrzeit an.

#### **Deep-Standby**

Um Ihre Dreambox in den Deep-Standby-Modus zu versetzen gibt es drei Möglichkeiten.

- 1. Halten Sie die **Standby-Taste** auf der Fernbedienung drei Sekunden lang gedrückt.
- 2. Drücken Sie die **MENU-Taste**, wählen Sie mit den **Navigationstasten (AV)** den Menüpunkt *"Standby / Neustart"* aus und bestätigen mit der **OK-Taste**. Wählen Sie mit den **Navigations**tasten ( $\triangle$ **v**) den Menüpunkt "Ausschalten" aus und bestätigen Sie mit der **OK-Taste**.
- 3. Halten Sie die **Standby-Taste** an der Dreambox für 5 Sekunden gedrückt. In diesem Fall darf kein OSD Menü auf dem Fernseher zu sehen sein, ansonsten schließen Sie dieses mit der **EXIT-Taste**.

Alle Einstellungen werden nun gespeichert und Ihre Dreambox fährt in den Deep-Standby-Modus (Stromersparnis!). Das OLED-Display zeigt in diesem Modus nichts mehr an.

**Ausschalt-Timer** Schaltet die Dreambox zu einem gewünschten Zeitpunkt in den Standby-Modus bzw. in den Deep-Standby-Modus. (siehe *Punkt [3.12](#page-31-0) Ausschalt-Timer* auf Seite [27\)](#page-31-0)

**Standby** Schaltet die Dreambox in den Standby-Modus.

**Neustart** Die Dreambox wird neu gestartet.

**Ausschalten** Schaltet die Dreambox in den Deep-Standby-Modus.

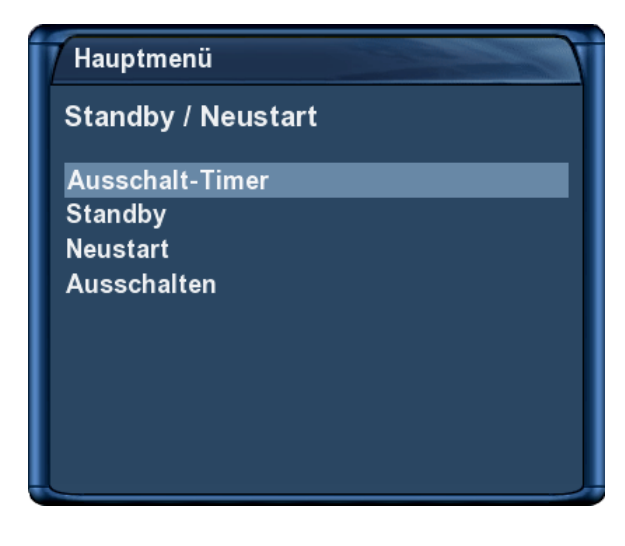

Das *Standby / Neustart*-Menü.

Wählen Sie mit den **Navigationstasten (AV)** die gewünschte Option und bestätigen Sie diese mit der **OK-Taste**.

## <span id="page-21-0"></span>**3.2 Programmwahl**

Mit den **Navigationstasten** ( $\blacktriangleleft$ ) schalten Sie zum vorherigen bzw. nächsten Kanal.

Mit der **Ziffer 0** können Sie zwischen den beiden zuletzt gesehenen Kanälen hin- und herschalten. Dies ist eine nützliche Funktion wenn Sie in einer Werbepause umgeschaltet haben und überprüfen wollen, ob auf dem zuletzt gesehenen Kanal der Film bzw. die Sendung schon wieder angefangen hat.

Mit der **Pfeil-Links-** und der **Pfeil-Rechts-Taste** können Sie zwischen den letzten 20 gesehenen Kanälen umschalten.

## <span id="page-21-1"></span>**3.3 Umschalten mit der Kanalliste**

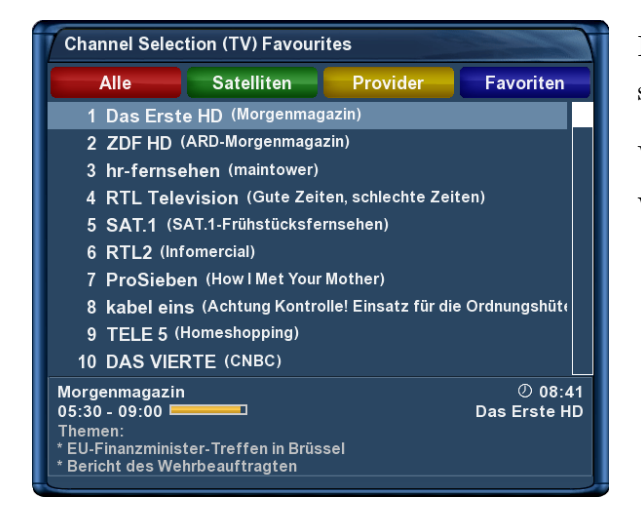

Drücken Sie die Navigationstaste (▲ oder ▼). Es öffnet sich die Kanalliste.

Wählen Sie mit den **Navigationstasten** (AV) den gewünschten Kanal aus und drücken Sie dann die **OK-Taste**.

## <span id="page-22-0"></span>**3.4 Lautstärke regulieren**

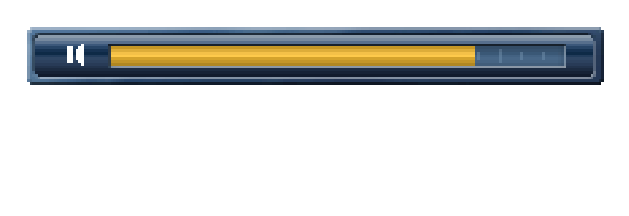

Mit der **Volume +/- Taste** regeln Sie die Lautstärke. + für lauter und - für leiser.

Mit der **Ton-Aus-Taste** schalten Sie den Ton stumm. Es erscheint ein Symbol in der oberen linken Ecke auf Ihrem Fernsehbildschirm.

## <span id="page-22-1"></span>**3.5 Ändern der Audiosprache**

Drücken Sie im TV- oder RADIO-Modus die **AUDIO-Taste**.

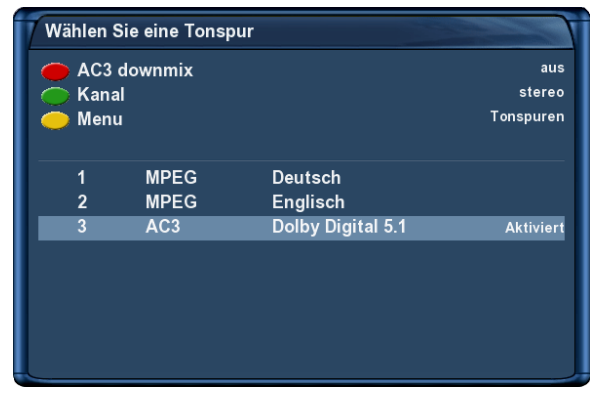

Wählen Sie mit den **Navigationstasten** (AV) Ihre gewünschte Audiospur aus und drücken Sie die **OK-Taste**, um diese zu aktivieren.

Der Inhalt dieses Menüs ist abhängig vom gewählten Kanal.

**AC3-Downmix:** Drücken Sie die **rote Optionstaste** um den *"AC3-Downmix"* (siehe *Punkt [6.4](#page-52-0) Audio/Video* auf Seite [48\)](#page-52-0) Ein- bzw. Auszuschalten.

## <span id="page-22-2"></span>**3.6 Unterkanäle**

Der grüne Punkt links von "Unterkanäle" in der Infobar erscheint, sofern der gewählte Kanal Unterkanäle zur Verfügung stellt.

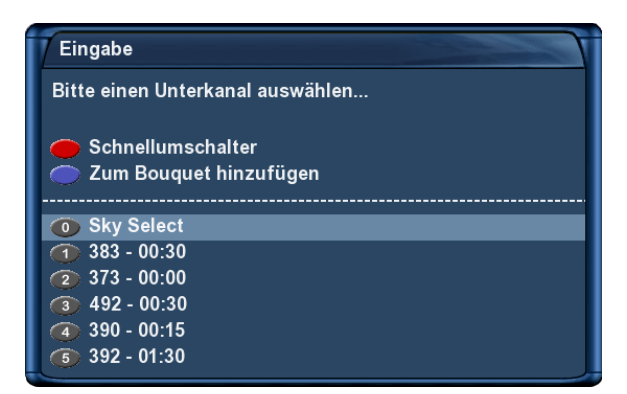

Drücken Sie die **grüne Optionstaste** im TV-Modus, so erscheint das Menü "Unterkanäle".

Wählen Sie mit den **Navigationstasten** (AV) einen der Unterkanäle aus und drücken Sie dann die **OK-Taste**.

Sie können nun mit der **Pfeil-Links/Rechts-Taste** zum nächsten Unterkanal weiterschalten.

## <span id="page-22-3"></span>**3.7 TV/Radio-Umschaltung**

Mit der **RADIO-Taste** gelangen Sie in den RADIO-Modus und mit der **TV-** oder **EXIT-Taste** können Sie diesen wieder verlassen.

# <span id="page-23-0"></span>**3.8 Untertitel**

Führen Sie folgende Schritte aus:

- 1. Drücken Sie im TV- oder RADIO-Modus die **AUDIO-Taste**.
- 2. Drücken Sie die **gelbe Optionstaste**. Es öffnet sich eine Liste mit den verfügbaren Untertiteln.
- 3. Wählen Sie mit den Navigationstasten (AV) eine Untertitel-Seite aus und drücken Sie die OK-**Taste** um diese zu aktivieren.

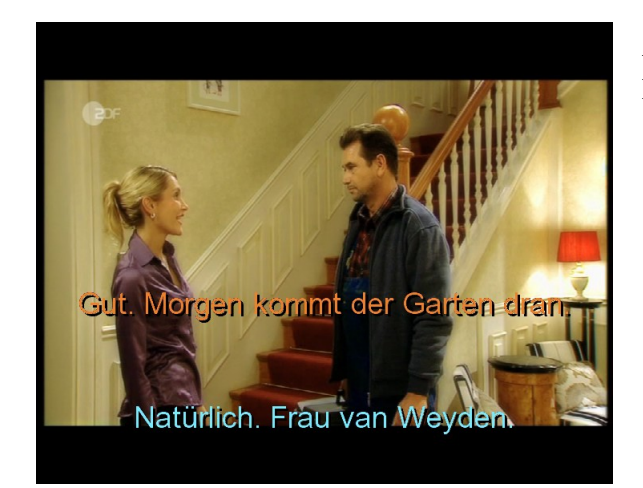

Auf dem Bild links sehen Sie ein Beispiel einer Untertitel-Darstellung.

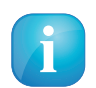

Bedenken Sie, dass nicht jeder Kanal bzw. nicht jede Sendung mit Untertiteln gesendet wird. Sollten keine Untertitel zur Verfügung stehen, bleibt die Untertitel-Liste leer.

Um die Untertitel-Anzeige wieder abzuschalten, gehen Sie wie folgt vor:

- 1. Drücken Sie im TV- oder RADIO-Modus die **AUDIO-Taste**.
- 2. Drücken Sie die **gelbe Optionstaste**. Es öffnet sich eine Liste mit den aktivierten Untertiteln.
- 3. Wählen Sie mit den **Navigationstasten (AV)** die aktivierte Untertitel-Seite aus und drücken Sie die **OK-Taste** um diese zu deaktivieren.

## <span id="page-24-0"></span>**3.9 Programminformationen**

Die Infobar erscheint beim Programmwechsel und zeigt Ihnen die folgenden Informationen an. Durch Drücken der **OK-Taste** lässt sie sich jederzeit anzeigen.

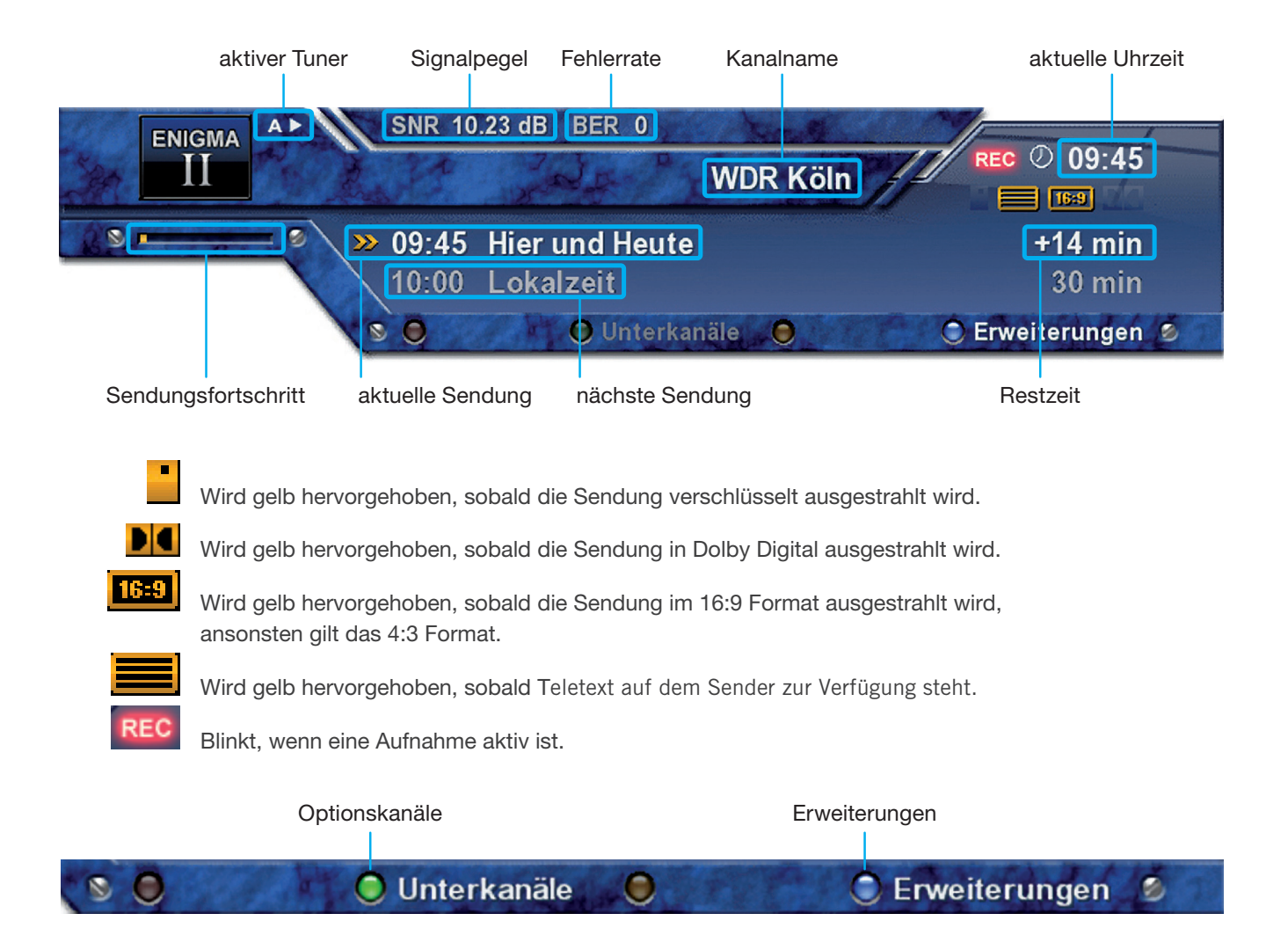

## <span id="page-25-0"></span>**3.10 EPG – Programmführer**

Der Electronic Program Guide (EPG) (zu deutsch elektronischer Programmführer) zeigt Ihnen ähnlich einer Fernsehzeitschrift, Informationen zum Fernsehprogramm an.

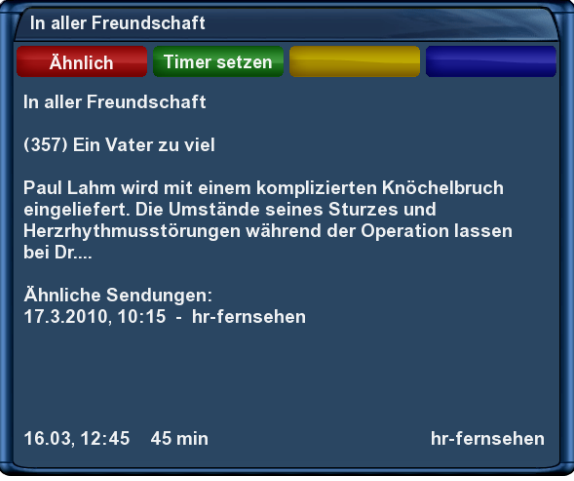

Drücken Sie die **INFO-Taste** im TV-Modus, so erhalten Sie nähere Informationen zur aktuellen Sendung und durch anschließendes Drücken der **Navigationstaste (**I**)**, zu der darauf folgenden Sendung.

Durch Drücken der **gelben Optionstaste** öffnet sich der *"Einfach-EPG"* (siehe *Punkt [3.10](#page-26-0) Einfach-EPG* auf Seite [22\)](#page-26-0) und durch Drücken der **blauen Optionstaste** der *"Multi-EPG"* (siehe Punkt [3.10](#page-27-0) auf Seite [23\)](#page-27-0).

Es werden automatisch weitere Ausstrahlungstermine für die Sendung gesucht und wenn ein Termin bzw. mehrere Termine gefunden wurden, erscheint die Beschriftung "Ähnlich" im roten Fenster.

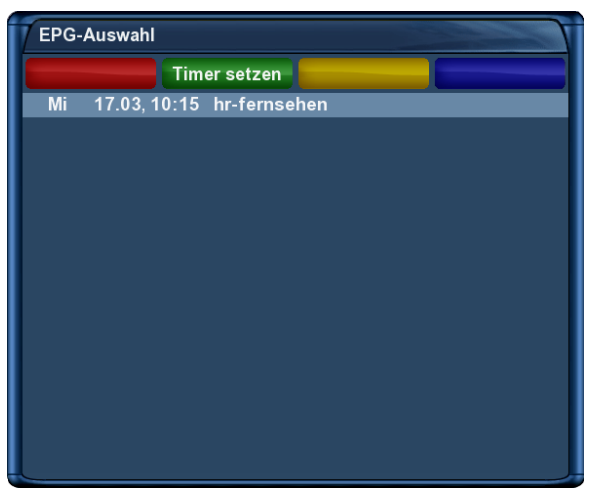

Drücken Sie nun die **rote Optionstaste**, es öffnet sich die Ansicht mit weiteren Ausstrahlungsterminen.

Über die **grüne Optionstaste** können Sie nun einen Timer für diesen Wiederholungstermin hinzufügen.

Näheres zur Timerprogrammierung erfahren Sie unter *Punkt [5.3.3](#page-43-1) Timeraufnahme* auf Seite [39.](#page-43-1)

#### <span id="page-26-0"></span>**Einfach-EPG**

In dieser Ansicht erhalten Sie kanalbezogene Informationen über die Sendeabfolge.

Führen Sie folgende Schritte aus:

- 1. Drücken Sie die **INFO-Taste**.
- 2. Drücken Sie die gelbe Optionstaste um in die "Einfach-EPG" Ansicht zu wechseln.

Sie gelangen ebenfalls zu dieser Ansicht, wenn Sie folgende Schritte ausführen:

- 1. Halten Sie die **INFO-Taste** für etwa 2 Sekunden gedrückt. Wählen Sie mit den **Navigationstasten (**NH**)** den Menüpunkt *"Zeige einfaches Sender-EPG"* aus und drücken Sie die **OK-Taste**. oder
- 2. Drücken Sie die Navigationstaste (▲oder ▼) um die Kanalliste öffnen. Wählen Sie mit den Navi**gationstasten (**NH**)** einen Kanal aus und drücken Sie die **INFO-Taste**. Auf diese Weise können Sie schnell den "*Einfach-EPG"* jedes Kanals lesen.

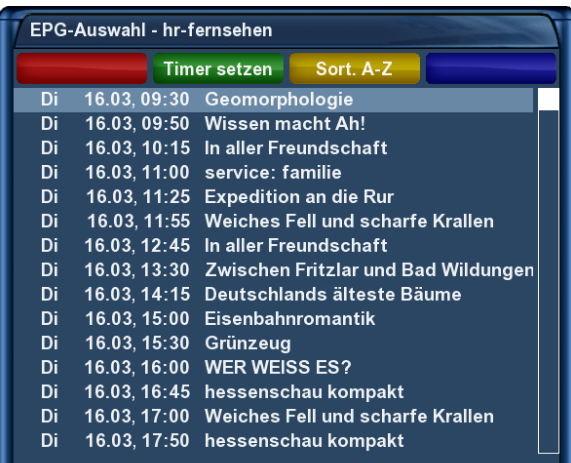

Über die gelbe Optionstaste können Sie den "Einfach-*EPG"* entweder **alphabetisch** oder **nach der Zeit** sortieren.

Mit der **Pfeil-Links-** und der **Pfeil-Rechts-Taste** können Sie zum Einfach-EPG des nächsten bzw. vorherigen Kanals wechseln.

#### <span id="page-27-0"></span>**Multi-EPG**

Führen Sie folgende Schritte aus:

- 1. Drücken Sie die **INFO-Taste**.
- 2. Drücken Sie die **blaue Optionstaste** um in die *"Multi-EPG"* Ansicht zu wechseln.

Mit der **blauen-** und der **gelben Optionstaste** wechseln Sie zwischen den Ansichten

*JETZT/NÄCHSTE/MEHR*. Mit der **grünen Optionstaste** haben Sie die Möglichkeit, für die gewählte Sendung, automatisch die Start und Endzeit für einen Timer zu übernehmen.

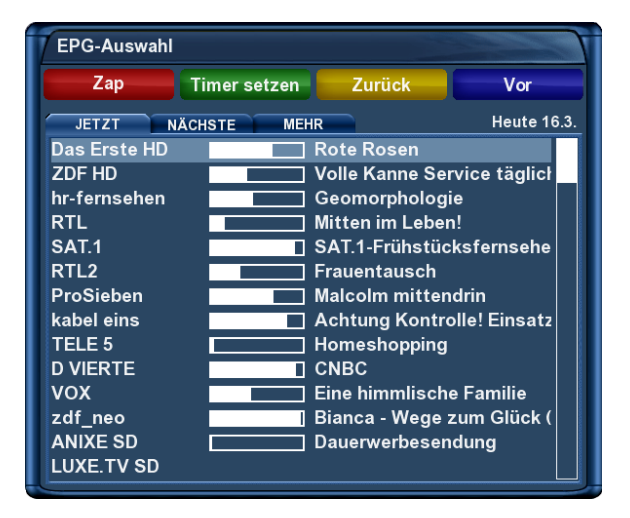

Wenn Sie die Option "Mehrere Bouquets erlauben" (siehe *Punkt* [6.2](#page-50-2) *Anpassen* auf Seite [46\)](#page-50-2) auf "ja" gestellt haben, kommt als erstes eine Bouquet-Auswahl, wählen Sie hier das Bouquet für welches Sie eine Multi-EPG Darstellung erhalten möchten.

In dieser Ansicht erhalten Sie einen Überblick über das aktuelle Fernsehprogramm, der in der linken Spalte angezeigten Kanäle. Rechts neben jedem Kanal werden grafisch der Sendungsfortschritt und daneben die aktuelle Sendung angezeigt.

Mit den **Navigationstasten (** $\blacktriangle$ **)** lässt sich ein Kanal auswählen und durch Drücken der **roten Optionstaste**, auf diesen umschalten.

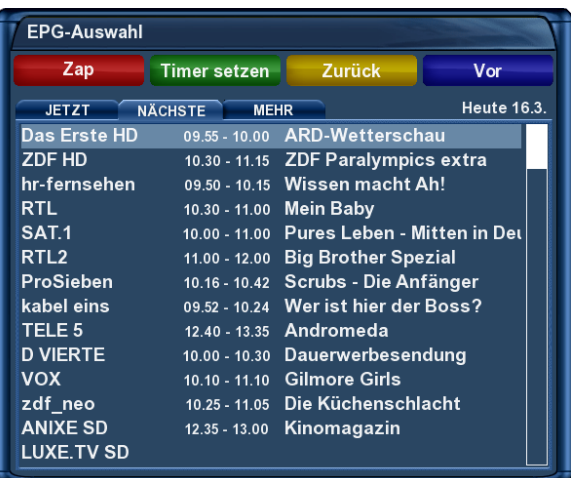

Überblick über das darauf folgende Fernsehprogramm.

| <b>EPG-Auswahl</b>                                                  |                 |                                |     |  |
|---------------------------------------------------------------------|-----------------|--------------------------------|-----|--|
| Zap                                                                 | Timer setzen    | <b>Zurück</b>                  | Vor |  |
| <b>Heute 16.3.</b><br><b>NÄCHSTE</b><br><b>JETZT</b><br><b>MEHR</b> |                 |                                |     |  |
| Das Erste HD                                                        | $10.00 - 10.03$ | Tagesschau                     |     |  |
| <b>ZDF HD</b>                                                       | $11.15 - 11.35$ | Reich und Schön                |     |  |
| hr-fernsehen                                                        | $10.15 - 11.00$ | In aller Freundschaft          |     |  |
| RTL                                                                 | $11.00 - 11.30$ | Die Kinderärzte                |     |  |
| <b>SAT.1</b>                                                        | $11.00 - 12.00$ | <b>Richterin Salesch</b>       |     |  |
| RTL <sub>2</sub>                                                    | $12.00 - 13.00$ | Der Trödeltrupp - Das Geld     |     |  |
| ProSieben                                                           | $10.42 - 11.08$ | Scrubs - Die Anfänger          |     |  |
| kabel eins                                                          | $10.24 - 10.52$ | <b>King of Queens</b>          |     |  |
| <b>TELE 5</b>                                                       | $13.35 - 14.35$ | Superman - Die Abenteuer       |     |  |
| <b>D VIERTE</b>                                                     | $10.30 - 11.00$ | <b>LIVING GOSPEL - Gemeind</b> |     |  |
| vox                                                                 | $11.10 - 11.15$ | vox nachrichten                |     |  |
| zdf neo                                                             | 11.05 - 11.35   | Durchgang verboten!            |     |  |
| <b>ANIXE SD</b>                                                     | $13.00 - 14.00$ | Geheimnisvolle Drachenbe       |     |  |
| LUXE.TV SD                                                          |                 |                                |     |  |

Überblick über das Fernsehprogramm für die nächsten Tage (Senderabhängig, bis zu einer Woche.

#### **Datum/Zeit Sortierung**

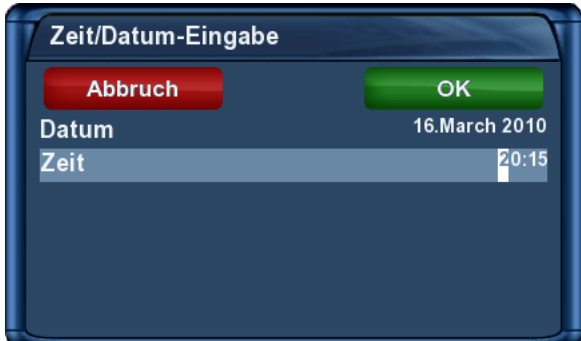

Drücken Sie in der Multi-EPG Ansicht die **MENU-Taste**.

Es erscheint ein Fenster in welchem Sie Datum und Uhrzeit eintragen können.

Nach dem Sie das gewünschte Datum und die Uhrzeit eingestellt haben, bestätigen Sie Ihre Auswahl mit der **OK-Taste**.

#### **Grafischer Multi-EPG**

Sie haben eine weitere Möglichkeit sich den EPG für mehrere Kanäle und aufeinanderfolgende Sendungen anzeigen zu lassen. Der Grafische Multi-EPG zeigt eine EPG-Übersicht der nächsten Stunden (einstellbar über die **Zifferntasten 1-5**, für 1-5 Stunden) für das gewählte Bouquet.

Um den grafischen Multi-EPG aufzurufen führen Sie die folgenden Schritte aus:

- 1. Drücken Sie die **blaue Optionstaste** oder halten Sie die **INFO-Taste** für ca. 2 Sekunden gedrückt.
- 2. Wählen Sie mit den Navigationstasten (AV) den Menüpunkt "Grafischer Multi-EPG" aus und drücken Sie die **OK-Taste**.

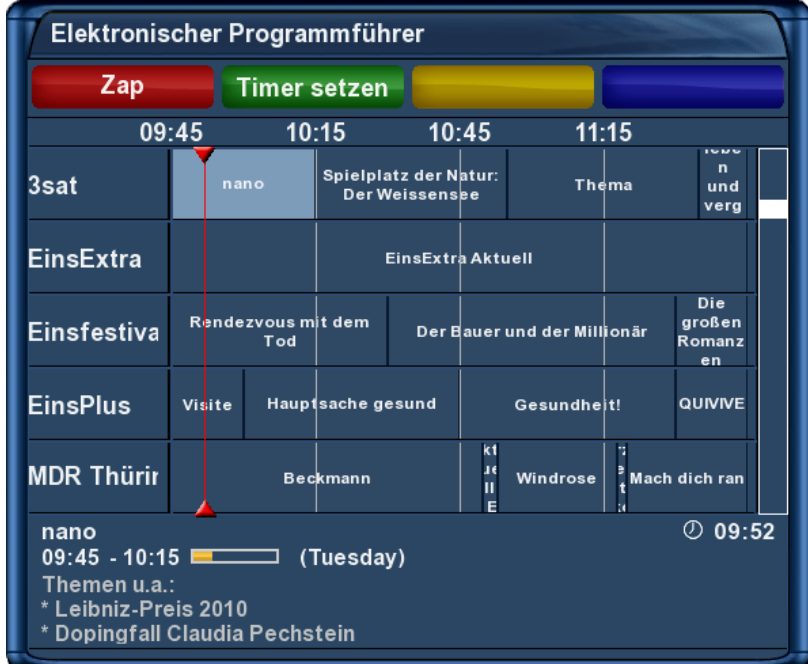

Mit den **Navigationstasten (** $\blacktriangle$ **)** können Sie jede einzelne Sendung auswählen, im unteren Bereich werden weitere EPG-Details angezeigt. Ein direktes Setzen eines Timers für eine gewählte Sendung ist über die **grüne Optionstaste** ebenfalls möglich.

### **Datum/Zeit Sortierung**

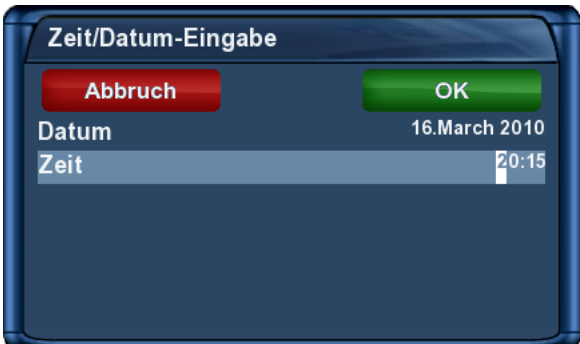

Drücken Sie im grafischen Multi-EPG Ansicht die **MENU-Taste**.

Es erscheint ein Fenster in welchem Sie Datum und Uhrzeit eintragen können.

Nach dem Sie das gewünschte Datum und die Uhrzeit eingestellt haben, bestätigen Sie Ihre Auswahl mit der **OK-Taste**.

## <span id="page-29-0"></span>**3.11 Teletext (Videotext)**

Mit der **TEXT-Taste** gelangen Sie in den Teletext-Modus und mit der **EXIT-Taste** können Sie diesen wieder verlassen.

Bedenken Sie bitte, dass nicht jeder Sender Teletextinformationen zur Verfügung stellt!

#### **Teletext normale Navigation**

Befinden Sie sich im Teletext auf irgendeiner Texttafel, kommen Sie durch drücken der **OK-Taste** in den interaktiven Text-Modus. Sie brauchen jetzt nur noch mit den **Navigationstasten (▲▼)** auf die angegebenen Textseitenzahlen navigieren und die **OK-Taste** drücken, um auf diese Seite zu gelangen. Sie brauchen also nicht mehr die Seitenzahlen selbst einzugeben. Dies ist aber trotzdem jederzeit möglich.

Durch mehrmaligen Druck auf die **Ton-Aus-Taste**, schalten Sie zwischen Teletext ausblenden, transparenter Ansicht und Teletext wieder einblenden, um.

Durch mehrmaligen Druck auf die **Lautstärke + Taste**, schalten Sie zwischen doppelter Höhe obere Hälfte, untere Hälfte und voller Höhe, um.

Mit der **Lautstärke - Taste** schalten Sie den PiG-Modus (Picture in Graphics) ein bzw. aus. (gleichzeitige Darstellung nebeneinander, vor allem für 16:9 Fernseher bei 4:3 Sendungen sehr interessant.

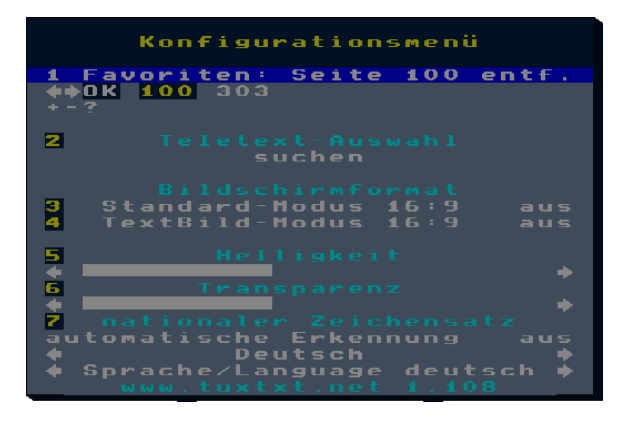

Teletext Konfigurationsmenü:

Wird die Startseite 100 angezeigt, gelangen Sie durch Drücken der **MENU-Taste** in das Konfigurationsmenü des Teletextes.

Sie haben nun folgende Möglichkeiten:

**Teletext - Auswahl** Selektieren Sie den Eintrag *"Suchen"* und drücken die **OK-Taste**, es wird nach allen Sendern gesucht von denen Teletextinformationen eingeholt werden können ohne den Sender zu verlassen, den Sie gerade schauen. Nach diesem Suchlauf können Sie mit den **Navigationstasten** (<**>** den Teletext eines anderen Senders auswählen und diesen lesen ohne den Sender wechseln zu müssen. Drücken Sie dann die **OK-Taste**, um Ihre Auswahl zu bestätigen. Diese Option steht nur dann zur Verfügung, wenn auch mehrere Sender auf dem aktuellen Satelliten-Transponder Teletext anbieten. Ist dies nicht der Fall, kann hier keine Auswahl erfolgen.

- **Bildschirmformat 16:9 im Standard-Modus = ein/aus** Hier wird eingestellt, ob der Fernseher bei Anzeige des Teletextes auf 16:9-Darstellung schalten soll. Drücken Sie die **OK-Taste**, um zwischen ein und aus zu wechseln.
- **16:9 im TextBild-Modus = ein/aus** Hier wird eingestellt, ob der Fernseher im PiG-Modus (aktivierbar durch Lautstärke-Taste) auf 16:9-Darstellung umschalten soll. Drücken Sie die **OK-Taste**, um zwischen ein und aus zu wechseln.

**Hinweis:** Bei vielen älteren 4:3 Fernsehern wird das 16:9 Umschaltsignal nicht richtig ausgewertet. Daher kann ein Einschalten der 16:9 Formate dazu führen, dass der Fernseher vom Video oder AV-Eingang wegschaltet, sobald der Teletext aufgerufen wird. Es wird bei 4:3 Fernsehern dazu geraten, diese Einstellungen beide auf "aus" zu lassen.

- **Helligkeit** Hier haben Sie die Möglichkeit die Helligkeit des dargestellten Teletextes zu ändern. Drücken Sie die Navigationstaste ( $\triangleleft$ ) wird der Teletext dunkler dargestellt, mit der Navigationstaste ( $\triangleright$ ) heller.
- **Transparenz** Hier haben Sie die Möglichkeit die Transparenz des dargestellten Teletextes zu ändern. Drücken Sie die **Navigationstaste** (<) wird der Teletext in der transparenten Darstellung (siehe vorherige Seite) nicht komplett transparent dargestellt, mit der **Navigationstaste** ( $\blacktriangleright$ ) erreichen Sie eine höhere Transparenz.
- **nationaler Zeichensatz automatische Erkennung = ein/aus** Drücken Sie die **OK-Taste**, um die automatische Erkennung des nationalen Zeichensatzes ein bzw. aus zu schalten. Haben Sie die automatische Erkennung ausgeschaltet, können Sie mit den **Navigationstasten (4>)** manuell einen Zeichensatz auswählen.

### <span id="page-31-0"></span>**3.12 Ausschalt-Timer**

Sie können mit diesem Timer die Dreambox zu einem gewünschten Zeitpunkt automatisch ausschalten, bzw. in den Standby-Modus wechseln lassen.

Führen Sie folgende Schritte aus:

- 1. Drücken Sie die **MENU-Taste** um das Hauptmenü zu öffnen.
- 2. Wählen Sie mit den **Navigationstasten (▲▼)** den Menüpunkt *"Standby / Neustart"* aus und drücken Sie die **OK-Taste**.
- 3. Wählen Sie mit den **Navigationstasten (AV)** den Menüpunkt "Ausschalt-Timer" aus und drücken Sie die **OK-Taste**.

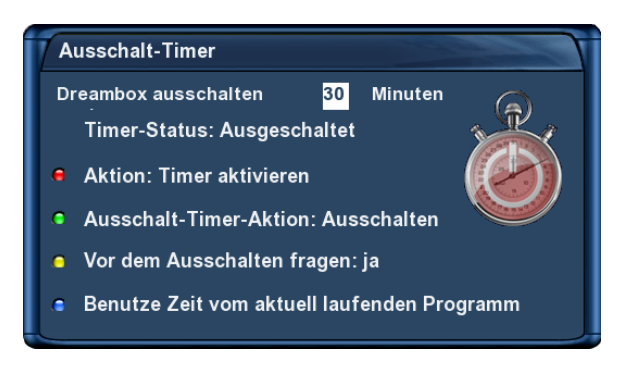

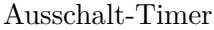

- **Dreambox ausschalten** Stellen Sie hier die gewünschte Zeit in Minuten ein, nach der die Ausschalt-Timer-Aktion ausgeführt werden soll.
- **Timer-Status** Ändern Sie diese Option auf *"Eingeschaltet"*, wenn Sie den Ausschalt-Timer aktivieren wollen, bzw. auf *"Ausgeschaltet"* um einen aktiven Ausschalt-Timer zu deaktivieren. Drücken Sie die **rote Optionstaste** um den Status zu ändern.
- **Ausschalt-Timer-Aktion** Stellen Sie hier ein, ob der Timer die Box Ausschalten (Deep-Standby-Modus) oder in den Standby-Modus versetzen soll. Drücken Sie die **grüne Optionstaste** um zwischen den beiden Ausschalt-Aktionen zu wechseln.
- **Vor dem Ausschalten fragen** Setzen Sie diese Option auf "ja", werden Sie vor dem Ausschalten der Dreambox durch den Ausschalt-Timer gefragt, ob Sie die Box wirklich ausschalten wollen. Drücken Sie die **gelbe Optionstaste** um diese Option zu ändern.
- **Benutze Zeit vom aktuell laufenden Programm** Drücken Sie die **blaue Optionstaste** um die Restzeit der Sendung des aktuellen Kanals als Ausschaltzeit zu übernehmen.

Wenn Sie alle Optionen eingestellt haben, drücken Sie die **OK-Taste**. Es erscheint ein Hinweis, dass der Ausschalt-Timer aktiviert wurde.

# <span id="page-32-0"></span>**Kapitel 4**

# **Kanalliste bearbeiten**

Was ist überhaupt ein Bouquet und was hat man sich darunter vorzustellen?

Ein Bouquet kann man sich am einfachsten als eine Art Aktenordner vorstellen. Jeder Kanal entspricht einem abgehefteten Brief und Briefe heftet man nach Kategorien ab.

So kann man z.B. ein Bouquet "Kinder" erstellen, in welchem man alle Kanäle hinzufügt, die Kindersendungen anbieten. Ein weiteres Beispiel wäre ein Bouquet *"Sport"*, in welches man alle Sportsender hinzufügt. Auf diese Weise kann man Themenbezogene Bouquets anlegen.

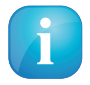

Es können nur in der *Favoriten-Ansicht* Kanäle gelöscht werden!!!

Die Kanäle aus der Ansicht "Alle" kann man nicht löschen!!! Sinn und Zweck der Ansicht "Alle" ist es, dass man eine Liste hat, in der immer alle Kanäle enthalten sind. Wenn man z.B. einen neuen Suchlauf durchgeführt hat, sind alle gefundenen Kanäle in der "Alle"-Ansicht. Die erstellten Bouquets (Favoriten) bleiben vom Suchlauf unberührt. Somit ist es möglich, Kanäle die neu gefunden wurden, auf einfache Art und Weise aus der "Alle"-Ansicht zu seinen erstellten Bouquets hinzuzufügen. Wie dies geht können Sie unter *Punkt [4.2](#page-33-0) Kanal zur Favoritenliste* auf Seite [29](#page-33-0) hinzufügen nachlesen.

#### <span id="page-32-1"></span>**4.1 Hinzufügen eines Bouquets**

Um eigene Bouquets hinzufügen zu können, muss die Option *"Mehrere Bouquets erlauben"* (siehe *Punkt [6.2](#page-50-2) Anpassen* auf Seite [46\)](#page-50-2) auf "ja" gesetzt sein.

- 1. Drücken Sie die **Navigationstasten (AV)** um die Kanalliste zu öffnen.
- 2. Drücken Sie die **blaue Optionstaste** um in die Ansicht der *"Bouquets"* zu wechseln.
- 3. Drücken Sie die **MENU-Taste**, es öffnet sich das *"Kanallisten-Menü"*.
- 4. Wählen Sie mit den **Navigationstasten (AV)** den Menüpunkt "Bouquet einfügen" aus und drücken Sie die **OK-Taste**.
- 5. Geben Sie mit der **Zehner-Tastatur** einen Namen für das neue Bouquet ein. Die entsprechenden Buchstaben stehen auf jeder Taste. Mit der **Ton-Aus-Taste** können Sie ein Zeichen löschen.
- 6. Drücken Sie die **OK-Taste**, dass neue Bouquet wird zu Ihrer Favoritenliste hinzugefügt und Sie gelangen anschließend zurück zum *"Kanallisten-Menü"*.

### <span id="page-33-0"></span>**4.2 Hinzufügen eines Kanals zur Favoritenliste**

Sie haben die Möglichkeit aus der Alle-, der Satelliten- und der Provideransicht Kanäle auszuwählen, die Sie zu Ihr Favoritenliste hinzufügen können. Die Ansicht können Sie mit Hilfe der **Optionstasten (rot, grün, gelb und blau)** wechseln. An dieser Stelle wird der Vorgang mittels der Ansicht *"Alle"* beschrieben.

- 1. Drücken Sie die Navigationstasten (▲▼) um die Kanalliste zu öffnen.
- 2. Drücken Sie die **rote Optionstaste** um in die Ansicht "Alle" zu wechseln.
- 3. Wählen Sie mit den Navigationstasten (AV) den gewünschten Kanal aus und drücken Sie die **MENU-Taste**, es öffnet sich das *"Kanallisten-Menü"*.
- 4. Wählen Sie mit den **Navigationstasten (▲▼)** den Menüpunkt *"Kanal zu Favoriten hinzufügen"* aus und drücken Sie die **OK-Taste**.

Wenn Sie mehrere Bouquets verwenden heißt der Menüpunkt "Zu Bouquet hinzufügen" und Sie erhalten als nächstes eine Auswahl Ihrer Bouquets. Wählen Sie hier das Bouquet, zu dem der gewählte Kanal hinzugefügt werden soll, aus. Sollten Sie nur ein Bouquet verwenden, was der Grundeinstellung entspricht, so wird der Kanal zur Favoritenliste hinzugefügt.

#### <span id="page-33-1"></span>**4.3 Hinzufügen mehrerer Kanäle zu einem Bouquet**

Sie haben die Möglichkeit aus der Ansicht "Alle" mehrere Kanäle auszuwählen, die Sie zu dem Bouquet hinzufügen können, in dem Sie sich gerade befinden.

- 1. Drücken Sie die **Navigationstasten (AV)** um die Kanalliste zu öffnen.
- 2. Wechseln Sie nun mit den **Bouquet +/- Tasten** in das Bouquet, in welchem Sie mehrere Kanäle hinzufügen wollen. Alternativ können Sie auch die **blaue Optionstaste** drücken, dass gewünschte Bouquet auswählen und durch Drücken der **OK-Taste** in dieses wechseln.
- 3. Drücken Sie die **MENU-Taste**, es öffnet sich das *"Kanallisten-Menü"*.
- 4. Wählen Sie mit den **Navigationstasten (▲▼)** den Menüpunkt *"Bouqueteditieren anschalten"* aus und drücken Sie die **OK-Taste**, es öffnet sich die Ansicht *"Alle"*.
- 5. Sie sehen jetzt alle Kanäle rot markiert, welche sich in dem Bouquet befinden, für das Sie den *"Bouqueteditieren-Modus"* eingeschaltet haben. Wählen Sie mit den **Navigationstasten (**NH**)** einen Kanal aus und drücken Sie die **OK-Taste**. Daraufhin wird der Kanal rot markiert. Wählen Sie auf diese Weise weitere Kanäle aus, die Sie zu Ihrem Bouquet hinzufügen wollen. Wenn Sie alle gewünschten Kanäle ausgewählt haben, drücken Sie die **MENU-Taste**. Es öffnet sich das *"Kanallisten-Menü"*.
- 6. Wählen Sie mit den **Navigationstasten (AV)** den Menüpunkt "Bouqueteditieren beenden" aus und drücken Sie die **OK-Taste**.

Es werden nun alle Kanäle die Sie markiert haben zu dem Bouquet hinzugefügt, in welchem Sie sich vor dem Einschalten des *Bouqueteditieren-Modus* befunden haben. Sollten Sie nur ein Bouquet verwenden, welches der Grundeinstellung entspricht, so werden die Kanäle zur Favoritenliste hinzugefügt.

### <span id="page-34-0"></span>**4.4 Löschen eines Kanals aus der Favoritenliste**

- 1. Drücken Sie die **Navigationstasten (AV)** um die Kanalliste zu öffnen.
- 2. Wählen Sie mit den **Navigationstasten (AV)** den Kanal aus den Sie löschen wollen.
- 3. Drücken Sie die **MENU-Taste**. Es öffnet sich das *"Kanallisten-Menü"*.
- 4. Wählen Sie mit den **Navigationstasten (▲▼)** den Menüpunkt *"Eintrag entfernen"* aus und drücken Sie die **OK-Taste**. Der Kanal wird daraufhin aus Ihrer Favoritenliste gelöscht.

#### <span id="page-34-1"></span>**4.5 Verschieben eines Kanals in der Favoritenliste**

- 1. Drücken Sie die **Navigationstasten (▲▼)** um die Kanalliste zu öffnen.
- 2. Drücken Sie die **MENU-Taste**, es öffnet sich das *"Kanallisten-Menü"*.
- 3. Wählen Sie mit den **Navigationstasten (▲▼)** den Menüpunkt "Verschiebemodus aktivieren" aus und drücken Sie die **OK-Taste**.
- 4. Wählen Sie mit den **Navigationstasten (▲▼)** den Kanal aus den Sie verschieben wollen und drücken Sie die **OK-Taste**. Der Kanal wird daraufhin rot markiert.
- 5. Verschieben Sie den Kanal mit den **Navigationstasten (** $\blacktriangle$ **)** an die von Ihnen gewünschte Position und drücken Sie die **OK-Taste**, um den Kanal an seiner neuen Position abzulegen. Sie können nun so lange weitere Kanäle verschieben, bis Sie den Verschiebemodus wieder ausschalten.
- 6. Drücken Sie die **MENU-Taste**, es öffnet sich das *"Kanallisten-Menü"*.
- 7. Wählen Sie mit den **Navigationstasten (AV**) den Menüpunkt "Verschiebemodus ausschalten" aus und drücken Sie die **OK-Taste**.

### <span id="page-34-2"></span>**4.6 Einfügen eines Markers in der Favoritenliste**

Mit Hilfe von Markern können Sie innerhalb eines Bouquets Markierungen setzen, zu denen Sie schnell wechseln können.

Führen Sie folgende Schritte aus:

- 1. Drücken Sie die **Navigationstasten (▲▼)** um die Kanalliste zu öffnen.
- 2. Wechseln Sie nun mit den **Bouquet +/- Tasten** in das Bouquet, in welchem Sie Marker hinzufügen wollen. Alternativ können Sie auch die **blaue Optionstaste** drücken und das gewünschte Bouquet auswählen. Anschließend wählen Sie mit den **Navigationstasten (▲▼)** den Kanal aus, vor dem ein neuer Marker eingefügt werden soll.
- 3. Drücken Sie die **MENU-Taste**, es öffnet sich das *"Kanallisten-Menü"*.
- 4. Wählen Sie mit den **Navigationstasten (AV)** den Menüpunkt "*Marker einfügen"* aus und drücken Sie die **OK-Taste**.
- 5. Geben Sie mit der **Zehner-Tastatur** einen Namen für den neuen Marker ein. Die entsprechenden Buchstaben stehen auf jeder Taste. Mit der **Ton-Aus-Taste** können Sie ein Zeichen löschen.
- 6. Drücken Sie die **OK-Taste**, der neue Marker wird zu Ihrer Favoritenliste hinzugefügt. Wenn Sie zwei Marker hinzugefügt haben, können Sie mit der **Pfeil-Links-** und der **Pfeil-Rechts-Taste** zwischen diesen beiden Markern wechseln.

### <span id="page-35-0"></span>**4.7 Jugendschutz**

Der Jugendschutz ermöglicht Ihnen das Sperren ausgewählter Kanäle.

Führen Sie folgende Schritte aus:

- 1. Drücken Sie die **MENU-Taste** um das Hauptmenü zu öffnen.
- 2. Wählen Sie mit den **Navigationstasten (AV)** den Menüpunkt "*Einstellungen"* aus und drücken Sie die **OK-Taste**.
- 3. Wählen Sie mit den **Navigationstasten (▲▼)** den Menüpunkt *"Jugendschutz"* aus und drücken Sie die **OK-Taste**.

#### **Sperren eines Kanals**

- 1. Wählen Sie mit den **Navigationstasten (AV)** den Menüpunkt *"Jugendschutz anschalten"* aus und ändern Sie mit den **Navigationstasten (**JI**)** die Option auf *"ja"*.
- 2. Wählen Sie mit den **Navigationstasten (AV)** den Menüpunkt "Jugendschutz-Typ" aus und wählen Sie mit den **Navigationstasten (** $\blacktriangleleft$ **)** zwischen den Optionen "Negativliste" und "Positivliste". Positivliste bedeutet, dass alle Kanäle die Sie nicht zur Jugendschutz-Liste hinzufügen, gesperrt werden.

Negativliste bedeutet, dass alle Kanäle die Sie zur Jugendschutz-Liste hinzufügen, gesperrt werden.

- 3. Wählen Sie mit den **Navigationstasten (AV)** den Menüpunkt "Kanalliste bearbeiten" aus und drücken Sie die **OK-Taste**.
- 4. Wählen Sie mit den **Navigationstasten (▲▼)** den Anfangsbuchstaben des Kanals aus, den Sie sperren bzw. zulassen wollen und drücken Sie dann die **OK-Taste**.

Als Beispiel wird an dieser Stelle der Kanal *"ProSieben"* gesperrt. Dementsprechend ist der Anfangsbuchstabe *"P"* auszuwählen. Es öffnet sich nun der *Jugendschutz-Kanaleditor*. Dies ist eine Liste mit allen Kanälen die mit dem Anfangsbuchstaben *"P"* beginnen.

5. Wählen Sie mit den **Navigationstasten** (AV) den Kanal "ProSieben" aus und drücken Sie die OK-**Taste**. Vor dem Kanal *"ProSieben"* erscheint daraufhin ein Schloss-Symbol, welches kennzeichnet, dass dieser Sender nur nach Eingabe des richtigen Pincodes angesehen werden kann.

Wenn Sie beim Menüpunkt "Jugendschutz-Typ" die Positivliste als Option gewählt haben und der Kanal *"ProSieben"* wäre der einzige Kanal den Sie zu Ihrer Positivliste hinzugefügt hätten, so würde bei jedem anderen Kanal die Aufforderung zur Pineingabe erscheinen.
## **Eingabe/Ändern eines Pincodes**

- 1. Wählen Sie mit den Navigationstasten (▲▼) den Menüounkt *"Kanal-Pincode ändern"* aus und drücken Sie die **OK-Taste**.
- 2. Geben Sie mit der **Zehner-Tastatur** einen vierstelligen Pincode ein. Sie müssen diesen zweimal eingeben, um sicherzustellen, dass Sie sich bei der Eingabe nicht vertan haben. Sollten Sie bereits einen Pincode angelegt haben und wollen diesen ändern, werden Sie zunächst aufgefordert den alten Pincode einzugeben.

Sie erhalten nun eine Bestätigung, dass der Pincode erfolgreich geändert wurde. War die Eingabe des Pincodes falsch, erhalten Sie eine entsprechende Fehlermeldung. Durch Drücken der **OK-Taste** gelangen Sie zurück zum Fenster "Pincode ändern" und müssen erneut zweimal einen identischen Pincode eingeben.

3. Drücken Sie die **OK-Taste**, Sie gelangen nun zurück in das *"Jugendschutz-Menü"*.

### **Schützen der Jugendschutz-Einstellungen**

Des Weiteren haben Sie die Möglichkeit den Zugang zum Jugendschutz-Menü mit einem Pincode zu schützen.

Wenn Sie den Menüpunkt "Einstellungen schützen" auf "ja" setzen, gelangen Sie nur noch nach Eingabe des richtigen Pincodes in das Jugendschutz-Menü.

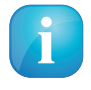

- 1. Wenn Sie den Pincode drei mal falsch eingegeben haben, müssen Sie 15 Minuten warten bis Sie es erneut versuchen können.
- 2. Sie können zum Schützen der Jugendschutz-Einstellungen und zum Schützen der Kanalliste, verschiedene Pincodes vergeben.

# **Kapitel 5**

# **Festplattenbetrieb**

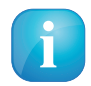

**Hinweis:** Beim Betrieb einer externen eSATA-Festplatte muss diese immer mit dem externen Netzteil der Festplatte verwendet werden!!!

# **5.1 Einbauanleitung**

Hier wird beschrieben, wie Sie eine 2,5" SATA-Festplatte in Ihre Dreambox DM800 HD se einbauen.

Bitte beachten Sie hierbei, dass Sie die Vorschriften für ESD (ESD steht für Electrostatic Discharge, auf Deutsch: Elektrostatische Entladung) beim Umgang mit elektronischen Geräten einhalten.

- Stellen Sie sicher, dass Sie geerdet sind.
- Schrauben Sie das Gerät nicht im Wohnzimmer oder in sonstigen Räumen mit Teppich oder anderen elektrostatisch aufladbaren Belägen auf.
- Trennen Sie alle Anschlusskabel vom Gerät.
- Öffnen Sie das Gerät nur mit den hier bezeichneten Werkzeugen.
- Vermeiden Sie Körperkontakt mit den Bauteilen auf der Hauptplatine.

Sollten Ihnen diese Hinweise nichts sagen, bzw. es treten zu viele Fragen auf, wenden Sie sich bitte vertrauensvoll an Ihren nächsten Händler oder Fernsehtechniker.

Beachten Sie bitte die Garantiehinweise unter *Punkt [1.1](#page-5-0) Sicherheitshinweise* auf Seite [1.](#page-5-0)

# <span id="page-38-0"></span>**Öffnen des Gehäuses**

1. Schrauben Sie die Schraube auf der linken Seite des Gerätes heraus.

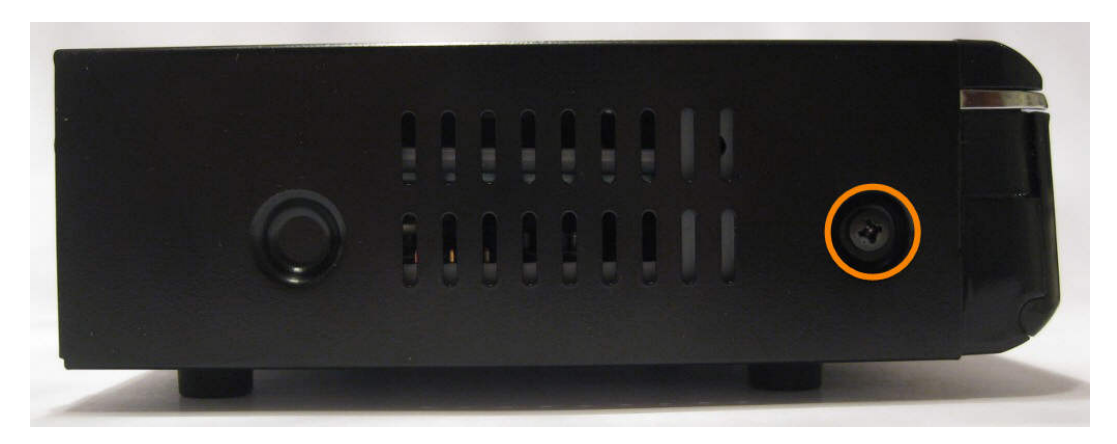

Schraube auf der linken Seite entfernen

2. Schrauben Sie die Schraube auf der rechten Seite des Gerätes heraus.

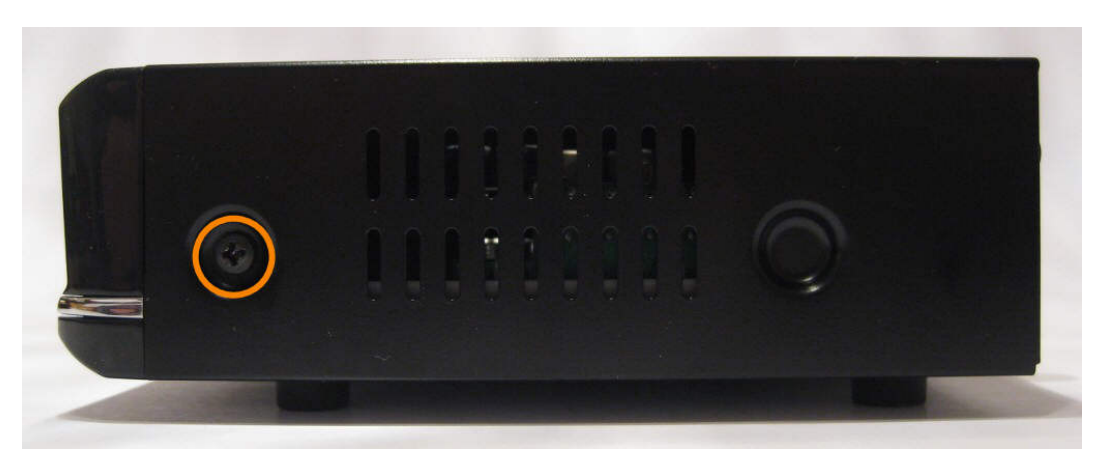

Schraube auf der rechten Seite entfernen

3. Entfernen Sie die auf dem Bild markierten Schrauben an der Rückseite.

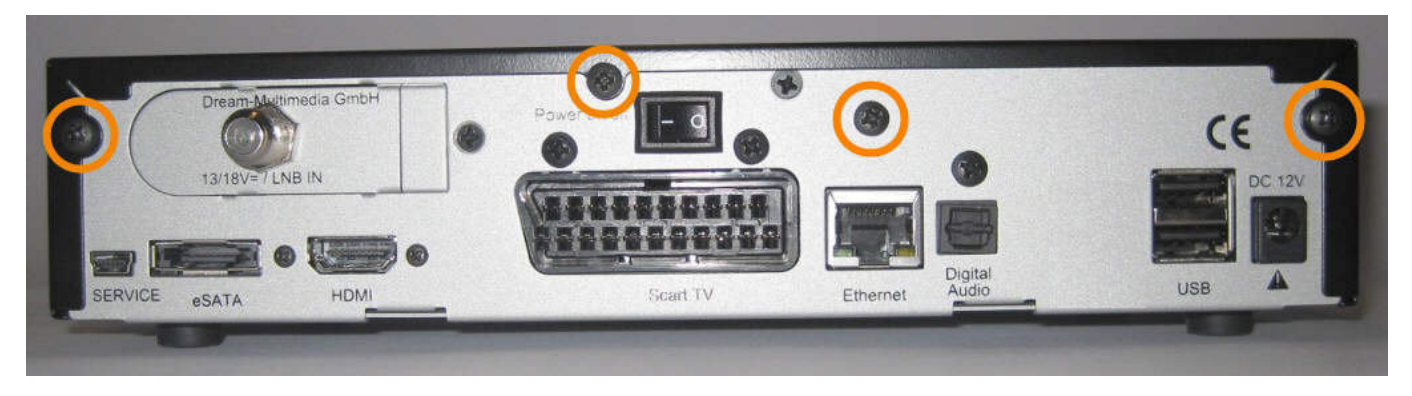

Schrauben auf der Rückseite lösen

4. Schieben Sie den Gehäusedeckel zuerst nach hinten und heben ihn dann nach oben weg.

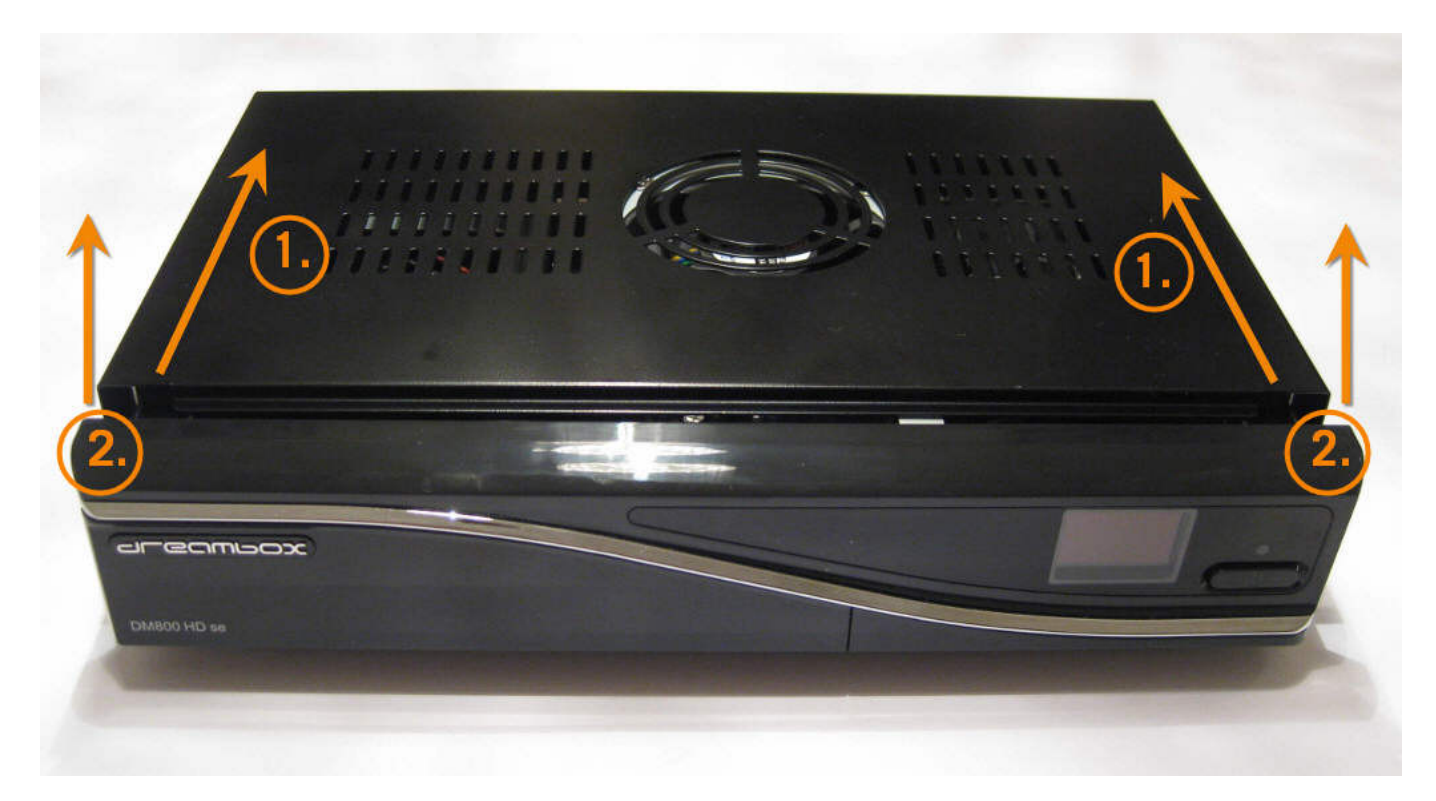

Deckel nach oben wegheben

# **Einbau einer 2,5' SATA-Festplatte**

1. Nehmen Sie den Festplattenrahmen nach oben heraus.

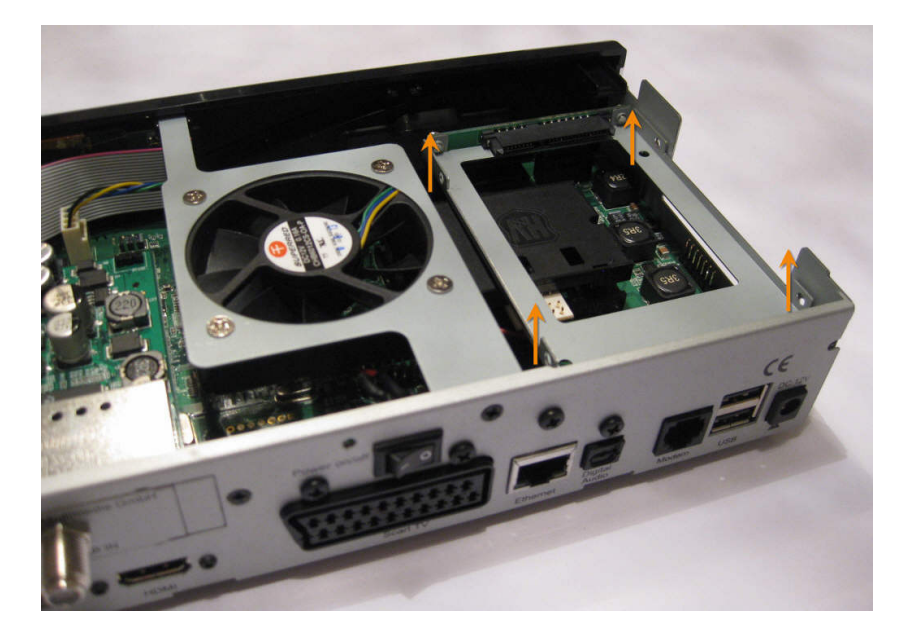

Rahmen nach oben herausnehmen

2. Setzen Sie die Festplatte in den Festplattenrahmen. Achten Sie dabei bitte darauf, dass Sie die Festplatte langsam und vorsichtig in den Stecker des Festplattenrahmens schieben.

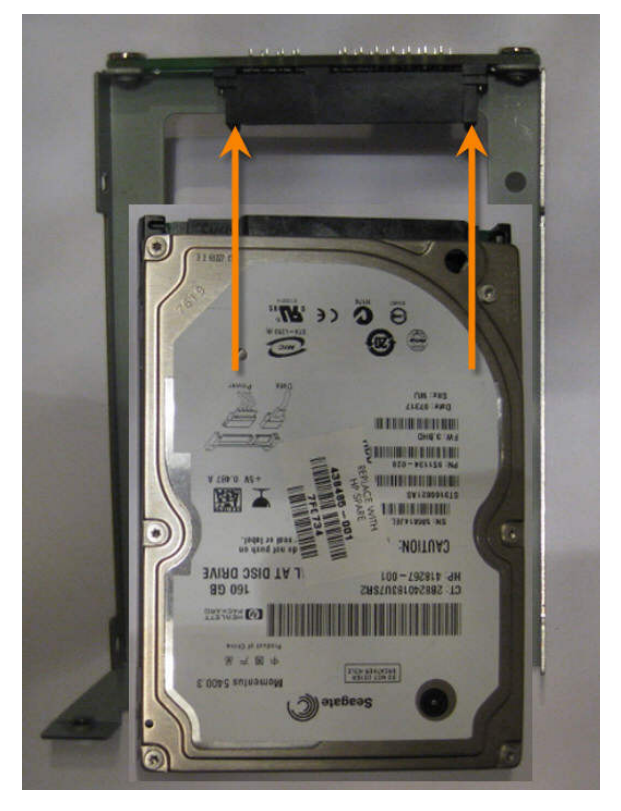

Festplatte in Rahmen einsetzen

3. Sie benötigen jetzt einen Kreuzschlitz-Schraubendreher, den Festplattenrahmen, Ihre Festplatte und zwei Schrauben zur Befestigung der Festplatte. Schrauben Sie die Festplatte mit den 2 Schrauben an der linken Seite des Festplattenrahmens (siehe Bild) fest.

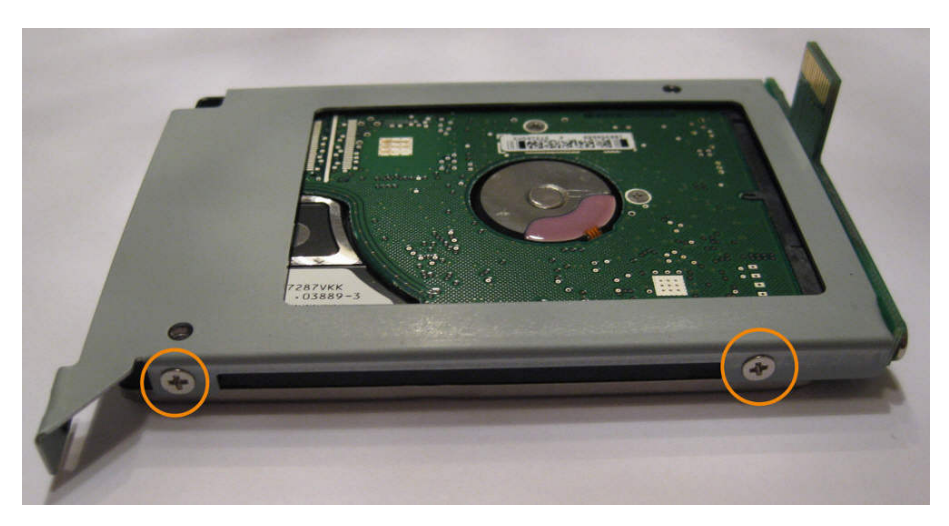

Linke Seite

4. Setzen Sie nun den Rahmen mit der installierten Festplatte wieder in die Dreambox ein. Achten Sie dabei darauf, dass Sie den Stecker am Festplattenrahmen wieder in die dafür vorgesehene Buchse auf der Hauptplatine der Dreambox stecken. Schrauben Sie jetzt den Festplattenrahmen mit 2 Schrauben am Gehäuse der Dreambox fest (siehe Bild).

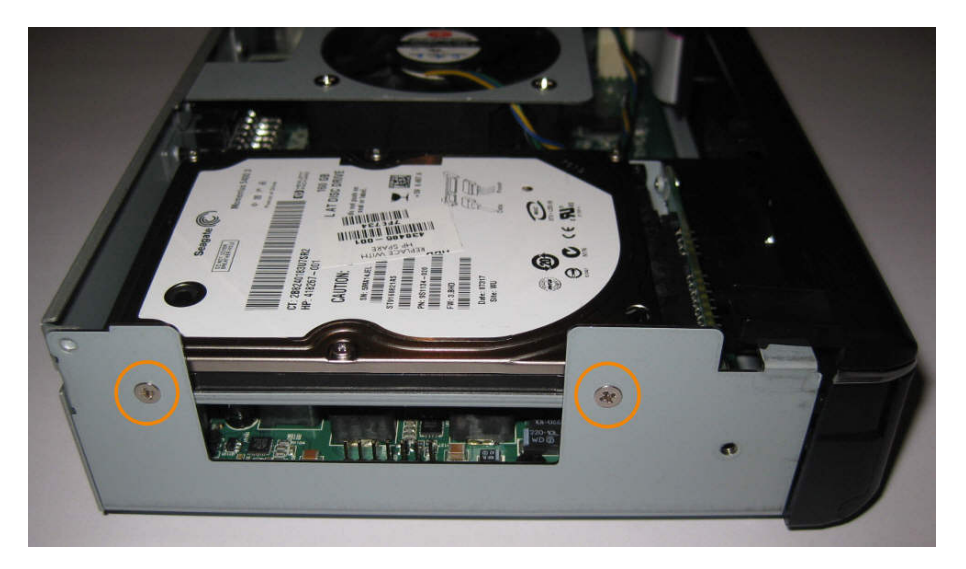

Rahmen am Gehäuse befestigen

- 5. Setzen Sie Ihre Dreambox in umgekehrter Reihenfolge (siehe *Punkt [5.1](#page-38-0) Öffnen des Gehäuses* auf Seite [34\)](#page-38-0) wieder zusammen.
- 6. Als letztes schließen Sie alle benötigten Kabel an Ihre Dreambox an. Den Stromstecker bitte zum Schluss.

Bevor Sie die Festplatte für Aufnahmen verwenden können, muss diese zunächst wie unter *Punkt [5.2.1](#page-42-0) Initialisierung* auf Seite [38](#page-42-0) beschrieben, eingerichtet werden.

## **5.2 Verwaltung**

- 1. Drücken Sie die **MENU-Taste** um das Hauptmenü zu öffnen.
- 2. Wählen Sie mit den **Navigationstasten (AV)** den Menüpunkt "Einstellungen" aus und drücken Sie die **OK-Taste**.
- 3. Wählen Sie mit den **Navigationstasten (AV)** den Menüpunkt "System" aus und drücken Sie die **OK-Taste**.
- 4. Wählen Sie mit den Navigationstasten (▲▼) den Menüpunkt "Festplatte" aus und drücken Sie die **OK-Taste**.
- 5. Wählen Sie mit den Navigationstasten (AV) den Menüpunkt "Festplatten-Einstellungen" aus und drücken Sie die **OK-Taste**.

Sie haben nun die Möglichkeit einzustellen, nach wieviel Minuten Inaktivität der Festplatte, sich diese in den Standby-Modus schalten soll. Als Optionen stehen zur Verfügung:

- Kein Standby
- 10 oder 30 Sekunden
- 1, 2, 5, 10, 20 oder 30 Minuten
- 1, 2 oder 4 Stunden

Wenn Sie die gewünschte Einstellung getätigt haben, drücken Sie die **OK-Taste** oder die **grüne Optionstaste**.

### <span id="page-42-0"></span>**5.2.1 Initialisierung**

- 1. Drücken Sie die **MENU-Taste** um das Hauptmenü zu öffnen.
- 2. Wählen Sie mit den **Navigationstasten (AV)** den Menüpunkt "*Einstellungen"* aus und drücken Sie die **OK-Taste**.
- 3. Wählen Sie mit den **Navigationstasten (AV)** den Menüpunkt "System" aus und drücken Sie die **OK-Taste**.
- 4. Wählen Sie mit den **Navigationstasten (▲▼)** den Menüpunkt "Festplatte" aus und drücken Sie die **OK-Taste**.
- 5. Wählen Sie mit den **Navigationstasten (AV)** den Menüpunkt "Initialisierung" aus und drücken Sie die **OK-Taste**.
- 6. Wählen Sie mit den **Navigationstasten (▲▼)** den Menüpunkt *"ST3500820AS Internal (488.395 GB)"* und drücken Sie die **OK-Taste**. Haben Sie eine andere Festplatte eingebaut, wird sich dieser Menüpunkt von Ihrem unterscheiden.
- 7. Drücken Sie die **rote Optionstaste** um die Festplatte zu initialisieren (formatieren). Nach Bestätigen der Sicherheitsabfrage wird der Vorgang durchgeführt.

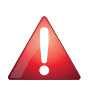

## **ACHTUNG!!! Die Daten auf der Festplatte werden unwiderruflich gelöscht!!!**

# **5.3 Aufnahme**

## **5.3.1 Sofortaufnahme**

Drücken Sie die **rote Optionstaste**.

Ihnen stehen nun fünf Optionen zur Verfügung.

- 1. Aufnahme mit unbegrenzter Zeitdauer starten
- 2. aktuelle Sendung aufnehmen
- 3. Aufnahme mit einstellbarer Dauer starten
- 4. Aufnahme mit einstellbarer Aufnahmeendzeit starten
- 5. nicht aufnehmen

Wählen Sie mit den **Navigationstasten (AV**) eine Option aus und bestätigen Sie mit der **OK-Taste**.

Die Aufnahme wird durch ein blinkendes Symbol in der Infobar signalisiert (siehe *Punkt [3.9](#page-24-0) Programminformationen* auf Seite [20\)](#page-24-0). Sie können während der Aufnahme ein anderes Programm gucken, einen schon aufgenommenen Film anschauen, oder eine weitere Aufnahme hinzufügen.

Die Anzahl der möglichen Aufnahmen hängt von der Konfiguration Ihres Tuner ab und ob sich die aufzunehmenden Kanäle auf einem Transponder befinden. Es sind somit gleichzeitig bis zu vier Aufnahmen möglich.

Die Kanalliste öffnen Sie durch Drücken der **Navigationstasten (AV)**. Die Aufnahme läuft im Hintergrund weiter. Wenn eine Aufnahme gestartet wurde, egal ob manuell oder durch einen Aufnahmetimer, (siehe *Punkt [5.3.3](#page-43-0) Timeraufnahme* auf Seite [39\)](#page-43-0) so wird dies durch einen entsprechenden Hinweis signalisiert.

Ist der Tuner durch eine Aufnahme(n) belegt und Sie schalten auf einen Kanal, der nicht auf demselben Transponder wie einer der aufgenommenen Kanäle liegt, erhalten Sie die Meldung *"Kein freier Tuner"*.

#### **5.3.2 Aufnahme beenden**

Wechseln Sie auf den Kanal, auf dem die Aufnahme läuft, die Sie beenden wollen.

- 1. Drücken Sie die **rote Optionstaste**.
- 2. Wählen Sie mit den **Navigationstasten (▲▼)** den Menüpunkt "Aufnahme anhalten" aus und drücken Sie die **OK-Taste**.

Bei nur einer aktiven Sofortaufnahme wird diese daraufhin direkt beendet. Bei mehreren aktiven Sofortaufnahmen erhalten Sie eine Übersicht, in der Sie wählen können, welche Aufnahme beendet werden soll.

#### <span id="page-43-0"></span>**5.3.3 Timeraufnahme**

Mit Hilfe der Timeraufnahme können Sie Sendungen auf die Festplatte (falls Sie eine eingebaut haben) aufzeichnen. Es stehen Ihnen zwei verschiedene Möglichkeiten einen Timer zu programmieren zur Verfügung, entweder manuell oder über den EPG.

#### **Manuelle Programmierung**

- 1. Drücken Sie die **MENU-Taste** um das Hauptmenü zu öffnen.
- 2. Wählen Sie mit den Navigationstasten (▲▼) den Menüpunkt "Timer" aus und drücken Sie die **OK-Taste**.
- 3. Drücken Sie die **grüne Optionstaste** um einen neuen Timer hinzuzufügen.

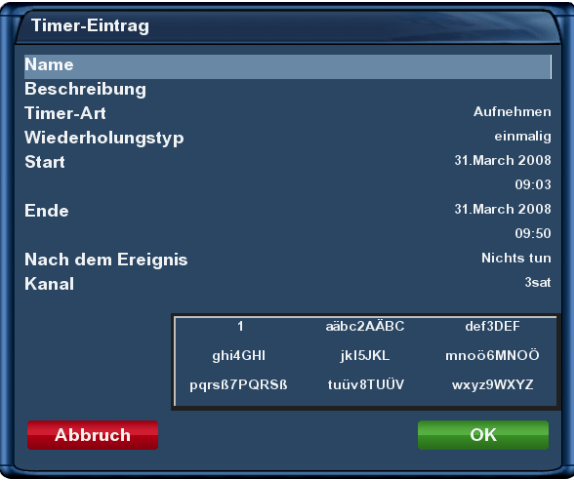

Timer hinzufügen

Sie haben die Möglichkeit zwischen zwei verschiedenen Timer-Arten zu wählen. *"Aufnehmen"* um die gewünschte Sendung aufzunehmen oder "Umschalten" damit automatisch auf den Sender umgeschaltet wird.

Bei der Option "Wiederholungstyp" haben Sie die Wahl zwischen "einmalig" und "wiederholend".

Bei dem Wiederholungstyp "wiederholend" stehen Ihnen folgende Optionen zur Verfügung:

- täglich
- wöchentlich, mit Auswahl des Wochentages
- Montag bis Freitag
- benutzerdefiniert, d.h. für jeden Tag von Mo-So

Für jede dieser vier Optionen können Sie ein Datum für die erste Timerausführung einstellen. Unter der Option *"Nach dem Ereignis"* können Sie einstellen, was nach der Aufnahme bzw. dem automatischen Umschalten passieren soll.

**auto** schaltet die Box in den Modus in welchem sie sich vor Aufnahmebeginn befunden hat.

**Nichts tun** Der Receiver verbleibt nach der Timeraufnahme im normalen Betriebszustand, eingeschaltet.

**schalte in Standby** schaltet die Box in den Standby-Modus.

Box abschalten schaltet die Dreambox nach dem der Timer "erledigt!" ist, aus (Deep-Standby-Modus).

Stellen Sie mit den **Navigationstasten (** $\blacktriangle$ **V** $\blacktriangleleft$ **)** die Optionen entsprechend ein und speichern Sie den Timer durch Drücken der **grünen Optionstaste**.

#### **Timer-Programmierung über den EPG**

Wechseln Sie in eine der EPG-Ansichten (siehe *Punkt [3.10](#page-25-0) EPG – Programmführer* auf Seite [21\)](#page-25-0). Mit der **grünen Optionstaste** haben Sie die Möglichkeit, für die gewählte Sendung, automatisch die Start- und Endzeit für einen Aufnahme-Timer zu übernehmen. Alle anderen Optionen entsprechen denen, der manuellen Timer-Programmierung. Speichern Sie den Timer mit der **grünen Optionstaste**. Sie finden ihn nun im Timereditor und können ihn nachträglich bearbeiten.

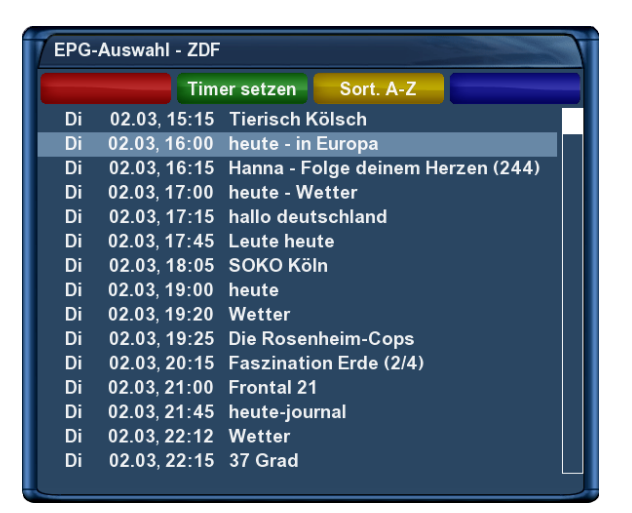

| Timer-Eintrag       |                                  |                     |                   |           |
|---------------------|----------------------------------|---------------------|-------------------|-----------|
| <b>Abbruch</b>      | <b>OK</b>                        |                     |                   |           |
| <b>Name</b>         |                                  |                     | heute - in Europa |           |
| <b>Beschreibung</b> |                                  |                     |                   |           |
| <b>Timer-Art</b>    |                                  |                     |                   | Aufnehmen |
| Wiederholungstyp    |                                  |                     | einmalig          |           |
| Datum               |                                  |                     | 02. March 2010    |           |
| <b>Startzeit</b>    |                                  |                     |                   | 16:00     |
| Endzeit             |                                  |                     |                   | 16:15     |
| Kanal               |                                  |                     |                   | ZDF       |
| /hdd/movie/<br>Ort  |                                  |                     |                   |           |
|                     | auto<br><b>Nach dem Ereignis</b> |                     |                   |           |
|                     |                                  |                     |                   |           |
|                     |                                  |                     |                   |           |
|                     | $\mathbf{1}$                     | aäbc2AÄBC           | def3DEF           |           |
|                     | ghi4GHI                          | jkl5JKL             | mnoö6MN0Ö         |           |
|                     | pgrsß7PQRSß                      | tuüv8TUÜV           | wxyz9WXYZ         |           |
|                     | ≺                                | $.7'$ +"0-()e/: \$! | $\overline{ }$    |           |

Aufzunehmende Sendung auswählen Aus dem EPG übernommene Start- und Endzeit, inklusive Titel der Sendung

#### **Timereditor**

- 1. Drücken Sie die **MENU-Taste** um das Hauptmenü zu öffnen.
- 2. Wählen Sie mit den **Navigationstasten (▲▼)** den Menüpunkt "Timer" aus und drücken Sie die **OK-Taste**.

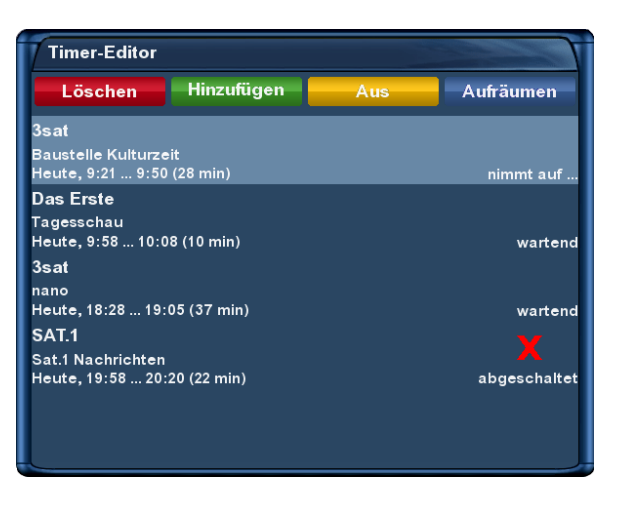

Timerliste

Mit der **roten Optionstaste** können Sie einen Timer löschen. Mit der **grünen Optionstaste** einen neuen hinzufügen, mit der **gelben Optionstaste** einen Timer deaktivieren bzw. aktivieren (dies ist nur im wartend-Status möglich) und mit der **blauen Optionstaste** erledigte Timer aus der Timerliste entfernen.

Wählen Sie mit den **Navigationstasten (** $\blacktriangle$ **)** einen angelegten Timer aus und drücken Sie die **OK-Taste**. Sie können diesen jetzt nachträglich bearbeiten.

Auf der rechten Seite wird der Status des jeweiligen Timers angezeigt:

**wartend** bedeutet, der Timer steht noch aus

**nimmt auf** bedeutet, der Timer ist gerade aktiv

**erledigt** bedeutet, der Timer ist bereits erledigt

**das rote X** zeigt an, dass ein Timer deaktiviert wurde

Wenn Sie die **blaue Optionstaste** gedrückt haben, werden Sie gefragt, ob Sie die erledigten Timer wirklich löschen wollen. Wählen Sie mit den **Navigationstasten (AV**) zwischen "ja" und "nein" aus und drücken Sie die **OK-Taste**.

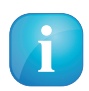

Soll ein Aufnahmetimer ausgeführt werden, während sich die Dreambox im Deep-Standby Modus befindet, so wird diese automatisch 5 min. vor Aufnahmebeginn eingeschaltet.

### **5.3.4 Timeshift**

Drücken Sie die **gelbe Optionstaste** um die Timeshift-Funktion zu aktivieren (Ton und Bild stoppen). Sie können während der Aufnahme vor- und zurückspulen. Die Aufnahme läuft im Hintergrund weiter.

Drücken Sie die Taste noch einmal, wird die Sendung an der Stelle fortgesetzt, an der Sie die Pause-Funktion aufgerufen haben. Ihnen entgeht also nichts mehr, wenn Sie mal schnell zum Telefon müssen.

Um die Timeshift-Funktion zu beenden, drücken Sie die **TV-Taste**.

Um zu vermeiden, dass Sie den Modus aus Versehen beenden, wird gefragt, ob die Timeshift-Funktion wirklich beendet werden soll.

Treffen Sie Ihre Wahl mit den **Navigationstasten (**NH**)** und drücken Sie die **OK-Taste**.

# **5.4 Aufgenommenen Film ansehen (Wiedergabe)**

- 1. Drücken Sie die **VIDEO-Taste**, um in die Filmauswahl-Liste zu gelangen.
- 2. Wählen Sie mit den **Navigationstasten (▲▼)** einen Film aus und drücken Sie die **OK-Taste**, um diesen wiederzugeben.

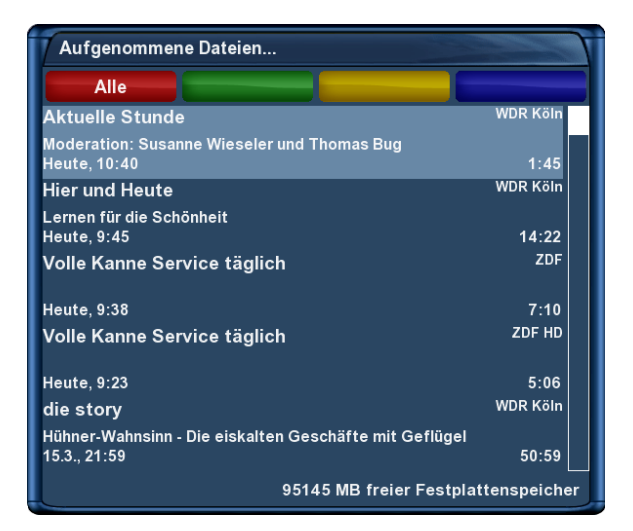

#### Aufnahmeliste

Während der Wiedergabe sind die Steuerungssymbole automatisch in der Infobar zu sehen. Drücken Sie die **Navigationstasten (▲▼)** oder drücken Sie die **VIDEO-Taste**, um in diese Liste zurückzugelangen.

Wenn Sie einen Film bereits angesehen haben, werden Sie bei der nächsten Wiedergabe gefragt, ob Sie an der letzten Stelle weiterschauen möchten. Das Fenster schließt sich nach 10 Sekunden automatisch, wenn Sie keine Entscheidung getroffen haben und der Film wird von Beginn an wiedergegeben. Im Wiedergabe-Modus sind die Tasten wie folgt belegt:

```
rote Optionstaste = Rückspul-Funktion
grüne Optionstaste = Wiedergabe-Funktion
gelbe Optionstaste = Pause-Funktion
TV-Taste = Stopp-Funktion
```
**blaue Optionstaste** = Vorspul-Funktion

Beachten Sie bitte, dass Sie sich im Wiedergabe-Modus befinden müssen, um diese Funktionen nutzen zu können. Prüfen können Sie dies, indem Sie die **OK-Taste** drücken, die Infobar erscheint und sollte die oben dargestellten Steuerungssymbole anzeigen. Sind diese nicht zu sehen, drücken Sie einfach noch einmal die **VIDEO-Taste**.

Die Infobar muss nicht sichtbar sein, um die Wiedergabe-Funktionen ausführen zu können.

Wenn Sie die Wiedergabe verlassen wollen gehen Sie wie folgt vor:

- 1. Drücken Sie die **TV-Taste**.
- 2. Sie werden dann gefragt ob Sie das Abspielen des Filmes beenden wollen. Bestätigen Sie dies mit *"ja"*, gelangen Sie zurück zum zuletzt gesehenen Kanal.

#### **Springen in einer Aufnahme**

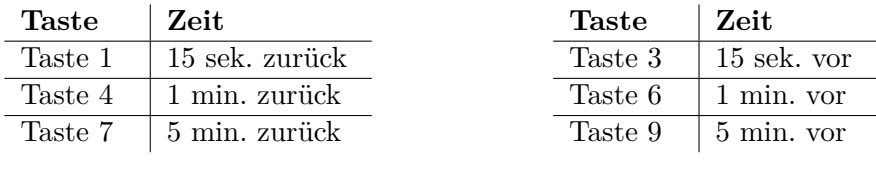

**Rückwärts springen**

```
Vorwärts springen
```
#### **Spulen in einer Aufnahme**

Es stehen folgende Geschwindigkeiten beim Spulen in einer Aufnahme zur Verfügung:

- Vorwärts (**blaue Optionstaste**): 2x,4x,8x,16x,32x,48x,64x,128x
- Rückwärts (**rote Optionstaste**): 8x,16x,32x,48x,64x,128x

Bei jedem Tastendruck erhöht sich die Spulgeschwindigkeit um eine Stufe.

# **5.5 Marker (Bookmarks) setzen**

Spulen Sie an die Stelle, an der Sie einen Marker einfügen wollen und drücken Sie die **Ziffer 0**.

Daraufhin wird an der gewünschten Stelle ein Marker gesetzt.

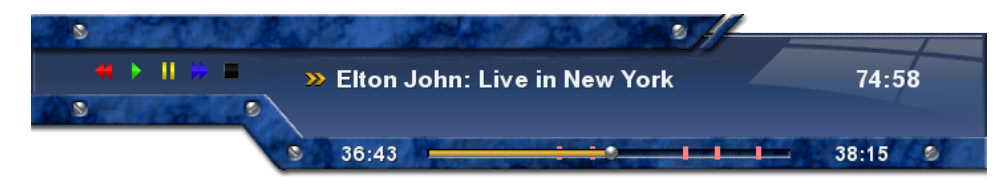

Infobar Movieplayer mit Markern

Die roten Striche auf der Zeitleiste entsprechen jeweils einem Marker.

## **Zu Markern (Bookmarks) springen**

Sie können nun während der Wiedergabe einer Aufnahme direkt zu den angelegten Markern springen.

Drücken Sie die **Pfeil-Links-Taste** um zum vorherigen Marker bzw. die **Pfeil-Rechts-Taste** um zum nächsten Marker zu springen.

Um einen Marker zu löschen, springen Sie, wie zuvor beschrieben, an den zu löschenden Marker und drücken Sie die **Ziffer 0**.

# **5.6 Aufgenommenen Film löschen**

- 1. Drücken Sie die **VIDEO-Taste**, um in die Filmauswahl-Liste zu gelangen.
- 2. Wählen Sie mit den **Navigationstasten (AV**) einen Film aus und drücken Sie die **MENU-Taste**.
- 3. Wählen Sie mit den **Navigationstasten (▲▼)** den Menüpunkt "*löschen"* aus und drücken Sie die **OK-Taste**. Sie werden nun gefragt ob Sie die Aufnahme wirklich löschen wollen. Zur Kontrolle wird der Name der Aufnahme mit angezeigt. Bestätigen Sie dies mit *"ja"*. Sie gelangen nun zurück zur Filmauswahl-Liste.

# **5.7 Aufnahmeliste Optionen**

Führen Sie folgende Schritte aus:

- 1. Drücken Sie die **VIDEO-Taste**, um in die Filmauswahl-Liste zu gelangen.
- 2. Drücken Sie die **MENU-Taste**.

# **Sortieroptionen**

Sie haben die Wahl zwischen zwei verschiedenen Sortieroptionen:

- 1. Aufnahmen alphabetisch sortieren
- 2. Aufnahmen nach Datum sortieren

# **Listenansichten**

Sie können zwischen verschiedenen Listenansichten wählen:

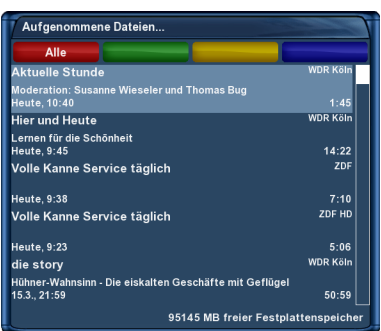

standard Listenansicht

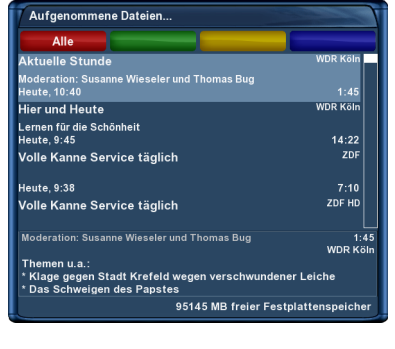

standard Listenansicht (zeige erweiterte Beschreibung) einzeilige Listenansicht

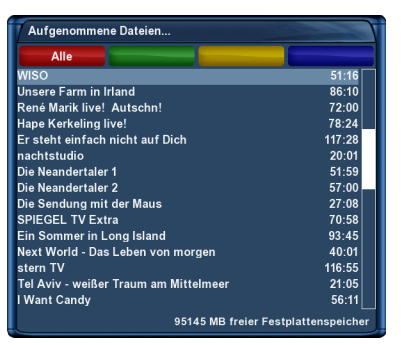

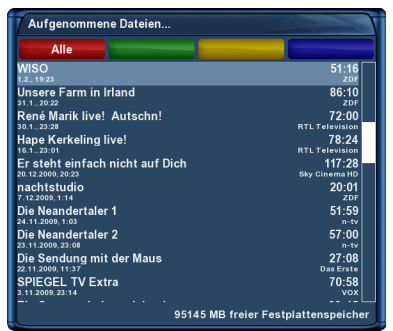

kompakte Listenansicht

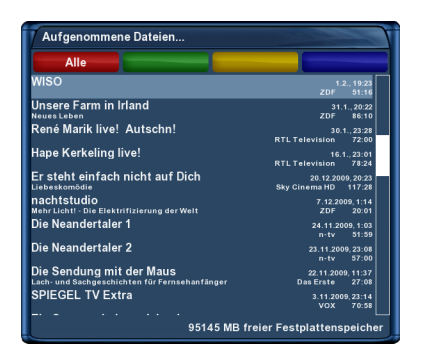

kompakte Listenansicht mit Beschreibung

# **Kapitel 6**

# **Einstellungen**

## **6.1 Sprache**

- 1. Drücken Sie die **MENU-Taste** um das Hauptmenü zu öffnen.
- 2. Wählen Sie mit den **Navigationstasten (AV)** den Menüpunkt "Einstellungen" aus und drücken Sie die **OK-Taste**.
- 3. Wählen Sie mit den Navigationstasten (AV) den Menüpunkt "System" aus und drücken Sie die **OK-Taste**.
- 4. Wählen Sie mit den Navigationstasten (▲▼) den Menüpunkt *"Sprache"* aus und drücken Sie die **OK-Taste**.
- 5. Wählen Sie mit den **Navigationstasten (AV)** die gewünschte Menüsprache aus und bestätigen Sie Ihre Auswahl mit der **OK-Taste**.

## **6.2 Anpassen**

- 1. Drücken Sie die **MENU-Taste** um das Hauptmenü zu öffnen.
- 2. Wählen Sie mit den Navigationstasten (AV) den Menüpunkt "Einstellungen" aus und drücken Sie die **OK-Taste**.
- 3. Wählen Sie mit den **Navigationstasten (AV)** den Menüpunkt "System" aus und drücken Sie die **OK-Taste**.
- 4. Wählen Sie mit den **Navigationstasten (▲▼)** den Menüpunkt *"Anpassen"* aus und drücken Sie die **OK-Taste**.
- 5. Wählen Sie mit den **Navigationstasten (AV**) die gewünschte Menüsprache aus und bestätigen Sie Ihre Auswahl mit der **OK-Taste**.

#### **Benutzermodus**

Es gibt drei verschiedene Benutzermodi: *Einfach, Fortgeschritten, Experte*.

Hierdurch erhalten Sie die Möglichkeit, den Umfang der möglichen Einstelloptionen Ihren persönlichen Bedürfnissen anzupassen. Fortgeschritten entspricht dem Standardmodus. Auf den Experten-Modus wird in dieser Anleitung nicht näher eingegangen.

#### **6.2.1 Einfach-Modus**

- **Vorlauf bei Aufnahme (in Minuten)** Stellen Sie hier die gewünschte Vorlaufzeit für Timeraufnahmen in Minuten ein.
- **Nachlauf hinter Aufnahme** Stellen Sie hier die gewünschte Nachlaufzeit für Timeraufnahmen in Minuten ein.
- **Blinkende Uhr im Display während Aufnahmen** Stellen Sie hier ein ob die Uhrzeit im OLED-Display während einer Aufnahme blinken soll.
- **Infobar-Anzeigedauer** Stellen Sie hier die gewünschte Anzeigedauer der Infobar in Sekunden ein. Einstellbare Werte sind, von einer Sekunde bis max. 10 Sekunden oder eine dauerhafte Anzeige.

#### **6.2.2 Fortgeschrittenen-Modus**

Die hier beschriebenen Einstellmöglichkeiten ergänzen den Einfach-Modus.

- **Aufnahmen haben immer Vorrang** Stellen Sie diese Option auf *"ja"*, wird im Falle eines Konfliktes eines Aufnahme-Timers automatisch auf den aufzunehmenden Sender umgeschaltet. Wenn Sie die Option auf *"nein"* stellen, wird erst gefragt, ob auf den aufzunehmenden Kanal umgeschaltet werden soll.
- **Rotorbewegungen anzeigen** Haben Sie eine Satelliten-Antenne mit einem Rotor, so wird auf dem Fernseher ein Symbol einer Satelliten-Antenne blinken, wenn der Rotor die Antenne dreht. Stellen dazu diese Option auf "*ja"*.
- **Mehrere Bouquets erlauben** Setzen Sie diese Option auf "ja" wenn Sie mehrere Bouquets verwenden wollen.
- **Bouquet wechseln beim Quickzap** Setzen Sie diese Option auf *"ja"*, so wird automatisch zum nächsten Bouquet gewechselt, wenn Sie beim Umschalten an das Ende der Senderliste eines Bouquets gelangen.
- **Alternativer Radio Modus** Setzen Sie diese Option auf *"ja"*, wenn sich die Bedienung im Radio-Modus genauso verhalten soll wie im TV-Modus.
- **Aktion beim langen Druck auf Power** Stellen Sie hier ein welche Aktion durch Gedrückthalten der **Standby-Taste** ausgeführt werden soll. Die möglichen Optionen sind, *"Ausschaltmenü anzeigen"*, *"Direkt run* $terfahren "oder "Standbu".$
- **Aktion beim kurzen Druck auf Power** Stellen Sie hier ein welche Aktion durch kurzes Drücken der **Standby-**Taste ausgeführt werden soll. Die möglichen Optionen sind, "Ausschaltmenü anzeigen", "Direkt run*terfahren"* oder *"Standby"*.

## **6.3 Zeitzone**

- 1. Drücken Sie die **MENU-Taste** um das Hauptmenü zu öffnen.
- 2. Wählen Sie mit den **Navigationstasten (AV)** den Menüpunkt "*Einstellungen"* aus und drücken Sie die **OK-Taste**.
- 3. Wählen Sie mit den **Navigationstasten (AV)** den Menüpunkt "System" aus und drücken Sie die **OK-Taste**.
- 4. Wählen Sie mit den Navigationstasten (▲▼) den Menüpunkt "Zeitzone" aus und drücken Sie die **OK-Taste**.
- 5. Wählen Sie mit den **Navigationstasten** ( $\blacktriangleleft\blacktriangleright$ ) Ihre Zeitzone aus und bestätigen Sie Ihre Auswahl mit der **OK-Taste**. Alternativ können Sie die **grüne Optionstaste** benutzen um Ihre Einstellungen zu speichern oder die **rote Optionstaste** um sie zu verwerfen.

## **6.4 Audio/Video**

- 1. Drücken Sie die **MENU-Taste** um das Hauptmenü zu öffnen.
- 2. Wählen Sie mit den **Navigationstasten (AV**) den Menüpunkt *"Einstellungen"* aus und drücken Sie die **OK-Taste**.
- 3. Wählen Sie mit den **Navigationstasten (AV)** den Menüpunkt "System" aus und drücken Sie die **OK-Taste**.
- 4. Wählen Sie mit den **Navigationstasten (▲▼)** den Menüpunkt *"A/V-Einstellungen"* aus und drücken Sie die **OK-Taste**.

#### **Videoausgabe**

Mit dieser Option legen Sie fest, auf welchem Video-Ausgang das Bild ausgegeben werden soll.

- **HDMI** Wenn Sie Ihren Fernseher an den HDMI-Ausgang der Dreambox angeschlossen haben, stellen Sie den Menüpunkt "Videoausgabe" bitte auf "HDMI".
- **Scart** Wenn Sie Ihren Fernseher an den Scart-Ausgang der Dreambox angeschlossen haben, stellen Sie die Option "*Videoausgabe"* bitte auf "*Scart"*.

#### **Modus**

Wählen Sie mit den **Navigationstasten** ( $\blacktriangleleft\blacktriangleright$ ) die gewünschte Auflösung.

#### **4:3-Inhalt anzeigen als/>16:9-Inhalt anzeigen als**

- **Pillarbox** Bei dieser Option wird eine 4:3 Sendung auf einem 16:9 Fernseher in der vollen Höhe dargestellt und links und rechts ein schwarzer Rand hinzugefügt.
- **Pan&Scan** 4:3 Sendungen werden auf einem 16:9 Fernseher in der vollen Breite dargestellt, dafür wird oben und unten ein Teil des Bildes abgeschnitten.
- **Just Scale** 4:3 Sendungen werden auf einem 16:9 Fernseher in der vollen Höhe und leicht verzerrter Breite dargestellt.
- **Nonlinear** Die äußeren Bereiche des Bildes werden verzerrt, damit die inneren Bereiche nicht verzerrt werden müssen und man trotzdem ein Vollbild erhält.
- **AC3 standardmäßig** Wird eine Sendung empfangen, die eine AC3 Tonspur (z.B. Dolby Digital) enthält, so wird automatisch auf diese Tonspur umgeschaltet. Die Lautstärkeregelung von AC3-Signalen funktioniert nur wenn die Einstellung *"AC3 downmix"* (siehe nächster Punkt) aktiviert ist. Bedenken Sie bitte, dass bei aktiviertem "AC3 downmix" auch am S/P-DIF Ausgang kein AC3-Signal mehr ausgegeben wird, sondern nur noch ein Stereo-Signal.
- **AC3 downmix** Wird eine Sendung empfangen, die eine AC3 Tonspur (z.B. Dolby Digital) enthält, so wird der Ton in eine Stereo Tonspur umgewandelt. Stellen Sie die Option auf "ja", wenn Sie keinen Dolby Digital geeigneten AV-Receiver an der Dreambox angeschlossen haben.
- **Allgemeine AC3 Verzögerung** Mit dieser Option können Sie eine Verzögerung des AC3-Signals bewirken. Dies ist hilfreich, wenn der Ton bei aktivierter AC3-Ausgabe früher als das Bild kommt oder wenn er später als das Bild kommt. Der eingestellte Wert wirkt sich auf alle Kanäle aus. Mit den **Navigationstasten (** $\blacktriangleleft\blacktriangleright$ **)** können Sie die Verzögerung in 25ms-Schritten einstellen.
- **Allgemeine PCM Verzögerung** Mit dieser Option können Sie eine Verzögerung der PCM-Signale bewirken. Dies ist hilfreich, wenn der Ton früher als das Bild kommt oder wenn er später als das Bild kommt. Der eingestellte Wert wirkt sich auf alle Kanäle aus. Mit den **Navigationstasten (<br/>**  $\blacktriangleleft\blacktriangleright$ **)** können Sie die Verzögerung in 25ms- Schritten einstellen.

**GUI-Deckkraft** Mit den **Navigationstasten (<)** können Sie die Durchsichtigkeit des OSD verändern.

**Scaler sharpness** Mit den **Navigationstasten (**JI**)** können Sie die Bildschärfe beeinflussen.

Die folgenden Optionen stehen nur bei der Videoausgabe über Scart zur Verfügung:

#### **Modus**

**Scart** Wählen Sie die Fernsehnorm aus, die Ihr Fernseher unterstützt. Dies ist entweder PAL oder NTSC. Sollten Sie einen Fernseher haben der beide Formate unterstützt können Sie auch die Option Multi verwenden, ihr Fernseher schaltet dann je nach Eingangssignal automatisch in den entsprechenden Modus um. Diese Optionen stehen nur bei der Videoausgabe über Scart zur Verfügung.

#### **Seitenverhältnis**

**Automatisch (Standard)** 4:3 Sendungen werden in 4:3 dargestellt und 16:9 Sendungen in 16:9.

#### **4:3**

*16:9-Inhalt anzeigen als:*

**Letterbox** 16:9 Sendungen werden auf 4:3 Fernsehern mit schwarzen Balken, oben und unten, dargestellt.

- **Pan&Scan** 16:9 Sendungen werden auf 4:3 Fernsehern in der vollen Höhe vergrößert dargestellt, dadurch werden seitlich (links und rechts) Teile des Bildes abgeschnitten.
- **Just Scale** 4:3 Sendungen werden auf einem 16:9 Fernseher in der vollen Höhe und leicht verzerrter Breite dargestellt.

## **16:9 und 16:10**

*4:3-Inhalt anzeigen als:* siehe vorherige Seite.

#### **Farbformat**

- RGB (Rot, Grün, Blau getrennt) ist die empfohlene Einstellung für eine Scartverbindung.
- S-Video (Farb- und Helligkeitssignal getrennt)
- CVBS (FBAS)
- **WSS bei 4:3** Ist diese Funktion aktiviert (Standard), wird das Aufzoomen von 4:3 Sendungen bei einigen 16:9 Fernsehgeräten verhindert.

# **6.5 OLED-Display**

- 1. Drücken Sie die **MENU-Taste** um das Hauptmenü zu öffnen.
- 2. Wählen Sie mit den **Navigationstasten (AV)** den Menüpunkt "Einstellungen" aus und drücken Sie die **OK-Taste**.
- 3. Wählen Sie mit den **Navigationstasten (▲▼)** den Menüpunkt *"System"* aus und drücken Sie die **OK-Taste**.
- 4. Wählen Sie mit den **Navigationstasten (AV)** den Menüpunkt *"Display Einstellungen"* aus und drücken Sie die **OK-Taste**.

Sie haben nun die Möglichkeit, die Helligkeit des OLED-Displays für den Standby-Modus und für den normalen Betrieb einzustellen.

## **Betrieb**

- 1. Wählen Sie mit den **Navigationstasten (▲▼)** den Menüpunkt "*Betrieb"* aus.
- 2. Wählen Sie mit den **Navigationstasten** ( $\blacktriangleleft\blacktriangleright$ ) die Helligkeit des OLED-Displays für den normalen Betrieb aus.

## **Standby**

- 1. Wählen Sie mit den **Navigationstasten (AV)** den Menüpunkt "Standby" aus.
- 2. Wählen Sie mit den Navigationstasten (<>>
(<>
<<br/>
(</>
die Helligkeit des OLED-Displays für den "Standby-*Modus"* aus.

# **6.6 Netzwerk**

## **Verbindung über ein Netzwerkkabel**

#### **Adapter-Einstellungen**

1. Drücken Sie die **MENU-Taste** um das Hauptmenü zu öffnen.

- 2. Wählen Sie mit den **Navigationstasten (AV)** den Menüpunkt "Einstellungen" aus und drücken Sie die **OK-Taste**.
- 3. Wählen Sie mit den Navigationstasten (AV) den Menüpunkt "System" aus und drücken Sie die **OK-Taste**.
- 4. Wählen Sie mit den **Navigationstasten (▲▼)** den Menüpunkt "Netzwerk" aus und drücken Sie die **OK-Taste**.
- 5. Wählen Sie mit den **Navigationstasten (AV**) den Menüpunkt *"Adapter-Einstellungen"* aus und drücken Sie die **OK-Taste**.
- 6. Benutzen Sie die **Navigationstasten (AVIII)** und die **Zehner-Tastatur**, um die Optionen einzustellen.
- **Netzwerkadapter aktivieren** Mit dieser Option aktivieren bzw. deaktivieren Sie die kabelgebundene Netzwerk-Verbindung.
- **Adresse automatisch beziehen (DHCP)** Stellen Sie diese Option auf *"ja"*, bekommt die Dreambox eine IP-Adresse von einem DHCP-Server zugewiesen. Wenn Sie einen Internet-Router haben, ist in der Regel ein DHCP-Server von Werk aus aktiviert. In diesem Fall müssen Sie keine weiteren Einstellungen vornehmen.

### **Manuelle IP-Vergabe**

Die folgenden Einstellungen sind nur bei manueller IP-Vergabe notwendig, wenn Sie im vorherigen Schritt die Option "Adresse automatisch beziehen (DHCP)" auf "ja" gesetzt haben, benötigen Sie keine weiteren Einstellungen.

**IP-Adresse** Sie können in diesem Feld eine beliebige IP-Adresse für Ihre Dreambox vergeben. Die einzige Ausnahme ist die Adresse *192.168.0.1* da diese in der Regel für Router reserviert ist und deswegen nicht verwendet werden sollte.

Freie IP-Adressen: *192.168.0.2 - 192.168.0.254*

**Netzmaske** Geben Sie hier die Subnetzmaske ein, im Normalfall lautet diese *255.255.255.0*

**Einen Gateway verwenden** Setzen Sie diese Option auf "ja" und geben Sie bei "Gateway" die IP-Adresse des Rechners oder Routers in Ihrem LAN ein, der eine Internet-Verbindung zur Verfügung stellt.

Im Normalfall lautet diese: *192.168.0.1*

Um die Einstellungen zu speichern und das Netzwerk zu aktivieren, drücken Sie die **OK-Taste**.

#### **DNS-Einstellungen**

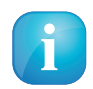

Hinweis: Wenn Sie die Option "Adresse automatisch beziehen (DHCP)" auf "ja" gesetzt haben, müssen Sie hier nichts weiter einstellen, dies erfolgt automatisch.

**Nameserver** Tragen Sie hier die IP-Adresse eines DNS-Servers in Ihrem lokalen Netzwerk (LAN), oder eines Internet DNS-Servers ein. Wenn Sie keinen eigenen DNS-Server betreiben, aber z.B. über einen Router eine Internet-Verbindung herstellen, so kann dies auch die IP-Adresse des Routers sein, falls dieser einen DNS-Service anbietet oder weiterleitet. Drücken Sie die **grüne Optionstaste** wenn Sie einen weiteren Nameserver hinzufügen wollen, oder die **gelbe Optionstaste** um einen Nameserver zu löschen. Sie können maximal zwei Nameserver eintragen.

#### **Netzwerk-Test**

Der Netzwerktest hilft Ihnen dabei, mögliche Fehlerquellen in Ihrer Netzwerk-Konfiguration zu finden. Drücken Sie die **grüne Optionstaste** um den Test zu starten, bzw. zu wiederholen. Mit der **gelben Optionstaste** können Sie den Test abbrechen.

Wenn der Test beendet ist, haben Sie die Möglichkeit zu jedem Testpunkt näheres Infos und Hilfestellung zu bekommen. Verwenden Sie dazu bitte die **Navigationstasten (▲▼)** um den entsprechenden Menüpunkt auszuwählen und drücken Sie dann die **OK-Taste**.

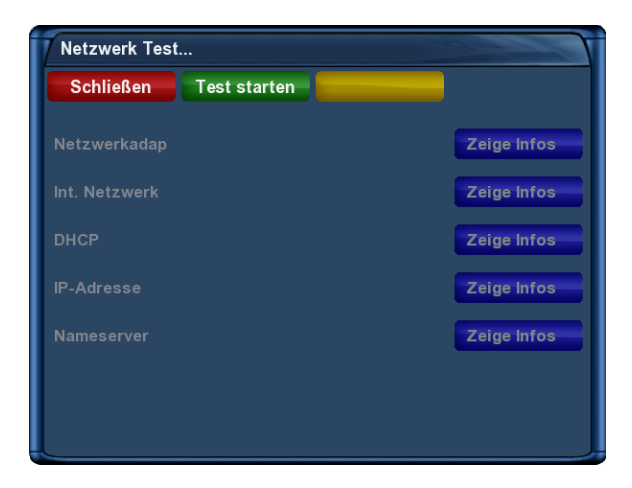

| <b>Schließen</b>  | <b>Test</b><br>wiederholen |                     |
|-------------------|----------------------------|---------------------|
| Netzwerkadap      | Eingebaute                 | Zeige Infos<br>м    |
| Int. Netzwerk     | Verbunden                  | Zeige Infos<br>м    |
| <b>DHCP</b>       | angeschaltet               | Zeige Infos<br>м    |
| <b>IP-Adresse</b> | <b>Bestätigt</b>           | Zeige Infos<br>м    |
| <b>Nameserver</b> | <b>Bestätigt</b>           | Zeige Infos<br>M    |
|                   |                            | <b>Einstellunge</b> |

Vor dem Test erfolgreicher Netzwerk-Test

**Netzwerk neu starten** Hiermit starten Sie die Netzwerk-Konfiguration Ihrer Dreambox neu.

**Netzwerkassistent** Hilft Ihnen bei der Einrichtung der Netzwerk-Konfiguration.

## **6.7 Skin**

- 1. Drücken Sie die **MENU-Taste** um das Hauptmenü zu öffnen.
- 2. Wählen Sie mit den **Navigationstasten (AV)** den Menüpunkt "*Einstellungen"* aus und drücken Sie die **OK-Taste**.
- 3. Wählen Sie mit den **Navigationstasten (▲▼)** den Menüpunkt *"System"* aus und drücken Sie die **OK-Taste**.
- 4. Wählen Sie mit den **Navigationstasten (▲▼)** den Menüpunkt "Skin" aus und drücken Sie die **OK-Taste**.

Der Standardskin heißt "Default Skin".

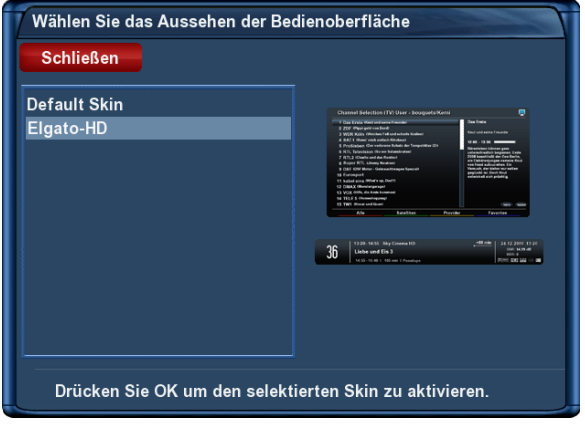

Skin Auswahl

Wählen Sie mit den Navigationstasten ( $\blacktriangle$ **)** Ihren gewünschten Skin aus und drücken Sie die OK-Taste. Um ein Skin vollständig zu aktivieren, muss das System neu gestartet werden. Bestätigen Sie die Frage mit *"ja"*.

## **6.8 Werkseinstellungen wiederherstellen**

- 1. Drücken Sie die **MENU-Taste** um das Hauptmenü zu öffnen.
- 2. Wählen Sie mit den Navigationstasten (AV) den Menüpunkt "Einstellungen" aus und drücken Sie die **OK-Taste**.
- 3. Wählen Sie mit den **Navigationstasten (▲▼)** den Menüpunkt "Werkseinstellungen" aus und drücken Sie die **OK-Taste**.

Sie werden gefragt ob Sie wirklich alle Einstellungen in den Auslieferungszustand zurücksetzen wollen. Bestätigen Sie dies mit "*ja"*, werden alle Menü-Einstellungen und die von Ihnen angelegten Bouquets gelöscht. Anschließend wird Ihre Dreambox automatisch neu starten.

# **Kapitel 7**

# **Kanalsuche**

In diesem Kapitel erfahren Sie wie man die Einstellungen für den Empfang mit einer Sat-Anlage (DVB-S/S2), über Kabelfernsehen (DVB-C) oder über das digitale Terrestrische Fernsehen (DVB-T) in der Dreambox vornimmt und wie man eine Kanalsuche durchführt.

# **7.1 DVB-S2 Tuner-Konfiguration**

#### **7.1.1 Ein einzelner Satellit - direkte Verbindung**

Diese Satellitenkonfiguration benötigen Sie, wenn Sie nur eine einzelne Satellitenposition mit einem Single Universal LNB empfangen möchten. Das Koaxialkabel ist dabei direkt mit dem LNB und der Dreambox verbunden.

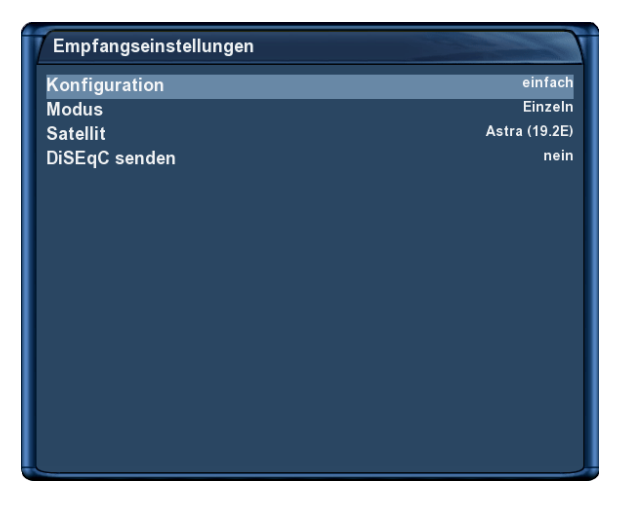

Einzelner Satellit - direkte Verbindung

- 1. Drücken Sie die **MENU-Taste** um das Hauptmenü zu öffnen.
- 2. Wählen Sie mit den Navigationstasten (AV) den Menüpunkt "Einstellungen" aus und drücken Sie die **OK-Taste**.
- 3. Wählen Sie mit den Navigationstasten (AV) den Menüpunkt "Kanalsuche" aus und drücken Sie die **OK-Taste**.
- 4. Wählen Sie mit den **Navigationstasten (▲▼)** den Menüpunkt *"Tuner-Konfiguration*" aus und drücken Sie die **OK-Taste**.
- 5. Wählen Sie mit den **Navigationstasten** (AV) den *"DVB-S2 Tuner"* aus und drücken Sie die OK-**Taste**.
- 6. Wählen Sie mit den **Navigationstasten (AV)** den Punkt "Modus" aus.
- 7. Wählen Sie mit den **Navigationstasten (<>>>
(<>>
(<)<br/>
die Option "Einzeln" aus.**
- 8. Wählen Sie mit den **Navigationstasten (AV)** den Punkt "Satellit" aus.
- 9. Wählen Sie mit den **Navigationstasten (<>>>** $\left( \bigtriangleup \right)$  den gewünschten Satelliten aus.
- 10. Drücken Sie die **OK-Taste** um die Einstellungen zu speichern.

Sie gelangen anschließend zurück in das Menü "Tuner wählen".

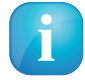

Sollten Sie Probleme mit "Tunen fehlgeschlagen"-Meldungen haben, setzen Sie bitte die Option *"DiSEqC senden"* auf *"ja"*.

#### **7.1.2 Zwei Satelliten über Toneburst A/B**

Diese Satellitenkonfiguration benötigen Sie, wenn Sie zwei Satellitenpositionen über jeweils ein Single Universal LNB für nur einen Teilnehmer, bzw. Endgerät empfangen möchten. Ob die LNBs an jeweils einem separaten Spiegel oder einem einzigen Spiegel, so genannt "schielend" angebracht sind, spielt dabei keine Rolle. Die LNBs werden in diesem Fall an einem Toneburst Schalter (Switch) angeschlossen. Von diesem Schalter aus geht das Koaxialkabel an Ihre Dreambox.

| Empfangseinstellungen |                      |  |
|-----------------------|----------------------|--|
| Konfiguration         | einfach              |  |
| <b>Modus</b>          | <b>Toneburst A/B</b> |  |
| Port A                | <b>Astra (19.2E)</b> |  |
| Port B                | Hotbird (13.0E)      |  |
|                       |                      |  |
|                       |                      |  |
|                       |                      |  |
|                       |                      |  |
|                       |                      |  |
|                       |                      |  |
|                       |                      |  |
|                       |                      |  |
|                       |                      |  |
|                       |                      |  |
|                       |                      |  |
|                       |                      |  |

Zwei Satelliten über Toneburst

- 1. Drücken Sie die **MENU-Taste** um das Hauptmenü zu öffnen.
- 2. Wählen Sie mit den **Navigationstasten (AV)** den Menüpunkt "Einstellungen" aus und drücken Sie die **OK-Taste**.
- 3. Wählen Sie mit den Navigationstasten (AV) den Menüpunkt "Kanalsuche" aus und drücken Sie die **OK-Taste**.
- 4. Wählen Sie mit den **Navigationstasten (▲▼)** den Menüpunkt *"Tuner-Konfiguration"* aus und drücken Sie die **OK-Taste**.
- 5. Wählen Sie mit den Navigationstasten (AV) den "DVB-S2 Tuner" aus und drücken Sie die OK-**Taste**.
- 6. Wählen Sie mit den **Navigationstasten (AV)** den Punkt "Modus" aus.
- 7. Wählen Sie mit den **Navigationstasten (** $\blacktriangleleft$ **)** die Option *"Toneburst A/B"* aus.
- 8. Wählen Sie mit den **Navigationstasten (AV)** den Punkt "Port A" aus.
- 9. Wählen Sie mit den **Navigationstasten (<>>>** $\left( \bigtriangleup \right)$  den gewünschten Satelliten aus.
- 10. Wählen Sie mit den **Navigationstasten (▲▼)** den Punkt "Port B" aus.
- 11. Wählen Sie mit den **Navigationstasten** ( $\blacktriangleleft\blacktriangleright$ ) den gewünschten Satelliten aus
- 12. Drücken Sie die **OK-Taste** um die Einstellungen zu speichern.

Vergewissern Sie sich bitte vorher, an welchem Eingang Sie die LNBs (Satellitenposition) angeschlossen haben. Finden Sie in der Sendersuche später keine Kanäle, tauschen Sie bitte die Satelliten bei *Port A* und *Port B* untereinander aus.

## **7.1.3 Zwei Satelliten über DiSEqC A/B**

Diese Satellitenkonfiguration benötigen Sie, wenn Sie zwei Satellitenpositionen über jeweils ein Twin Universal oder Quad Universal LNB für vier oder acht und mehr Teilnehmer, bzw. Endgeräte empfangen möchten. Ob die LNBs an jeweils einem separaten Spiegel oder einem einzigen Spiegel, so genannt "schielend" angebracht sind, spielt dabei keine Rolle.

Die LNBs werden in diesem Fall an einem so genannten Multischalter angeschlossen. Von diesem Multischalter gehen dann die einzelnen Koaxialkabel an die Teilnehmer, bzw. Endgeräte (Dreamboxen).

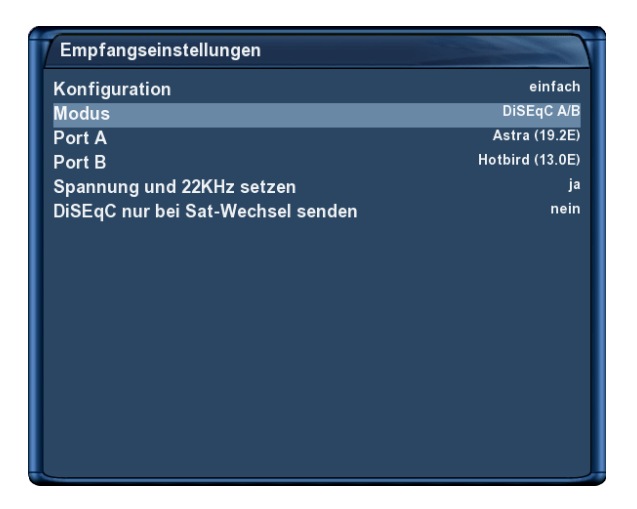

Zwei Satelliten über DiSEqC A/B

Führen Sie folgende Schritte aus:

1. Drücken Sie die **MENU-Taste** um das Hauptmenü zu öffnen.

- 2. Wählen Sie mit den **Navigationstasten (AV)** den Menüpunkt "Einstellungen" aus und drücken Sie die **OK-Taste**.
- 3. Wählen Sie mit den Navigationstasten (AV) den Menüpunkt "Kanalsuche" aus und drücken Sie die **OK-Taste**.
- 4. Wählen Sie mit den **Navigationstasten (▲▼)** den Menüpunkt *"Tuner-Konfiguration*" aus und drücken Sie die **OK-Taste**.
- 5. Wählen Sie mit den Navigationstasten (AV) den "DVB-S2 Tuner" aus und drücken Sie die OK-**Taste**.
- 6. Wählen Sie mit den **Navigationstasten (AV)** den Punkt "Modus" aus.
- 7. Wählen Sie mit den **Navigationstasten (** $\blacktriangleleft\blacktriangleright$ **)** die Option *"DiSEqC A/B"* aus.
- 8. Wählen Sie mit den **Navigationstasten (AV)** den Punkt "Port A" aus.
- 9. Wählen Sie mit den **Navigationstasten (4)** den gewünschten Satelliten aus.
- 10. Wählen Sie mit den **Navigationstasten (▲▼)** den Punkt *"Port B"* aus.
- 11. Wählen Sie mit den **Navigationstasten** ( $\blacktriangleleft\blacktriangleright$ ) den gewünschten Satelliten aus
- 12. Drücken Sie die **OK-Taste** um die Einstellungen zu speichern.

Vergewissern Sie sich bitte vorher, an welchem Eingang Sie die LNBs (Satellitenposition) angeschlossen haben. Finden Sie in der Sendersuche später keine Kanäle, tauschen Sie bitte die Satelliten bei *Port A* und *Port B* untereinander aus.

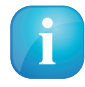

Sollten Sie Probleme mit *"Tunen fehlgeschlagen"*-Meldungen haben, probieren Sie bitte die Optionen *"DiSEqC nur bei Sat-Wechsel senden"* und *"Spannung und 22 KHz setzen"*, ansonsten können Sie diese Optionen auf Standardeinstellungen lassen.

## **7.1.4 Vier Satelliten über DiSEqC A/B/C/D**

Diese Satellitenkonfiguration benötigen Sie, wenn Sie vier Satellitenpositionen über jeweils ein Single Universal oder Twin Universal LNB für vier oder acht und mehr Teilnehmer, bzw. Endgeräte empfangen möchten. Ob die LNBs an jeweils einem separaten Spiegel oder einem einzigen Spiegel, so genannt "schielend" angebracht sind, spielt dabei keine Rolle.

Die LNBs werden in diesem Fall an einem so genannten Multischalter (Multiswitch) angeschlossen. Von diesem Multischalter gehen dann die einzelnen Koaxialkabel an die Teilnehmer, bzw. Endgeräte (Dreamboxen). Führen Sie folgende Schritte aus:

- 1. Drücken Sie die **MENU-Taste** um das Hauptmenü zu öffnen.
- 2. Wählen Sie mit den **Navigationstasten (AV)** den Menüpunkt "*Einstellungen"* aus und drücken Sie die **OK-Taste**.
- 3. Wählen Sie mit den Navigationstasten (AV) den Menüpunkt "Kanalsuche" aus und drücken Sie die **OK-Taste**.

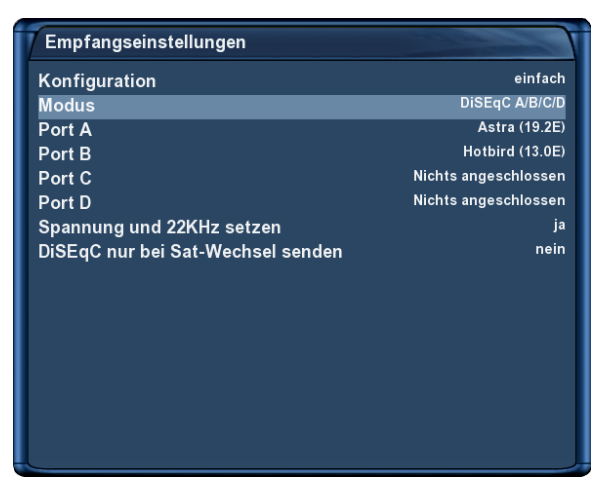

Vier Satelliten über DiSEqC A/B/C/D

- 4. Wählen Sie mit den **Navigationstasten (▲▼)** den Menüpunkt *"Tuner-Konfiguration*" aus und drücken Sie die **OK-Taste**.
- 5. Wählen Sie mit den **Navigationstasten (▲▼)** den *"DVB-S2 Tuner"* aus und drücken Sie die **OK-Taste**.
- 6. Wählen Sie mit den **Navigationstasten (AV)** den Punkt "Modus" aus.
- 7. Wählen Sie mit den **Navigationstasten (** $\blacktriangleleft\blacktriangleright$ **)** die Option *"DiSEqC A/B/C/D*" aus.
- 8. Wählen Sie mit den **Navigationstasten (AV)** den Punkt "Port A" aus.
- 9. Wählen Sie mit den **Navigationstasten (4>)** den gewünschten Satelliten aus.
- 10. Wählen Sie mit den **Navigationstasten (▲▼)** den Punkt *"Port B"* aus.
- 11. Wählen Sie mit den **Navigationstasten (4>)** den gewünschten Satelliten aus.
- 12. Wählen Sie mit den **Navigationstasten (AV)** den Punkt "Port C" aus.
- 13. Wählen Sie mit den **Navigationstasten (4>)** den gewünschten Satelliten aus.
- 14. Wählen Sie mit den **Navigationstasten (▲▼)** den Punkt *"Port D"* aus.
- 15. Wählen Sie mit den **Navigationstasten** ( $\blacktriangleleft\blacktriangleright$ ) den gewünschten Satelliten aus
- 16. Drücken Sie die **OK-Taste** um die Einstellungen zu speichern.

Vergewissern Sie sich bitte vorher, an welchem Eingang Sie die LNBs (Satellitenposition) angeschlossen haben. Sollten Sie bei der Sendersuche später keine Kanäle finden, tauschen Sie bitte die Satelliten bei *Port A, B, C und D* untereinander aus.

#### **7.1.5 Rotor mit USALS**

Diese Satellitenkonfiguration benötigen Sie, wenn Sie mehrere Satellitenposition mit einem Single Universal LNB über einen Rotor / Stab empfangen möchten. Das Koaxialkabel ist dabei direkt mit dem LNB und der Dreambox verbunden.

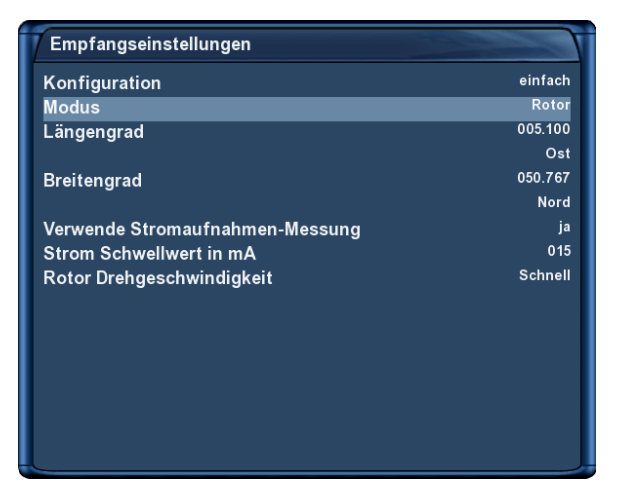

Rotor mit USALS

Dieses Menü ist standardmäßig für einen **"Stab Rotor"** gedacht. Sie tragen hier lediglich die geographischen Daten Ihres Wohnortes ein. Unter <http://www.heavens-above.com> finden Sie die Koordinaten Ihres Standortes heraus.

Den Rest übernimmt Ihre Dreambox mit eingebautem USALS für Sie, wenn Sie einen Satelliten anfahren (Kanal auswählen). USALS ist ein Berechnungsmodell, das von der Firma Stab entwickelt wurde und mit dem der Receiver die Position aller Satelliten im Orbit mit einer Genauigkeit von mehr als 0,1 Grad in Bezug auf den Aufstellungsort berechnen kann. Das Ganze findet vollautomatisch statt, daher ist kein technisches Vorwissen erforderlich.

- 1. Drücken Sie die **MENU-Taste** um das Hauptmenü zu öffnen.
- 2. Wählen Sie mit den **Navigationstasten (AV)** den Menüpunkt "*Einstellungen"* aus und drücken Sie die **OK-Taste**.
- 3. Wählen Sie mit den Navigationstasten (AV) den Menüpunkt "Kanalsuche" aus und drücken Sie die **OK-Taste**.
- 4. Wählen Sie mit den **Navigationstasten (▲▼)** den Menüpunkt *"Tuner-Konfiguration*" aus und drücken Sie die **OK-Taste**.
- 5. Wählen Sie mit den Navigationstasten ( $\blacktriangle$ ) den *"DVB-S2 Tuner"* aus und drücken Sie die OK-**Taste**.
- 6. Wählen Sie mit den **Navigationstasten (AV)** den Punkt "Modus" aus.
- 7. Wählen Sie mit den **Navigationstasten (<>>>
(<>
<<br/>
(</>
</>
</>
die Option "Rotor" aus.**
- 8. Wählen Sie mit den **Navigationstasten (AV)** den Punkt "Längengrad" aus.
- 9. Tragen Sie mit den **Zahlen 0-9** die Koordinaten Ihres Standortes ein.
- 10. Wählen Sie mit den **Navigationstasten (▲▼)** den Punkt "Breitengrad" aus.
- 11. Tragen Sie mit den **Zahlen 0-9** die Koordinaten Ihres Standortes ein.
- 12. Drücken Sie die **OK-Taste** um die Einstellungen zu speichern.

#### **7.1.6 Rotor ohne USALS**

Diese Satellitenkonfiguration benötigen Sie, wenn Sie mehrere Satellitenposition mit einem Single Universal LNB über einen Rotor ohne USALS empfangen möchten. Das Koaxialkabel ist dabei direkt mit dem LNB und der Dreambox verbunden.

| Empfangseinstellungen  |                  |
|------------------------|------------------|
| Konfiguration          | erweitert        |
| <b>Satellit</b>        | Astra (19.2E)    |
| <b>LNB</b>             | LNB <sub>1</sub> |
| Priorität              | Auto             |
| <b>LOF</b>             | Universal-LNB    |
| <b>Spannungs-Modus</b> | Polarisation     |
| Erhöhte Spannung       | nein             |
| <b>Tone Modus</b>      | <b>Band</b>      |
| DiSEqC-Modus           | Keins            |
|                        |                  |
|                        |                  |
|                        |                  |
|                        |                  |
|                        |                  |
|                        |                  |
|                        |                  |
|                        |                  |

Rotor ohne USALS

- 1. Drücken Sie die **MENU-Taste** um das Hauptmenü zu öffnen.
- 2. Wählen Sie mit den **Navigationstasten (AV)** den Menüpunkt "Einstellungen" aus und drücken Sie die **OK-Taste**.
- 3. Wählen Sie mit den Navigationstasten (AV) den Menüpunkt "Kanalsuche" aus und drücken Sie die **OK-Taste**.
- 4. Wählen Sie mit den **Navigationstasten (AV)** den Menüpunkt "Tuner-Konfiguration" aus und drücken Sie die **OK-Taste**.
- 5. Wählen Sie mit den Navigationstasten (AV) den "DVB-S2 Tuner" aus und drücken Sie die OK-**Taste**.
- 6. Wählen Sie mit den **Navigationstasten (AV)** den Punkt "Konfiguration" aus.
- 7. Wählen Sie mit den **Navigationstasten (**JI**)** die Option *"erweitert"* aus.
- 8. Wählen Sie mit den **Navigationstasten (AV)** den Punkt "Satellit" aus.
- 9. Wählen Sie mit den **Navigationstasten (4>)** den gewünschten Satelliten aus.
- 10. Wählen Sie mit den **Navigationstasten (▲▼)** den Punkt "*LNB"* aus.
- 11. Drücken Sie **Navigationstaste** ( $\blacktriangleright$ ).
- 12. Wählen Sie mit den **Navigationstasten (AV)** den Punkt "DiSEqC-Modus" aus.
- 13. Wählen Sie mit den **Navigationstasten (4>)** die Option "1.2" aus.
- 14. Wählen Sie mit den Navigationstasten (AV) den Punkt "USALS für diesen Sat benutzen" aus.
- 15. Wählen Sie mit den **Navigationstasten (<>>
(<>
<<br/>
(</>
</>
</>
die Option "nein" aus.**
- 16. Wählen Sie mit den **Navigationstasten (AV)** den Punkt "*gespeicherte Position"* aus.
- 17. Geben Sie mit Hilfe der **Zehner-Tastatur** die Position ein, an der die oben eingestellte Satellitenposition im Rotor gespeichert ist. Die im Rotor gespeicherten Positionen entnehmen Sie bitte Ihrer Rotoranleitung.
- 18. Drücken Sie die **OK-Taste** um die Einstellungen zu speichern.

# **7.2 DVB-C Tuner-Konfiguration**

| Empfangseinstellungen      |                |
|----------------------------|----------------|
| Konfiguration              | angeschaltet   |
| Typ der Kanalsuche         | Frequenzbänder |
| Durchsuche EU VHF I        | ja             |
| Durchsuche EU MID          | ja             |
| Durchsucher EU VHF III     | ja             |
| Durchsuche EU UHF IV       | ja             |
| Durchsuche EU UHF V        | ja             |
| <b>Durchsuche EU SUPER</b> | ja             |
| <b>Durchsuche EU HYPER</b> | ja             |
| Durchsucher US LOW         | nein           |
| Durchsuche US MID          | nein           |
| Durchsuche US HIGH         | nein           |
| <b>Durchsuche US SUPER</b> | nein           |
| Durchsuche US HYPER        | nein           |
| <b>Durchsuche QAM16</b>    | nein           |
| <b>Durchsuche QAM32</b>    | nein           |

DVB-C Tuner-Konfiguration

- 1. Drücken Sie die **MENU-Taste** um das Hauptmenü zu öffnen.
- 2. Wählen Sie mit den **Navigationstasten (AV)** den Menüpunkt "Einstellungen" aus und drücken Sie die **OK-Taste**.
- 3. Wählen Sie mit den **Navigationstasten (AV)** den Menüpunkt "Kanalsuche" aus und drücken Sie die **OK-Taste**.
- 4. Wählen Sie mit den **Navigationstasten (▲▼)** den Menüpunkt *"Tuner-Konfiguration*" aus und drücken Sie die **OK-Taste**.
- 5. Wählen Sie mit den **Navigationstasten** (AV) den "DVB-C Tuner" aus und drücken Sie die OK-**Taste**.

#### **Frequenzbänder**

Bei dieser Kanalsuche wird der Suchlauf mit Hilfe der von den meisten Kabelanbietern verwendeten Frequenzen durchgeführt. Dies entspricht der Standardeinstellung.

- 1. Wählen Sie mit den **Navigationstasten (AV)** den Punkt "Typ der Kanalsuche" aus.
- 2. Wählen Sie mit den **Navigationstasten (4>)** die Option "Frequenzbänder" aus.
- 3. Drücken Sie die **OK-Taste** um die Einstellungen zu speichern.

#### **Frequenz Schritte**

Bei dieser Kanalsuche wird der Suchlauf schrittweise anhand einer einstellbaren Frequenz durchgeführt.

- 1. Wählen Sie mit den **Navigationstasten (AV)** den Punkt "Typ der Kanalsuche" aus.
- 2. Wählen Sie mit den **Navigationstasten (** $\blacklozenge$ **)** die Option *"Frequenz Schritte"* aus.
- 3. Wählen Sie mit den **Navigationstasten (▲▼)** den Punkt *"Frequenz Schrittweite(kHz)* aus.
- 4. Geben Sie mit Hilfe der **Zehner-Tastatur** die Frequenz ein.
- 5. Drücken Sie die **OK-Taste** um die Einstellungen zu speichern.

# **7.3 DVB-T Tuner-Konfiguration**

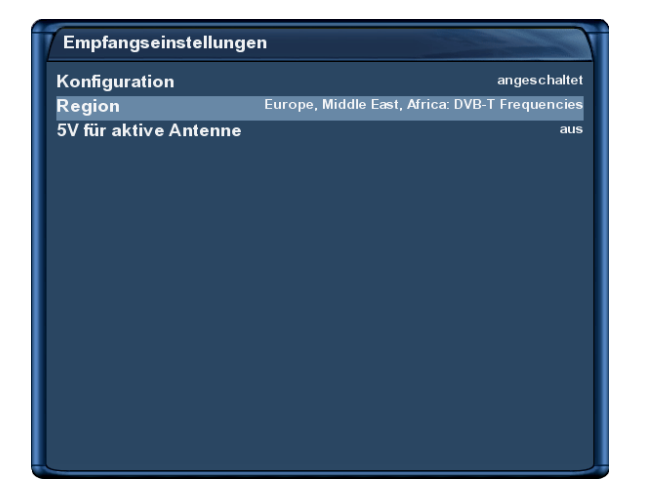

DVB-T Tuner-Konfiguration

- 1. Drücken Sie die **MENU-Taste** um das Hauptmenü zu öffnen.
- 2. Wählen Sie mit den **Navigationstasten (AV)** den Menüpunkt "Einstellungen" aus und drücken Sie die **OK-Taste**.
- 3. Wählen Sie mit den Navigationstasten (AV) den Menüpunkt "Kanalsuche" aus und drücken Sie die **OK-Taste**.
- 4. Wählen Sie mit den **Navigationstasten (▲▼)** den Menüpunkt *"Tuner-Konfiguration"* aus und drücken Sie die **OK-Taste**.
- 5. Wählen Sie mit den Navigationstasten (AV) den "DVB-T Tuner" aus und drücken Sie die OK-**Taste**.
- 6. Wählen Sie mit den **Navigationstasten (** $\blacklozenge$ **)** die Region in der Sie wohnen.
- 7. Haben Sie eine aktive Antenne angeschlossen und wollen diese ohne Verwendung des Netzteils der Antenne betreiben, stellen Sie die Option "5V für aktive Antenne" auf "ein".
- 8. Drücken Sie die **OK-Taste** um die Einstellungen zu speichern.

## **7.4 Automatischer Suchlauf**

- 1. Drücken Sie die **MENU-Taste** um das Hauptmenü zu öffnen.
- 2. Wählen Sie mit den Navigationstasten (AV) den Menüpunkt "Einstellungen" aus und drücken Sie die **OK-Taste**.
- 3. Wählen Sie mit den Navigationstasten (AV) den Menüpunkt "Kanalsuche" aus und drücken Sie die **OK-Taste**.
- 4. Wählen Sie mit den **Navigationstasten (AV)** den Menüpunkt "Automatische Kanalsuche" aus und drücken Sie die **OK-Taste**.
- 5. Setzen Sie alle Tuner mit denen ein Suchlauf durchgeführt werden soll auf *"ja"*. Benutzen Sie die **Navigationstasten (** $\blacktriangle$ **)** um den jeweiligen Tuner auszuwählen und die **Navigationstasten** ( $\blacktriangle$ ) um ihn auf "ja" zu setzen.
- 6. Drücken Sie die **OK-Taste** um den Suchlauf zu starten.

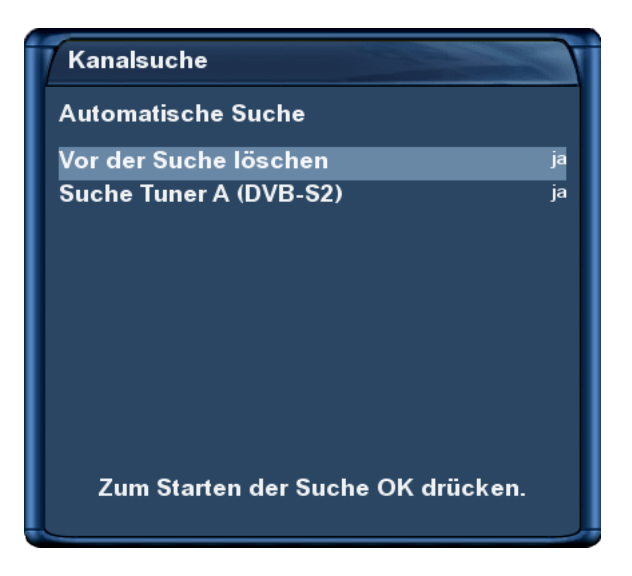

Automatischer Suchlauf

Setzen Sie mit den **Navigationstasten (AV4D)** den Menüpunkt "Vor der Suche löschen" auf "ja", wenn die vorhandenen Kanäle vor dem Suchlauf gelöscht werden sollen. Wenn Sie die Option auf "nein" setzen, werden nur neue Sender zur Kanalliste hinzugefügt. Um zu erfahren welche das sind gehen Sie wie folgt vor:

- 1. Drücken Sie die Navigationstasten (▲▼) um die Kanalliste zu öffnen.
- 2. Drücken Sie die **grüne Optionstaste** um in die Ansicht *"Satelliten"* zu wechseln.
- 3. Wählen Sie mit den Navigationstasten (AV) den Menüpunkt "Neu" aus und drücken Sie die OK-**Taste**.

Sie sehen nun alle Kanäle, die durch den Suchlauf hinzugekommen sind.

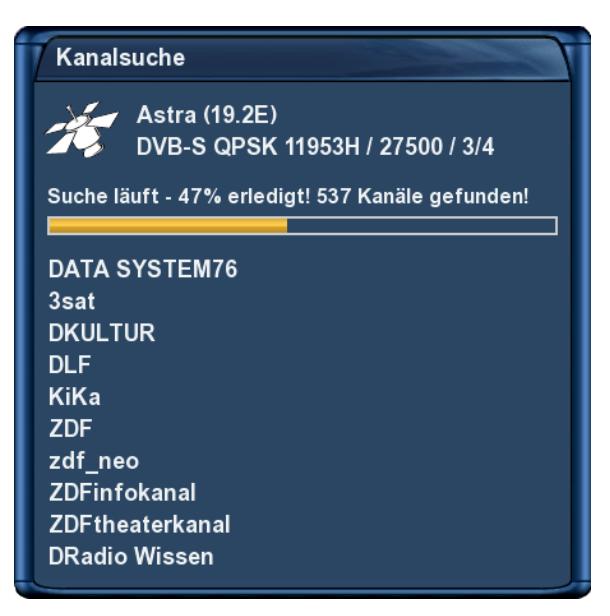

Kanalsuche Suche beendet! 1537 Kanäle gefunden! **FR3 ORLEANS FR3 DIJON FR3 POITIERS FR3 REIMS FR3 GRENOBLE** FR3 LILLE FR3 STRASBOURG **FR3 MONTPELLIER FR3 VIA STELLA DATA SYSTEM 120** 

Hier können Sie den Fortschritt der Kanalsuche verfolgen.

Der Suchlauf ist beendet, wenn Sie dieses Menü sehen. Es wird angezeigt wie viele Kanäle bei der Kanalsuche gefunden wurden.

Drücken Sie die **OK-Taste** um die gefundenen Kanäle zu speichern oder die **EXIT-Taste** um abzubrechen.

# **7.5 Manueller Suchlauf**

Führen Sie folgende Schritte aus:

- 1. Drücken Sie die **MENU-Taste** um das Hauptmenü zu öffnen.
- 2. Wählen Sie mit den **Navigationstasten (AV)** den Menüpunkt "Einstellungen" aus und drücken Sie die **OK-Taste**.
- 3. Wählen Sie mit den **Navigationstasten (AV)** den Menüpunkt "Kanalsuche" aus und drücken Sie die **OK-Taste**.
- 4. Wählen Sie mit den Navigationstasten (▲▼) den Menüpunkt *"Manuelle Suche"* aus und drücken Sie die **OK-Taste**.

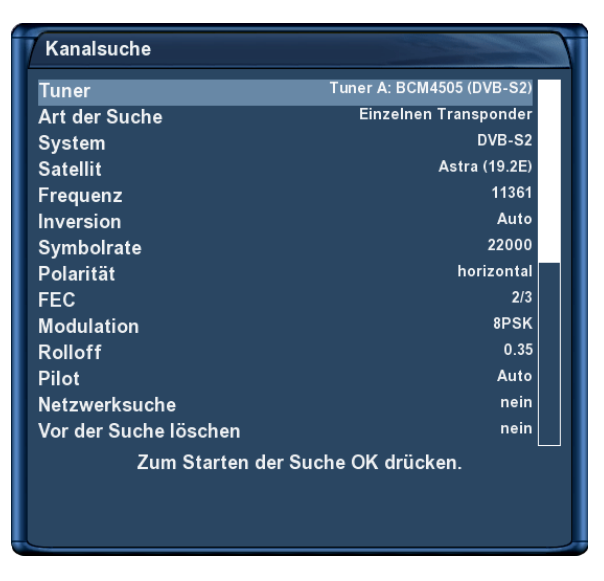

Manueller Suchlauf

Wählen Sie mit den Navigationstasten (<> ) den Tuner aus, mit dem Sie eine manuelle Suche durchführen wollen. Alle anderen Optionen werden wie gewohnt mit den **Navigationstasten (** $\blacktriangle$ **V**) eingestellt. Um den manuellen Suchlauf zu starten drücken Sie die **OK-Taste**.

# **Kapitel 8**

# **Systeminformationen**

## **8.1 Kanal**

In diesem Fenster werden detaillierte technische Daten zum aktuellen Kanal angezeigt.

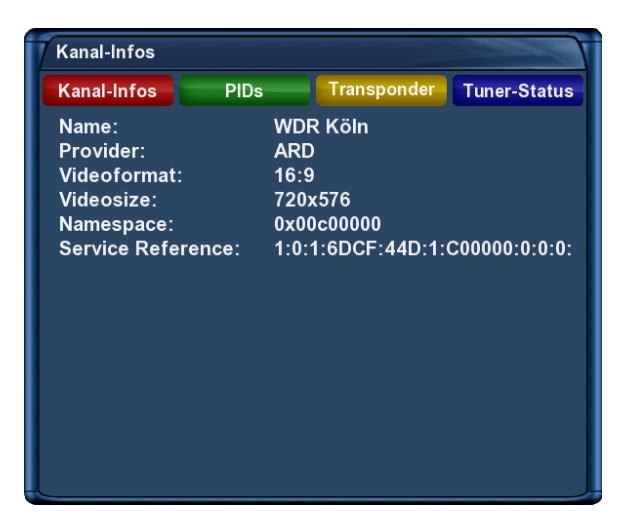

Kanal-Informationen

Führen Sie folgende Schritte aus:

- 1. Drücken Sie die **MENU-Taste** um das Hauptmenü zu öffnen.
- 2. Wählen Sie mit den **Navigationstasten (▲▼)** den Menüpunkt *"Informationen"* aus und drücken Sie die **OK-Taste**.
- 3. Wählen Sie mit den Navigationstasten (▲▼) den Menüpunkt "Kanal" aus und drücken Sie die **OK-Taste**.

Mit Hilfe der vier Optionstasten können Sie verschiedene Informationen abrufen.

**rote Optionstaste** zeigt Ihnen technische Informationen zum aktuellen Kanal an.

**grüne Optionstaste** zeigt Ihnen die PIDs des aktuellen Kanals an.

**gelbe Optionstaste** zeigt Ihnen Informationen zu den Transponder-Daten des aktuellen Kanals an.

**blaue Optionstaste** zeigt Ihnen Informationen zum Tuner-Status für den aktuellen Kanal an.
## **8.2 Hardware und Software**

In diesem Fenster werden alle relevanten Informationen zur Hard- und Software Ihrer Dreambox angezeigt.

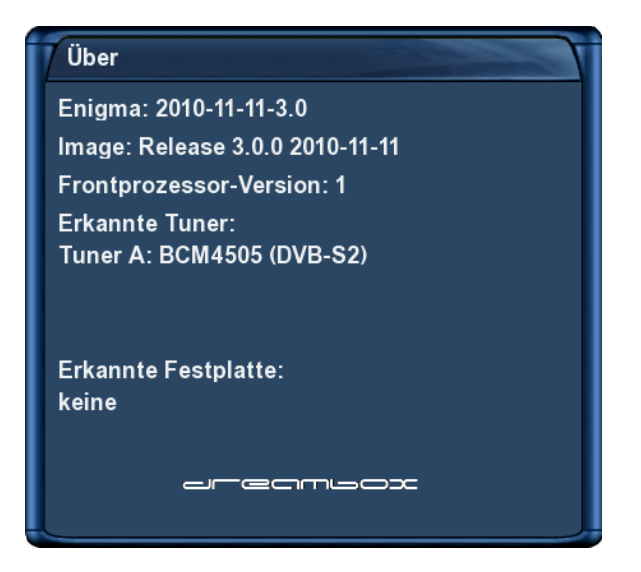

Hardware- und Software-Informationen

Führen Sie folgende Schritte aus:

- 1. Drücken Sie die **MENU-Taste** um das Hauptmenü zu öffnen.
- 2. Wählen Sie mit den **Navigationstasten (AV)** den Menüpunkt "Informationen" aus und drücken Sie die **OK-Taste**.
- 3. Wählen Sie mit den Navigationstasten (AV) den Menüpunkt "Über" aus und drücken Sie die OK-**Taste**.

## **Software-Aktualisierung**

### **9.1 Sichern der Einstellungen**

Bevor Sie eine neuere Software auf Ihre Dreambox aufspielen, sollten Sie Ihre Einstellungen sichern, da diese ansonsten verloren gehen.

- 1. Drücken Sie die **MENU-Taste** um das Hauptmenü zu öffnen.
- 2. Wählen Sie mit den **Navigationstasten (AV)** den Menüpunkt "Einstellungen" aus und drücken Sie die **OK-Taste**.
- 3. Wählen Sie mit den Navigationstasten (AV) den Menüpunkt *"Softwareverwaltung"* aus und drücken Sie die **OK-Taste**.
- 4. Wählen Sie mit den **Navigationstasten (AV)** den Menüpunkt "Einstellungen sichern" aus und drücken Sie die **OK-Taste**.

### **9.2 Wiederherstellen der Einstellungen**

- 1. Drücken Sie die **MENU-Taste** um das Hauptmenü zu öffnen.
- 2. Wählen Sie mit den **Navigationstasten (AV)** den Menüpunkt "Einstellungen" aus und drücken Sie die **OK-Taste**.
- 3. Wählen Sie mit den **Navigationstasten (▲▼)** den Menüpunkt *"Softwareverwaltung"* aus und drücken Sie die **OK-Taste**.
- 4. Wählen Sie mit den **Navigationstasten (▲▼)** den Menüpunkt *"Einstellungen wiederherstellen"* aus und drücken Sie die **OK-Taste**.

## **9.3 Aufspielen einer neuen Software**

### <span id="page-74-0"></span>**9.3.1 Mit Hilfe des Programms DreamUP**

Wie spielt man neue Software auf die Dreambox DM800 HD se ?

Voraussetzungen:

- PC mit Windows Betriebssystem
- DreamUP Software (aktuell im Internet <http://www.dreambox.de>)
- 1 Mini-USB-auf-USB Kabel
- 1 Netzwerkkabel (optional, aber empfohlen)

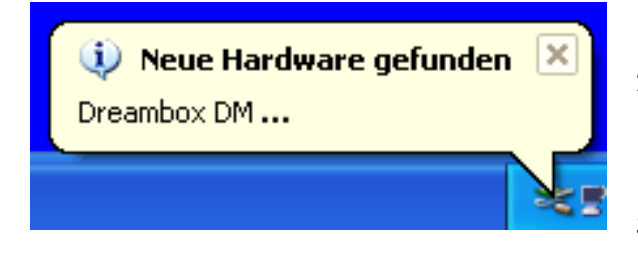

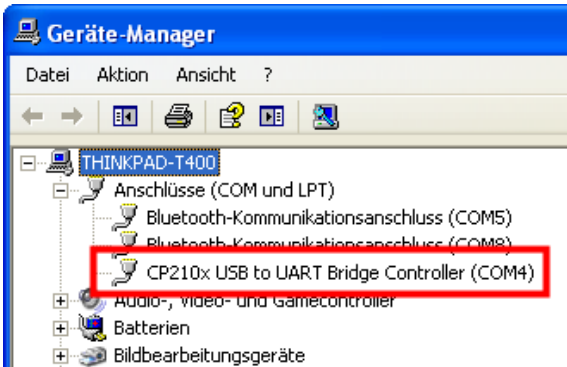

- 1. Trennen Sie die Dreambox vom Netz.
- 2. Schließen Sie den mini-USB-Stecker des "mini-USB auf USB-Kabels" an die Service-Schnittstelle der Dreambox an und den USB-Stecker an Ihren PC.
- 3. Der PC erkennt die Dreambox als neue Hardware und fragt nach einem Treiber. Sie finden den Treiber im Downloadbereich unserer Homepage. (www.dreambox.de) Installieren Sie jetzt den Treiber.
- 4. Öffnen Sie den Gerätemanager von Windows. Sie finden diesen unter Windows XP z.B. wie folgt: Klicken Sie auf Start, Einstellungen, Systemsteuerung, System, Hardware, Geräte-Manager.
- 5. Klicken Sie auf *"Anschlüsse (COM und LPT)"* und suchen den Eintrag *"CP210x USB to UART Bridge Controller"*. Merken Sie sich welcher COM-Anschluss hinter diesem Eintrag in runden Klammern steht, in diesem Beispiel: *"(COM4)"*.

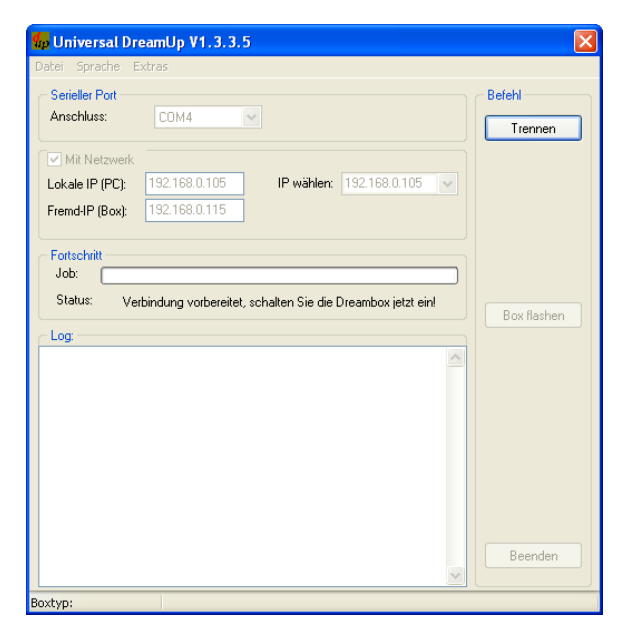

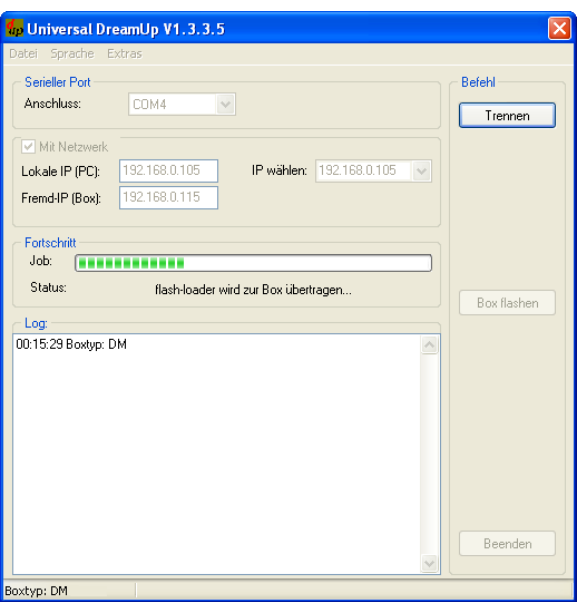

- 6. Starten Sie das Programm DreamUp.
- 7. Stellen Sie den COM-Port, den Sie sich in Schritt 5. gemerkt haben, unter "Anschluss:" ein. In unserem Beispiel *"COM4"*.
- 8. Klicken Sie auf das Kästchen vor der Option *"Mit Netzwerk"* wenn Sie die Dreambox und den PC mit einem Netzwerkkabel verbunden haben.

Sie können die Übertragung der Software auch ohne Netzwerkkabel durchführen, dies dauert allerdings mindestens 30 min.

- 9. Tragen Sie bei *"Lokale IP (PC)"* die IP-Adresse Ihres PCs und bei "Fremd-IP (Box)" die IP-Adresse Ihrer Dreambox ein.
- 10. Klicken Sie nun auf den Knopf "Verbinden" und stecken Sie das Stromkabel der Dreambox wieder ein.
- 11. Es wird nun der flash-loader zur Box übertragen, siehe Status-Meldung.

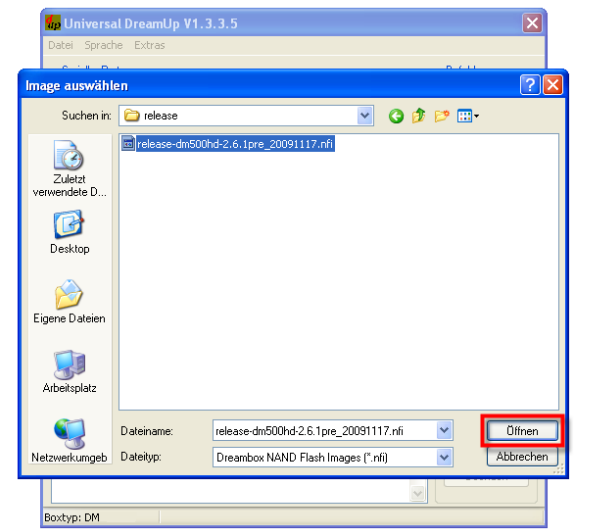

- 12. Nachdem der flash-loader zur Box übertragen wurde, wählen Sie über den Knopf "Box flashen" die Betriebssoftware aus.
- 13. Betriebssoftware auswählen und auf "Öffnen" klicken.

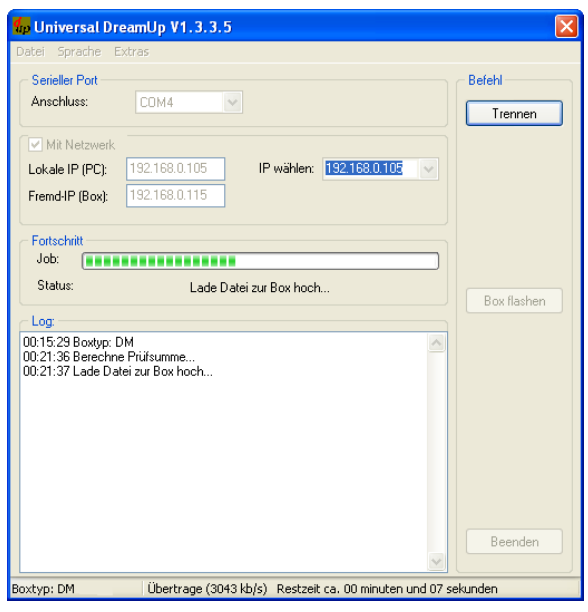

14. Die neue Software wird nun zur Dreambox übertragen.

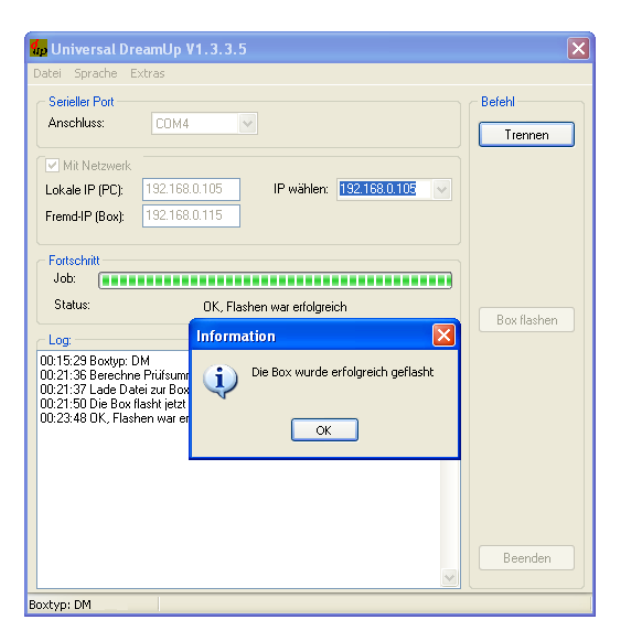

- 15. Wenn der Vorgang erfolgreich war, erhalten Sie die Meldung *"Die Box wurde erfolgreich geflasht"*.
- 16. Klicken Sie nun auf "OK", dann auf "Trennen" und anschließend auf "Beenden".
- 17. Trennen Sie die Dreambox vom Netz und stecken sie danach wieder ein.

### **9.3.2 Mit Hilfe eines Browsers**

#### **Mit vorhandenem DHCP-Server**

Voraussetzungen:

- PC mit Internet Browser z.B. Firefox, Opera, Internet Explorer
- aktuelle Software für Ihre Dreambox erhältlich unter <www.dreambox.de>
- 1 Netzwerkkabel
- DHCP-Server

Sie brauchen ein aktuelles Image für Ihre Dreambox (erhältlich unter <www.dreambox.de>). Ein Image hat die Endung *.nfi*. Es ist nicht möglich einen anderen Imagetyp wie z.B *.img* einzuspielen! Versuchen Sie es bitte nicht, es funktioniert nicht.

Verbinden Sie Ihre Dreambox direkt mit einem PC brauchen Sie ein "Cross-Over" (gekreuztes) Netzwerkkabel, verbinden Sie Ihre Dreambox über einen Switch, Hub oder Router, benötigen Sie ein so genanntes Patchkabel ("normales" Netzwerkkabel). Um ein neues Image in die Dreambox einspielen zu können, muss der *"2nd stage Loader"* Ihrer Dreambox vorhanden und unbeschädigt sein. Bootet die Box gar nicht mehr, können Sie die Dreambox nur mit dem PC-Programm *DreamUP* wieder einrichten (siehe *Punkt [9.3.1](#page-74-0) Mit Hilfe des Programms DreamUP* auf Seite [70\)](#page-74-0).

Die nächsten Schritte beziehen sich auf ein Netzwerk mit einem laufenden DHCP-Server. In der Regel ist im Auslieferungszustand eines Internet-Routers ein DHCP-Server automatisch aktiviert.

Ist dies nicht der Fall, so müssen Sie manuell über ein serielles Kabel eine IP-Adresse einstellen (siehe *Punkt [9.3.2](#page-78-0) Ohne DHCP-Server* auf Seite [74\)](#page-78-0).

Schalten Sie die Dreambox aus, benutzen Sie hierfür den Menüpunkt "herunterfahren" aus dem Shutdown/Standby-Menü und ziehen Sie dann den Stecker des Netzteils aus der Box. Der Standby-Modus reicht nicht aus!

- 1. Drücken Sie die **Standby-Taste** an der Frontblende und halten Sie diese gedrückt.
- 2. Stecken Sie den Stecker des Netzteils wieder in die Box.
- 3. Es sollte der Text *\*\*\* STOP \*\*\** im Display erscheinen. Jetzt können Sie die **Standby-Taste** wieder loslassen. Ihre Dreambox befindet sich nun im "Wartemodus...
- 4. Oberhalb des *\*\*\* STOP \*\*\** Textes sollte im Display nun eine IP-Adresse angezeigt werden (vier dezimale Stellen, getrennt durch einen Punkt) z.B. *http://192.168.0.104*. Wird hier noch der *"DHCP"* anstatt einer IP-Adresse angezeigt, sucht die Box noch nach einem DHCP-Server im Netzwerk. Warten Sie bitte noch einen Moment.

Sollte jedoch nach ca. 30 Sekunden keine IP-Adresse angezeigt werden, kontrollieren Sie bitte Ihre DHCP-Server Einstellungen und die Verkabelung Ihres Netzwerkes. Sollte es weiterhin nicht funktionieren, stellen Sie bitte über eine serielle Konsole die IP-Adresse Ihrer Box manuell ein (siehe *Punkt [9.3.2](#page-78-0) Ohne DHCP-Server* auf Seite [74\)](#page-78-0).

Öffnen Sie nun einen der o.g. Browser (Firefox, Opera, Internet Explorer) auf Ihrem PC.

- 1. Geben Sie in das Adressfeld des Browsers "http://IP-Adresse" ein. *"IP-Adresse"* ersetzen Sie bitte durch die im Display der Box angezeigte Zahlenkombination. In diesem Beispiel würde die einzugebende Adresse im Browser folgendermaßen aussehen: *http://192.168.0.104*
- 2. Klicken Sie auf *"firmware upgrade"* auf der angezeigten Seite im Browser.
- 3. Auf der nächsten Seite können Sie nun das gewünschte Image auswählen, welches Sie in die Box überspielen möchten. Klicken Sie auf *"Durchsuchen"* und wählen Sie die heruntergeladene Software mit der Dateiendung *.nfi* aus. Bitte achten Sie auf die Dateiendung *.nfi*, dass Einspielen anderer Images ist nicht möglich (KEINE *.img*)!
- 4. Klicken Sie nach der Auswahl des Images auf "FLASH!" und warten Sie bitte, bis Sie im Browserfenster die Anzeige *100%* sehen.

Die Fortschritts-Anzeige funktioniert nur mit aktiviertem Javascript. Achten Sie bitte darauf, dass Javascript in Ihrem Browser aktiviert ist.

Nach dem erfolgreichen Flashvorgang drücken Sie bitte die **Standby-Taste** an der Frontblende der Dreambox. Ihre Dreambox schaltet sich dann aus und anschließend wieder ein.

Die neue Betriebssoftware sollte nun eingespielt sein und hochfahren. Nach einiger Zeit empfängt Sie, wie bei der ersten Inbetriebnahme, der Startassistent (siehe Punkt [2.3](#page-18-0) Startassistent auf Seite [14\)](#page-18-0).

#### <span id="page-78-0"></span>**Ohne DHCP-Server**

Voraussetzungen:

- PC mit Internet Browser z.B. Firefox, Opera, Internet Explorer
- aktuelle Software für Ihre Dreambox erhältlich unter <www.dreambox.de>
- 1 Netzwerkkabel
- 1 Mini-USB-auf-USB Kabel

Sie haben keinen DHCP-Server in Ihrem Netzwerk. Dies ist der Fall wenn kein Router läuft oder dieser nicht für DHCP konfiguriert wurde. Sie brauchen nicht unbedingt einen DHCP-Server einrichten, müssen aber nun die Dreambox über ein Mini-USB-auf-USB Kabel mit Ihrem PC verbinden und ein Terminalprogramm wie z.B. "Hyperterminal" starten.

Sie müssen nun wissen welche IP-Adresse Sie Ihrer Dreambox geben wollen. Sollten Sie dies nicht wissen, fragen Sie bitte jemanden der Ihnen helfen kann. Sie können jede IP-Adresse verwenden die im gleichen Bereich liegt wie die IP-Adresse Ihres PCs, diese sollte aber nicht bereits von einem anderen Gerät im Netzwerk benutzt werden.

Zum Beispiel: Die IP-Adresse Ihres PCs ist: 192.168.0.5, Sie können nun z.B. die IP-Adresse: 192.168.0.10 verwenden, stellen Sie aber sicher das kein anderes Gerät in Ihrem Netzwerk diese IP-Adresse verwendet. Sollte das der Fall sein, können Sie z.B. die IP-Adresse 192.168.0.11 verwenden. Die IP-Adresse sollte in diesem Beispiel immer im Bereich 192.168.0.x liegen, wobei  $x \geq 1$  und  $\leq 254$  sein muss.

Starten Sie Ihr Terminalprogramm, z.B. "HyperTerm" mit folgenden Einstellungen für den COM-Port: 115200/8N1. Schalten Sie die Dreambox nun ein. Drücken Sie sofort die "s"-Taste auf Ihrer Tastatur.

Benutzen Sie die Pfeiltasten Ihrer Tastatur um in das Netzwerk Setup Menü zu wechseln. Mit der "+" oder "-" Taste können Sie den Netzwerktyp auf "manual" umstellen. Jetzt können Sie eine IP-Adresse eintragen. Drücken Sie die F9-Taste Ihrer Tastatur um die Einstellungen zu speichern. Die Dreambox wird nun herunterfahren.

# **Fehlerbehebung**

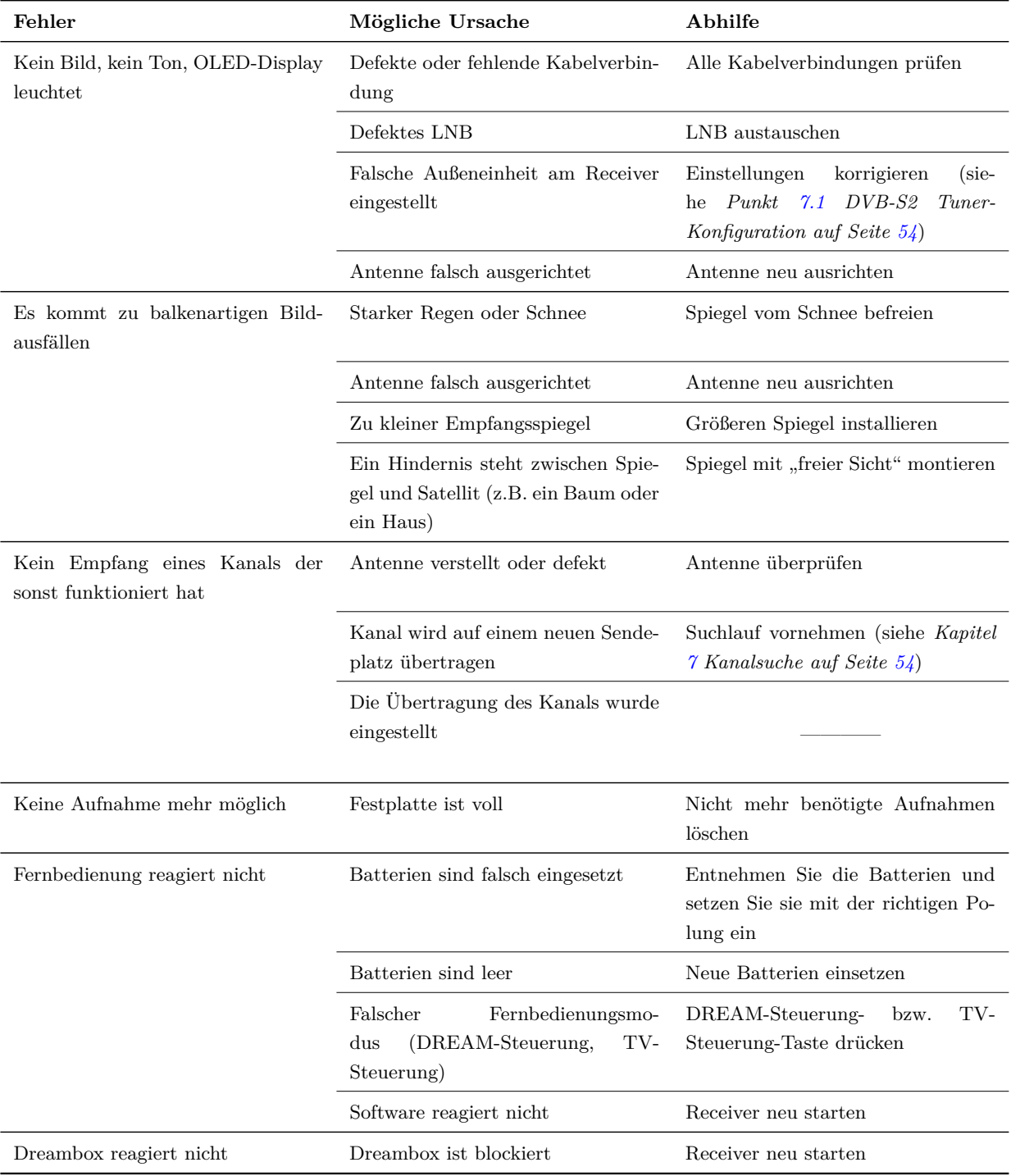

# **TV-Fernbedienungs-Modus**

Mit der Dreambox Fernbedienung haben Sie die Möglichkeit, Ihre Dreambox und Ihren Fernseher mit nur einer Fernbedienung bedienen zu können. Damit Ihr Fernseher auf die Fernbedienungssignale Ihrer Dreambox Fernbedienung reagiert, müssen Sie diese zunächst programmieren. Dazu wird ein dreistelliger Code aus einer TV-Geräteliste ausgewählt und eingegeben.

Die aktuelle TV-Geräteliste erhalten Sie im Internet im Downloadcenter unserer Homepage.

#### <www.dreambox.de>

### **Programmierablauf**

- 1. Drücken Sie die **TV-Steuerung-Taste**.
- 2. Halten Sie die **SHIFT-Setup-Taste** für 3 Sekunden gedrückt, die TV-Steuerung-Taste blinkt zweimal.
- 3. Geben Sie den gewünschten dreistelligen Code über die **Zehner-Tastatur** ein. Jede eingegebene Zahl wird durch ein einmaliges Blinken der TV-Steuerung-Taste quittiert. Nach Eingabe der dritten Ziffer wird ein gültiger Code durch zweimaliges blinken der TV-Steuerung-Taste quittiert. Die Fernbedienung verlässt nun automatisch den Programmiermodus.
- Wird innerhalb von 10 Sekunden kein Code eingegeben, verlässt die Fernbedienung automatisch den Programmiermodus.
	- 4. Drücken Sie jetzt z.B. die Ton-Stumm-Taste oder die Lautstärke-Tasten, um zu testen, ob sich Ihr Fernseher mit der Dreambox Fernbedienung steuern lässt. Reagiert der Fernseher auf keine dieser Tasten, versuchen Sie bitte den nächsten Code aus der Liste.

# **Technische Daten**

- 400 MHz MIPS Prozessor
- Linux operating system
- Farbiges OLED-Display
- MPEG2 / H.264 Hardware decoding (DVB compliant)
- Tunervariante: DVB-S/S2, optional: DVB-C, DVB-T
- Tuner Module, Plug&Play
- 2x Smartcard-Leser (Dreamcrypt CA)
- Mini-USB Service-Anschluss
- 10/100 Mbit kompatible Netzwerk-Schnittstelle
- 1x Scart-Anschluss (RGB, FBAS oder S-Video)
- HDMI-Ausgang
- 2x USB 2.0 Anschluss
- S/P-DIF optischer Anschluss
- 64 MByte Flash
- 256 MByte RAM
- Eingebauter SATA-Anschluss: Festplattenunterstützung für alle üblichen Größen (2,5" SATA)
- externer eSATA-Anschluss
- Externes 12V Steckernetzteil
- EPG-Unterstützung (Electronic Program Guide)
- Eingebauter Teletext
- Unterstützt DiSEqC™  $1.0/1.1/1.2$  und USALS
- OSD in vielen Sprachen

### **Zusätzliche Infos:**

#### **DBS-Tuner mit DVB-S2:**

Eingangsfrequenzbereich 950 ... 2150 MHz Demodulation DVB-S (QPSK); DVB-S2 ((8PSK,QPSK) Symbolrate DVB-S: 2 ... 45 Mbaud/s, SCPC/ MCPC DVB-S2: 10 – 31 Mbaud/s (8PSK) , 10 –30 Mbaud/s (QPSK)

#### **DVB/C-Tuner (steckbar):** Input/Loop through Connector IEC 169-24, Female

Frequency Range 50 - 870 MHz Signal Level Input -20 - 25dBm Demodulation QAM Constellation 16, 32, 64, 128 and 256 QAM Input Symbol Rate 7.252 Msps max.

#### **DVB/T-Tuner (steckbar):**

Input/Loop through Connector: IEC 169-24, Female/Male Frequency Range: VHF(174 230MHz), UHF(470 862MHz) Signal Level Input: -78 - 20dBm Serial supply: 5V, max. 100mA Demodulation: OFDM Carrier Mode: 2k and 8k hierarchical/non-hierarchical Constellation: QPSK, 16 and 64 QAM Guard Interval: 1/4, 1/8, 1/16 and 1/32

#### **Videodekodierung:**

Videokompression MPEG-2 und MPEG-1 kompatibel, H.264 Bildformat 4:3 / 16:9 Letterbox für 4:3 TV-Geräte

#### **Audiokodierung:**

Audiokompression MPEG-1 & MPEG-2 Layer I und II Audio Mode Dual (main/sub), Stereo Abtastfrequenzen 32 kHz, 44.1 kHz, 48 kHz, 16 kHz, 22.05 kHz, 24 kHz

#### **Ausgang Analog:**

Ausgangspegel L/R 0,5 Vss an 600  $\Omega$  $THD > 60$  dB (1 kHz) Übersprechen < -65 dB

#### **Ausgang Digital:**

Ausgangspegel 0,5 Vss an 75  $\Omega$ Abtastfrequenzen 32 kHz, 44.1 kHz, 48 kHz S/P-DIF Ausgang optisch, Toslink

#### **Ausgang Video:**

Ausgangspegel FBAS 1 Vss +/- 0.3 dB an 75  $\Omega$ 

### **Video-Parameter:**

Eingangspegel FBAS 1 Vss +/- 0.3 dB an 75  $\Omega$ Teletext Filterung entsprechend ETS 300 472 Standard

## **TV-Scart:**

Ausgang: FBAS,RGB oder S-Video

## **Mini-USB Service-Schnittstelle:**

Funktion: Update der Betriebssoftware

### **Ethernet:**

10/100 Mbit kompatible Netzwerk-Schnittstelle Funktion: Update der Betriebssoftware

### **SATA-Schnittstelle:**

Anschluss für interne 2,5" Festplatte eSATA-Anschluss

**USB:** 2x USB 2.0 Host Anschluss

### **LNB-Stromversorgung je Tuner:**

LNB-Strom 500mA max. ; kurzschlussfest LNB-Spannung vertikal  $\langle 14V \text{ ohne Last.} \rangle 11.5V$  bei 400mA LNB-Spannung horizontal < 20V ohne Last, > 17,3V bei 400mA LNB-Abschaltung im Standby-Modus

### **Anzahl aktiver Satellitenpositionen:**

 $DisEqC<sup>TM</sup> 1.0/1.1/1.2$  und USALS (Rotor-Steuerung)

### **OLED-Display:**

Das farbige OLED-Display hat eine erwartete Lebenszeit von bis zu 55.000 Stunden bei 50% Helligkeit und 25°C Raum-Temperatur.

### **Leistungsaufnahme:**

 $< 15W$ an 12V

### **Eingangsspannung:**

Externes Netzteil:Eingang: 110-240V AC / 50-60Hz / 0,6A Ausgang:  $12V = / 3,0A$ 

### **Allgemeines:**

Umgebungstemperatur +15°C...+35°C Luftfeuchtigkeit  $< 80\%$ Abmessungen (B x T x H): 225 mm x 145 mm x 52 mm Gewicht: 940g ohne Festplatte

# **Features**

- Einfach-EPG (Eletronic Program Guide): alphabetisch oder nach Datum sortierbar
- Automatische Suche weiterer Ausstrahlungstermine einer Sendung und einfache Übernahme dieser als Timer
- Multi-EPG: grafisch und textbasierend
- Timeshift
- Aufnahmeliste: alphabetisch oder nach Datum sortierbar und freie Wahl zwischen verschiedenen Ansichten
- Timerprogrammierung über EPG oder manuell
- Timer individuell konfigurierbar z.B. einmaliger oder wiederholender Timer
- DiSEqC<sup>™</sup>  $1.0/1.1/1.2$  und USALS
- Kanalwechsel in weniger als einer Sekunde
- Startassistent für die Erstinbetriebnahme
- vorinstallierte Kanalliste für DVB-S2
- unlimitierte Kanalliste für TV/Radio
- Unterstützung von Favoriten-Listen
- voll automatischer Kanalsuchlauf
- DVB/Teletext Untertitel
- Eingebauter Teletext mit Level 2.5 Unterstützung
- Radiotext / RaSS (Infos unter <www.rass.tv>)
- Jugendschutz
- Sleeptimer
- leichte Erweiterbarkeit der Basisfunktionen mittels Plugins
- fernbedienbar über Web-Interface und Streaming der TV/Radio-Sender an jeden PC der über Netzwerk mit der Dreambox verbunden ist
- mp3 Wiedergabe
- OSD in vielen Sprachen und Skin-Unterstützung

## **Service & Support Informationen**

#### **Hauptfirmensitz & Vertrieb:**

Dream-Multimedia GmbH Pierbusch 24-26 44536 Lünen Deutschland

**Händler:** (nur Händler) Tel.: +49 (0)180 - 3 44 11 30 992 Fax: +49 (0)180 - 3 44 11 30 993  $0.09\epsilon/\text{min}$ . aus dem deutschen Festnetz, Mobilfunkpreise ggf. abweichend

Sie erreichen die Händler-Hotline von:  $Mo. - Fr. 9:00 - 16:00$  Uhr

#### **Endkunden:**

Tel.: +49 (0)180 - 3 44 11 30 990 Fax: +49 (0)180 - 3 44 11 30 991  $0.09\epsilon/\text{min}$ . aus dem deutschen Festnetz, Mobilfunkpreise ggf. abweichend

Sie erreichen die Endkunden-Hotline von: Mo. – Fr. 9:00 – 16:00 Uhr

#### **Vertrieb:**

Tel.: +49 (0)180 - 3 44 11 30 994 Fax: +49 (0)180 - 3 44 11 30 995  $0.09\epsilon/\text{min}$ . aus dem deutschen Festnetz, Mobilfunkpreise ggf. abweichend

Sie erreichen die Vertriebs-Hotline von: Mo. – Fr. 9:00 – 17:00 Uhr

#### **Händleranfragen und Preisinformationen:**

E-Mail: [info@dream-multimedia-tv.de](mailto:info@dream-multimedia-tv.de)

**Technischer Support:** E-Mail: [support@dream-multimedia-tv.de](mailto:support@dream-multimedia-tv.de)

**Webseite:** Weblink: <http://www.dreambox.de>

**Support Forum:** Weblink: <http://www.dreambox.de/board>

**Software Support (aktuell verfügbare Betriebssoftware):** Weblink DM800 HD se: <http://www.dm800.de>

# **Copyright Hinweise**

©Dream-Multimedia 2012. Alle Rechte vorbehalten.

Ohne die vorherige schriftliche Erlaubnis des Herausgebers darf kein Teil dieses Dokuments für irgendwelche Zwecke vervielfältigt oder übertragen werden, und zwar unabhängig davon, auf welche Art und Weise oder mit welchen Mitteln, elektronisch oder mechanisch, dies geschieht.

Wenn diese Publikation auf Medien von Dream-Multimedia bereitgestellt wird, erteilt Dream-Multimedia die Erlaubnis, Kopien des in dieser Datei enthaltenen Inhalts für private Zwecke, jedoch nicht zur Weiterverbreitung herunter zuladen und auszudrucken. Kein Teil dieser Publikation darf verändert, modifiziert oder für kommerzielle Zwecke verwendet werden. Die Dream-Multimedia GmbH haftet nicht für Schäden, die durch die Verwendung einer widerrechtlich modifizierten oder veränderten Publikation entstehen.

#### **Gewährleistung**

DREAM-MULTIMEDIA GMBH ÜBERNIMMT KEINERLEI GEWÄHRLEISTUNG FÜR DIESES MA-TERIAL EINSCHLIESSLICH, JEDOCH NICHT BESCHRÄNKT AUF DIE IMPLIZIERTE GEWÄHR-LEISTUNG FÜR DIE MARKTFÄHIGKEIT UND EIGNUNG FÜR EINEN BESTIMMTEN ZWECK.

Die Dream-Multimedia GmbH kann nicht für hierin enthaltene Fehler oder zufällige oder indirekte Schäden haftbar gemacht werden, die sich aus der Bereitstellung, dem Inhalt oder der Verwendung dieses Materials ergeben.

#### **Lizenzbedingungen**

Enigma2 ist Eigentum der Dream Multimedia GmbH. Alle Urheberrechte bezüglich Enigma2 gehören nur Dream Multimedia GmbH. Die Urheberrechte der Erweiterungen (plug-ins) können auch Dritten gehören. Jedwede existierende Ausführung von Enigma2, Originale oder davon abgeleitete dürfen nur von dem Eigentümer einer Dreambox zu Privatzwecken benutzt werden.

Ausdrücklich ist es keinem gestattet jedwede Ausführung von Enigma2 zu gewerblichen Zwecken zu reproduzieren, lizensieren, mieten, leasen, verkaufen, zu verbreiten, öffentlich auszustellen, zu übertragen oder sonst wie zu verteilen oder zu erstellen. Ausdrücklich ist es keinem gestattet jedwede Ausführung von Enigma2, jedwede Hardware oder Box Produkt anzubieten, zu verteilen oder zu verkaufen, die die Enigma2 Funktionalität bietet. Ausdrücklich ist keiner berechtigt jedwede gewerbliche Anwendung – direkt oder indirekt von Enigma2 zu nutzen.

Bei Anwendung jedweden Downloads und/oder Ausführung von Enigma2 wird das Einverständnis dieser Bedingung somit akzeptiert. Dream Multimedia GmbH ist berechtigt die Bedingungen zu ändern. Jede beabsichtigte Benutzung von Enigma2, die nicht in den Bedingungen enthalten sind, muss Dream Multimedia GmbH vorgelegt werden und hängt völlig von der ausdrücklichen Genehmigung von Dream Multimedia GmbH ab. Sie können sich gerne mit Dream Multimedia GmbH in Verbindung setzen.